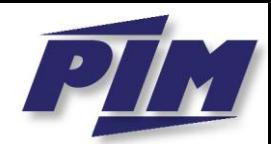

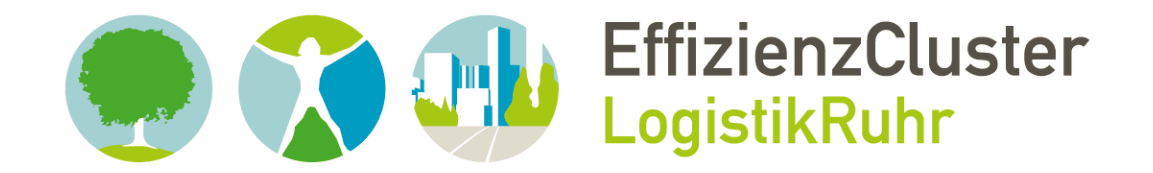

### **Verbundprojekt OrGoLo:**

Organisatorische Innovationen mit Good Governance in Logistik-Netzwerken

**Dipl.-Kfm. René Föhring • Univ.-Prof. Dr. Stephan Zelewski**

# **OrGoLo-Projektbericht Nr. 19**

**ORFE: Online Rail Freight Exchange** 

**– ein Software-Prototyp einer Online-Frachtenbörse für die Konfiguration multimodaler Lieferketten mit einem Fokus auf dem Schienengüterverkehr entlang der Alpentransversale Rotterdam-Genua –**

Förderkennzeichen: 01IC10L20A

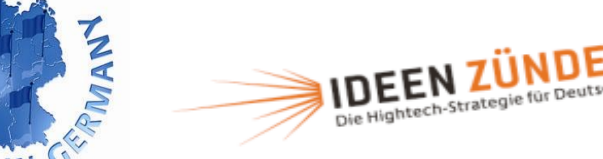

**UNIVERSITÄT** 

в

G

R

GEFÖRDERT VOM

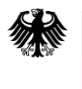

Bundesministerium für Bildung und Forschung

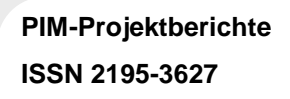

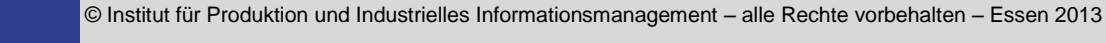

## **Vorwort zum ORFE-Kontext des Verbundprojekts OrGoLo**

Der Schienengüterverkehr leidet unter drei charakteristischen Einschränkungen. Erstens rentiert er sich aus betriebswirtschaftlicher Sicht oftmals erst ab Transportentfernungen über ca. 300 km und für Gütermengen, die mindestens einen Güterwagen (Einzelwagenverkehre), möglichst aber größere Wagengruppen und sogar Ganzzüge ausfüllen. Daher empfiehlt sich der Schienengüterverkehr innerhalb Deutschlands nur für große, inter-regionale Distanzen, vor allem aber für anspruchsvolle Logistik-Projekte im transeuropäischen Güterverkehr. Zweitens verfügen zahlreiche Versender ("Verlader") und Empfänger von zu transportierenden Gütern über keinen eigenen Gleisanschluss. Daher weist der Schienengüterverkehr das größte ökonomische Potenzial in der Gestalt des sogenannten Kombinierten Güterverkehrs auf. Hierbei werden im Hauptlauf über große Transportentfernungen die Güter zu niedrigen Kosten und mit geringen Umweltbelastungen – vor allem im Hinblick auf die Emission klimaschädlicher Treibhausgase – auf der Schiene transportiert. Dagegen werden im Vor- und Nachlauf der Zuliefer- bzw. Verteilerverkehr großenteils auf der Straße mit Lastkraftwagen abgewickelt. In sehr weiträumig angelegten, "globalen" Lieferketten kommt häufig auch noch der Gütertransport mittels Binnen- oder Seeschiffen hinzu. Auf diese Weise entstehen multimodale Lieferketten, in denen mindestens zwei, häufig sogar drei Verkehrsträger – Schiene, Straße und gegebenenfalls auch Wasserstraße – miteinander kombiniert werden. Drittens ist sowohl der Schienengüterverkehr im Allgemeinen als auch der Kombinierte Verkehr mit dem Gütertransport auf der schiene im Hauptlauf im Besonderen durch eine Vielzahl bilateraler Vertragsbeziehungen und Vertragsverhandlungen gekennzeichnet, die zu einer hochgradigen Intransparenz des Marktes für Güterverkehrsdienstleistungen mit dem Schienengüterverkehr im Hauptlauf führen.

Vor diesem Hintergrund wurde anm Essener Institut für Produktion und Industrielles Informationsmanagement (PIM) ein Software-Prototyp für eine Online-Frachtenbörse entwickelt. Sie legt ihren Fokus auf den Schiengüterverkehr im Hauptlauf, bezieht im Vor- und Nachlauf aber auch die Beteiligungsmöglichkeit der Verkehrsträger Straße und Wasserstraße ein. Als "paradigmatisches" Beispiel für anspruchsvolle Logistik-Projekte wurden Gütertransporte entlang der sogenannten Alpentransversale Rotterdam-Genua – dem transeuropäischen "Korridor 24" für Güterverkehre – gewählt. Diese Gütertransporte erweisen sich auf dem Seeweg anschlussfähig für noch komplexere Logistik-Projekte, die beispielsweise mit den Seehäfen in Rotterdam und Genua im Vorlauf- oder Nachlauf auch Gütertransporte über den Atlantik bzw. das Mittelmeer einschließen. Die Hauptziele der prototypischen Entwicklung einer Online-Frachtenbörse bestanden darin, erstens die Wettbewerbsfähigkeit des Schienengüterverkehrs im Rahmen des oben skizzierten Kombinierten Güterverkehrs zu stärken, zweitens aus ökologischer Perspektive zur Verlagerung von Gütertransporten von der Straße primär auf die Schiene und sekundär auch auf die Wasserstraße beizutragen sowie drittens die Transparenz des Marktes für Güterverkehrsdienstleistungen mit dem Schienengüterverkehr im Hauptlauf mittels einer Börse zu erhöhen.

Mit der Entwicklung des Software-Prototyps ORFE (Online Rail Freight Exchange) wurde wissenschaftliches und auch praktisches Neuland betreten, weil zwar zahlreiche Online-Frachtenbörsen für den Straßengüterverkehr mittels Lastkraftwagen existieren, aber nur sehr wenige und in der betrieblichen Praxis allenfalls rudimentär genutzte Online-Frachtenbörsen für den Schienengüterverkehr bestehen. Die Projektarbeiten begannen mit einer umfangreichen Anforderungsanalyse, die in Klippert/Kowalski/Bruns (2010)<sup>1</sup> ausführlich dokumentiert wurde. Basierend auf dieser Anforderungs-

 $\overline{a}$ 

<sup>1)</sup> Klippert, S.R.; Kowalski, M.; Bruns, A.S.: Anforderungsanalyse für eine Online-Frachtenbörse im Eisenbahngüterverkehr – Entwicklung einer Anforderungsspezifikation aus betriebswirtschaftlicher Perspektive. Institut für Produktion und Industrielles Informationsmanagement, Universität Duisburg-Essen, Campus Essen. Essen 2010.

analyse wurde eine erste Version des Software-Prototyps erstellt. Die Konzipierungs- und Implementierungsarbeiten wurden maßgeblich von einem Doktoranden des Instituts PIM, Herrn Dipl.- Kfm. René Föhring, auf der Basis eines modernen Web Application Frameworks durchgeführt. Ein Großteil der Softwarekonzipierung und -implementierung erfolgte innerhalb des EU-Verbundprojekts CODE24 – Corridor 24 Development Rotterdam-Genoa – wurde bis Mitte Januar 2013 mit Mitteln der Europäischen Union innerhalb des Rahmenkonzepts "Strategic Initiatives Framework" des Programms INTERREG IVB NWE gefördert. Ein Assoziierungsantrag des Verbundprojekts CODE24 mit dem "EffizienzCluster LogistikRuhr", in dem das Verbundprojekt OrGoLo (Organisatorische Innovationen mit Good Governance in Logistik-Netzwerken) verankert ist, wurde bereits vor geraumer Zeit gestellt.

Zugleich dienen Gütertransporte entlang der sogenannten Alpentransversale Rotterdam-Genua innerhalb des Verbundprojekts OrGoLo als ein "paradigmatisches" Beispiel für komplexe Logistik-Projekte, in denen eine Konfiguration multimodaler Lieferketten unter zwei oftmals konkurrierenden Gesichtspunkten erfolgen soll: Einerseits soll die Effizienz des Schienengüterverkehrs ("Wettbewerbsfähigkeit") nachhaltig gestärkt und andererseits sollen die ökologischen Belastungen durch Gütertransporte möglichst weitgehend reduziert werden. Daher wurden die Erkenntnisse, die vom Institut PIM im Rahmen des nun ausgelaufenen Verbundprojekts CODE24 gesammelt wurden, in der Art eines "spill over" in das aktuell durchgeführte Verbundprojekt OrGoLo eingebracht.

Innerhalb des Verbundprojekts OrGoLo wird der Software-Prototyp ORFE in der Form, die vom Institut PIM – maßgeblich durch Herrn Dipl.-Kfm. René Föhring – entwickelt wurde, den Praxispartnern des Verbundprojekts im Umfeld der Duisburger Hafen AG ("duisport") vorgestellt, um die Praxistauglichkeit des Software-Prototyps ORFE zu testen und kritisch zu evaluieren. Als Begegnungsort zwischen Wissenschaft und Praxis wird die Transferstelle DIALOGistik Duisburg dienen, die von drei Schwesterprojekten des "EffizienzCluster LogistikRuhr" (CoReLo, OrGoLo und Wi-WeLo) maßgeblich mit der Zielsetzung ins Leben gerufen wurde, Ergebnisse, wie z.B. Software-Tools, die in den drei Schwesterprojekten entwickelt wurden, interessierten Unternehmen aus der betrieblichen Praxis im Logistik-Bereich vorzustellen und mit diesen Unternehmen entsprechend ihren Bedürfnissen gemeinsam fortzuentwickeln. Die Verfasser dieses Projektberichts würden es außerordentlich begrüßen, wenn sich im Verbundprojekt OrGoLo Interessenten für die prototypische Online-Frachtenbörse ORFE finden würden, die eine gemeinsame Fortentwicklung dieses Software-Prototyps anstreben.<sup>2</sup> Dies könnte beispielsweise mittels einer Ausgründung aus der Universität oder des "Abwerbens" exzellenter Doktoranden aus dem Universitätsteam geschehen.

 $\overline{a}$ 

Essen, 8. Februar 2013 Univ.-Prof. Dr. Stephan Zelewski

<sup>2)</sup> Mit Auslaufen der finanziellen Förderung des Instituts PIM im Rahmen des Verbundprojekts CODE24 Mitte Januar 2013 ist das Institut nicht mehr am Verbundprojekt CODE24 beteiligt. Innerhalb des Verbundprojekts CODE24 wird jedoch von einem Konsortium unter Federführung des Regionalverband FrankfurtRheinMain an einer professionellen Reimplementierung des Software-Prototyps des Instituts PIM und einem zugehörigen Betreiberkonzept gearbeitet. Unternehmen, die an einem Kontakt zu diesen Weiterentwicklungsarbeiten innerhalb des Verbundprojekts CODE24 (an denen das Institut PIM mangels Finanzierbarkeit nicht mehr beteiligt ist) Interesse hegen, mögen sich herzlich eingeladen fühlen, sich an folgende Ansprechpartner zu wenden:

a) Herr Peter Endemann, Regionalverband FrankfurtRheinMain, Poststraße 16, 60329 Frankfurt am Main, E-Mail: endemann@ region-frankurt.de;

b) Herr Thomas Kaspar, TransCare AG, Kreuzberger Ring 62, 65205 Wiesbaden, E-Mail: t.kaspar@transcare.de.

### **Inhaltsverzeichnis**

### Seite

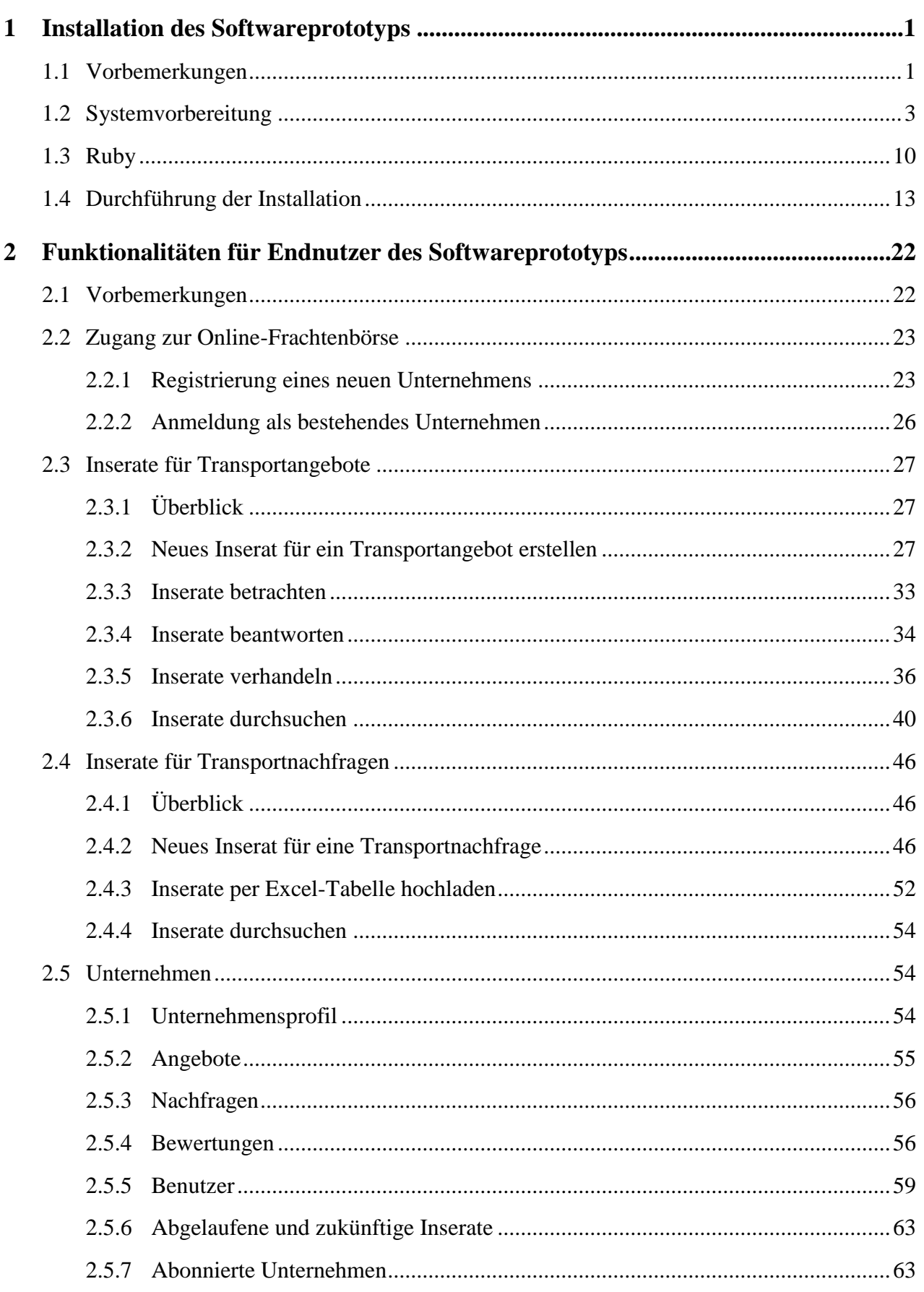

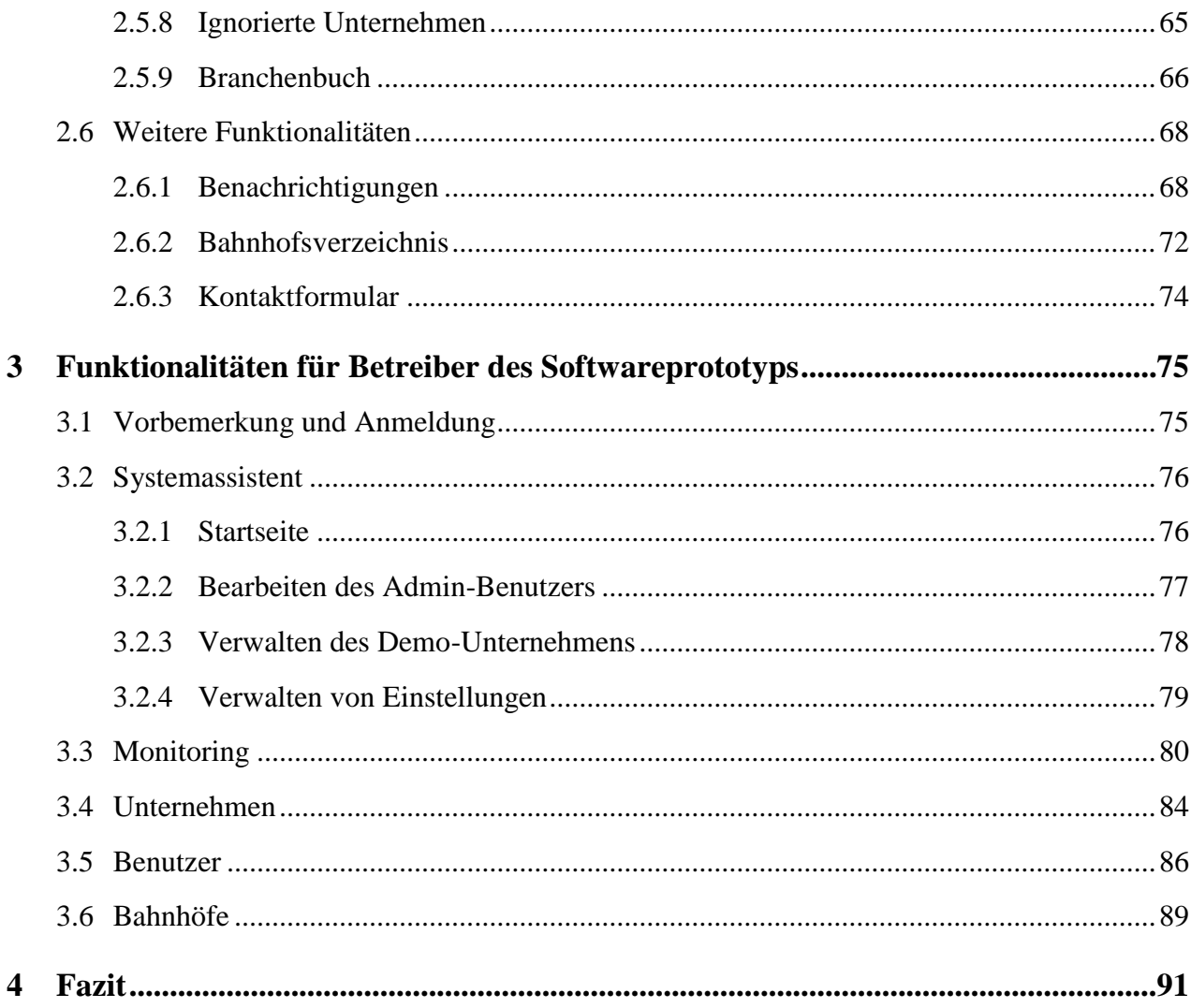

### **1 Installation des Softwareprototyps**

### **1.1 Vorbemerkungen**

 $\overline{a}$ 

Diese Anleitung beschreibt, wie RVM<sup>3</sup>, Ruby<sup>4</sup>, RubyGems<sup>5</sup>, SQLite3<sup>6</sup> und Bundler<sup>7</sup> sowie Rails<sup>8</sup> auf einem System mit dem Linux-Betriebssystem Ubuntu<sup>9</sup> in der Version 12.04 installiert werden, um den Softwareprototyp installieren und starten zu können.

Die gezeigten Schritte lassen sich analog auf eine Reihe anderer Betriebssysteme sowie jüngerer und älterer Versionen des Betriebssystems Ubuntu durchführen. In dieser Anleitung soll exemplarisch nur Ubuntu 12.04 behandelt werden.

Soll der Softwareprototyp lediglich zu Demonstrationszwecken eingesetzt werden und ist kein Computer mit Ubuntu (oder einem anderen Linux-Betriebssystem) verfügbar, so empfiehlt es sich, den Softwareprototyp in einer virtuellen Maschine zu installieren. Hierzu bietet sich die kostenfrei verfügbare Virtualisierungssoftware Oracle VM VirtualBox<sup>10</sup> an.

Zu beachten ist, dass die im Folgenden besprochene Konfiguration zum Einsatz eines Entwicklungs- und Demonstrationsservers geeignet ist. Für den produktiven Einsatz wären die zusätzliche Installation eines ausgereiften Webserversystems wie Apache<sup>11</sup> oder nginx<sup>12</sup> sowie die Verwendung von MySQL<sup>13</sup> anstelle von SQLite3 anzuraten. Für die Einsatzbereiche des vorliegenden Softwareprototyps ist die im Folgenden erläuterte Konfiguration jedoch vollkommen ausreichend.

<sup>3)</sup> RVM ist ein Versionsmanager zur Bereitstellung mehrerer, strikt getrennter Ruby-Installationen. Weitere Informationen unter [https://rvm.io/.](https://rvm.io/)

<sup>4)</sup> Ruby ist die dem Prototyp zugrunde liegende Programmiersprache. Weitere Informationen unter [http://www.ruby](http://www.ruby-lang.org/de/)[lang.org/de/.](http://www.ruby-lang.org/de/)

<sup>5)</sup> RubyGems ist ein Paketmanager für Ruby. Weitere Informationen unter [http://rubygems.org/.](http://rubygems.org/)

<sup>6)</sup> SQLite ist ein SQL-kompatibles Datenbanksystem, das besonders für kleine und integrierte Datenbanken geeignet ist. Weitere Informationen unter [http://www.sqlite.org/.](http://www.sqlite.org/)

<sup>7)</sup> Bundler ist ein System zur Handhabung von Gem-Abhängigkeiten. Weitere Informationen unter [http://gem](http://gem-bundler.com/)[bundler.com/.](http://gem-bundler.com/)

<sup>8)</sup> Rails ist das dem Prototyp zugrundeliegende Web-Framework. Weitere Informationen unter [http://rubyonrails.org/.](http://rubyonrails.org/)

<sup>9)</sup> Ubuntu ist ein Linux-Betriebssystem. Weitere Informationen unter [http://www.ubuntu.com/.](http://www.ubuntu.com/)

<sup>10)</sup> Mithilfe von Virtualisierungssoftware lassen sich virtuelle Maschinen auf dem eigenen PC simulieren. In diesen virtuellen Maschinen können dann Linux-Betriebssysteme, wie bspw. Ubuntu, installiert werden. Weitere Informationen unter [https://www.virtualbox.org/.](https://www.virtualbox.org/)

<sup>11)</sup> Apache (eigentlich Apache HTTP Server Project) ist ein populärer Webserver. Weitere Informationen unter [http://httpd.apache.org/.](http://httpd.apache.org/)

<sup>12)</sup> nginx ist ein Webserver. Weitere Informationen unter [http://nginx.org/.](http://nginx.org/)

<sup>13)</sup> MySQL ist ein populäres SQL-kompatibles Datenbanksystem. Weitere Informationen unter http://www. mysql.com/.

Im Folgenden wird zunächst die Installation von RVM (Ruby Version Manager) beschrieben, anschließend die von Ruby (in der Version 1.8.7) sowie von Bundler. Implizit mitinstalliert werden unter anderem Git<sup>14</sup>, Subversion<sup>15</sup>, OpenSSL<sup>16</sup> sowie SQLite3.

Im Folgenden wird stets davon ausgegangen, dass vom lokalen Computer aus Internetzugriff besteht und nutzerseitig *sudo*<sup>17</sup> Zugriff auf das System vorhanden ist. Des Weiteren wird vorausgesetzt, dass ein grundsätzliches Verständnis von Computer-Systemen vorliegt. Die vorliegende Anleitung bietet keinen Grundkurs in der Administration von Linux-Betriebssystemen, soll aber dennoch dazu dienen, interessierten Benutzern einen möglichst einfachen Zugang zur Nutzung des Softwareprototyps zu gewährleisten, auch wenn sie sich nicht oder nur in geringem Maße mit den verwendeten Technologien des Softwareprototyps auskennen.

Im Rahmen dieser Anleitung werden viele Operationen beschrieben, die zur Installation des Softwareprototyps auf einem neu installierten Ubuntu-Betriebssystem nötig sind und eine Eingabe in ein Terminal erfordern. Die vom Benutzer in diesem Terminal auszuführenden Befehle werden in dieser Anleitung eingerückt dargestellt.

#### *# Beispiel für einen auszuführenden Befehl*

 $\overline{a}$ 

Diese Befehle müssen eingegeben und mit der ENTER-Taste bestätigt werden. Im Anschluss an diese eingerückt notierten Befehle wird regelmäßig ein Screenshot gezeigt, der die erfolgreiche Ausführung des Befehls zeigt.<sup>18</sup>

Eine letzte, technische Anmerkung: Man sollte niemals Ruby, RubyGems oder jedwede andere Ruby-relevante Pakete über den Paketmanager *apt*<sup>19</sup> installieren. Das System ist nicht aktuell, was langfristig zu großen Problemen führen kann. Mithilfe des hier demonstrierten Einsatzes des Ruby Version Managers lassen sich diese Probleme von vorne herein umgehen.

<sup>14)</sup> Git ist ein distribuiertes Versionskontrollsystem. Weitere Informationen unter [http://git-scm.com/.](http://git-scm.com/)

<sup>15)</sup> Subversion ist ein zentralisiertes Versionskontrollsystem. Weitere Informationen unter [http://subversion.tigris.org/.](http://subversion.tigris.org/)

<sup>16)</sup> OpenSSL ist eine freie Software für Transport Layer Security. Weitere Informationen unter [http://www.open](http://www.open-ssl.org/)[ssl.org/.](http://www.open-ssl.org/)

<sup>17) &</sup>quot;sudo" steht für "substitute user do" und ist ein Unix-Befehl, der zum Ausführen von Prozessen mit den Rechten eines anderen Benutzers dient. Im vorliegenden Fall wird "sudo" benutzt, um die angegebenen Befehle mit den Rechten des Superusers "root" auszuführen.

<sup>18)</sup> Hierbei ist zu beachten, dass die gezeigten Screenshots exemplarisch für das Linux-Betriebssystem Ubuntu 12.04 sind. Eine von den hier gezeigten Screenshots abweichende Ausgabe bedeutet nicht zwangsweise das Fehlschlagen eines Befehls.

<sup>19)</sup> Apt ist ein Paketmanager für Linux. Weitere Informationen unter [http://www.debian.org/doc/manuals/apthow](http://www.debian.org/doc/manuals/apthow-to/index.de.html)[to/index.de.html.](http://www.debian.org/doc/manuals/apthow-to/index.de.html)

### **1.2 Systemvorbereitung**

Als erstes sollte sichergestellt werden, dass die neuesten Quellen für den Paketmanager *apt* bereitstehen. Hierzu muss eine Shell gestartet werden (unter Ubuntu 12.04 hierzu die "Windows-Taste" auf der Tastatur oder das Ubuntu-Symbol in der Seitenleiste drücken, anschließend "terminal" eingeben und mit ENTER bestätigen).

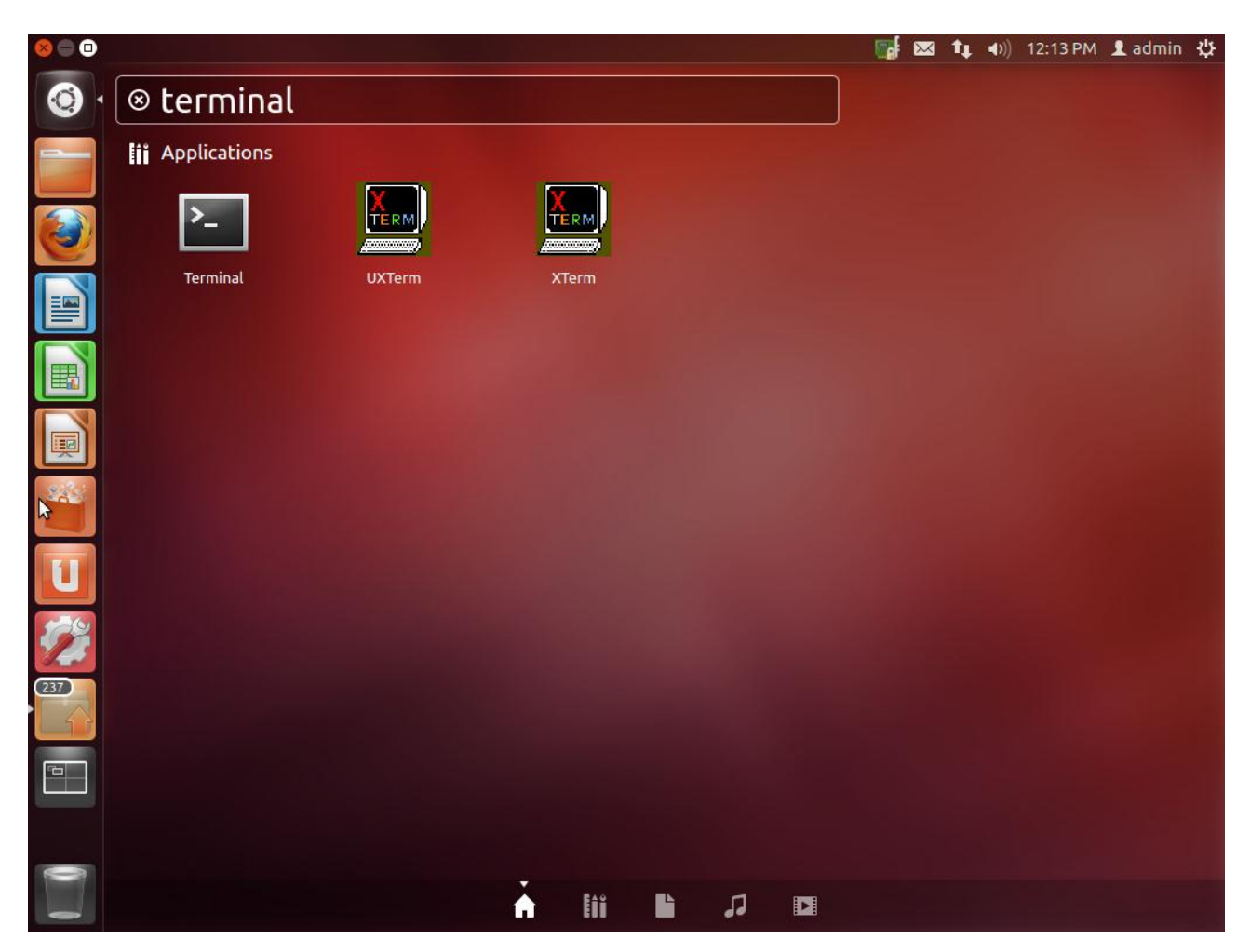

**Abbildung 1: Starten der Shell**

In diese Shell werden von nun an Befehle eingegeben, um die zum Starten des Softwareprototyps nötigen Komponenten zu installieren. [Abbildung 2](#page-8-0) zeigt die gestartete Shell.

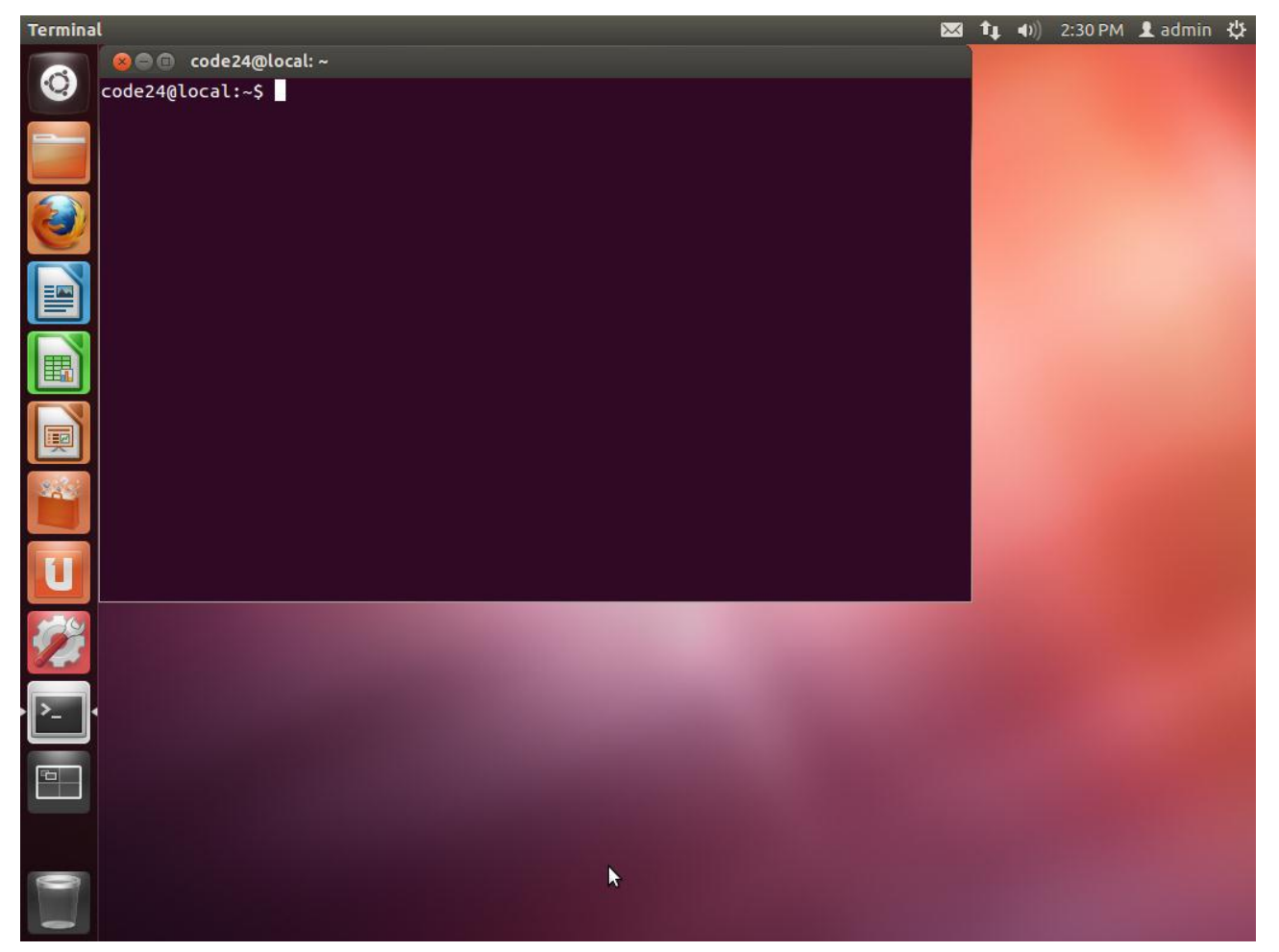

**Abbildung 2: Gestartete Shell**

<span id="page-8-0"></span>In der neu gestarteten Shell wird zunächst das Prompt angezeigt.<sup>20</sup> Es muss folgender Befehl ausgeführt werden, um die Quellen des Paketmanagers zu aktualisieren:

#### *sudo apt-get update*

 $\overline{a}$ 

[Abbildung 3](#page-9-0) zeigt die Eingabe des Befehls in die Shell, [Abbildung 4](#page-9-1) zeigt die Ausgabe nach seiner Ausführung. Im Folgenden wird die Eingabe eines Befehls nicht mehr mit einer zusätzlichen Abbildung belegt, sondern aus Redundanzgründen lediglich die Ausgabe des Befehls dargestellt.

<sup>20)</sup> Das Prompt ist in den gezeigten Abbildungen "code24@local:~\$". Diese Angabe ist jedoch nur als Beispiel anzusehen, da das Prompt einer Shell zeigt, welcher Benutzer ("code24") in der aktuellen Shell auf welchem Rechner ("local") in welchem Verzeichnis ("~") und Modus ("\$") operiert. Somit wird das Prompt bei einem anderen Computer, selbst bei Verwendung desselben Linux-Betriebssystems, abweichen, wenn einer der zuvor genannten Faktoren abweicht.

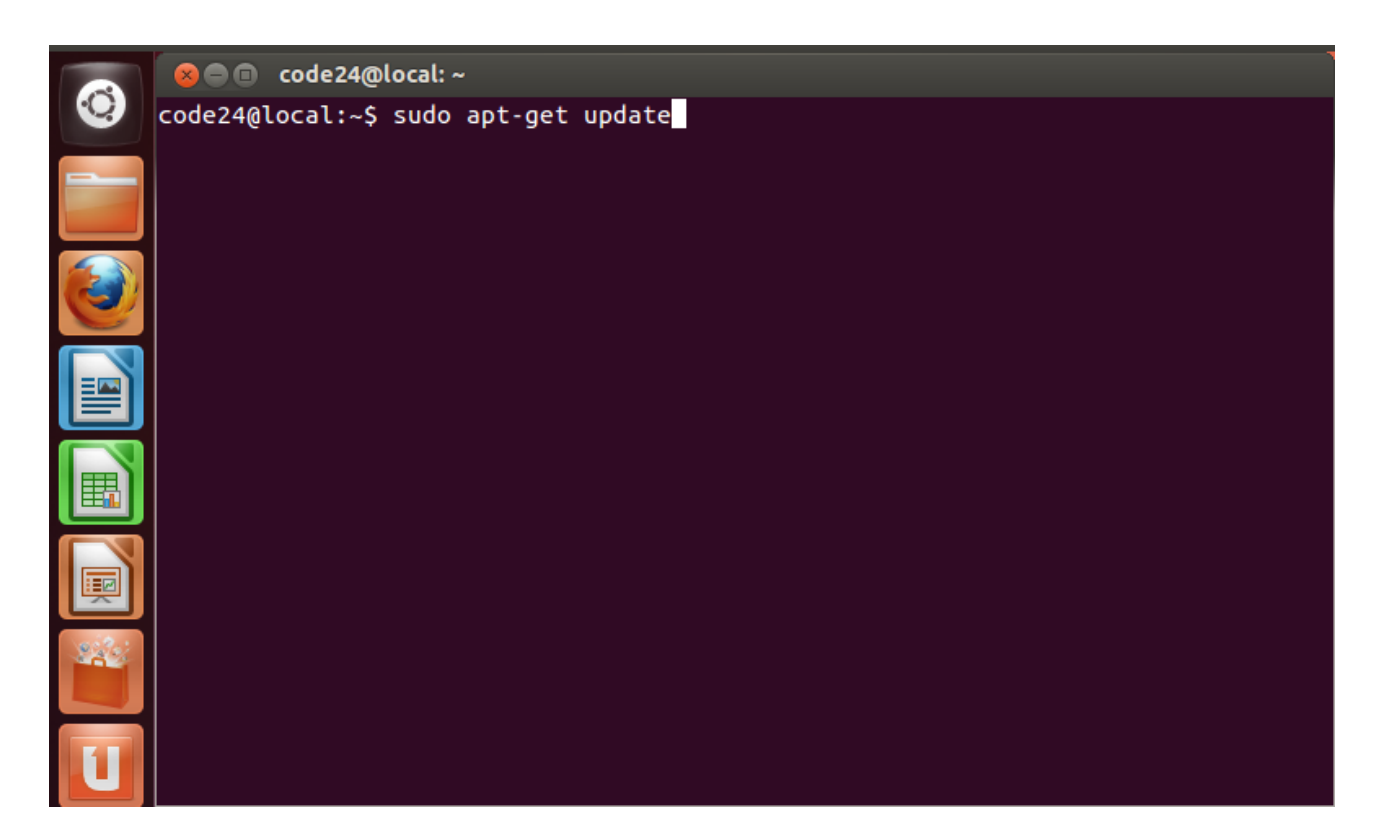

#### **Abbildung 3: Eingabe des ersten Befehls**

<span id="page-9-1"></span><span id="page-9-0"></span>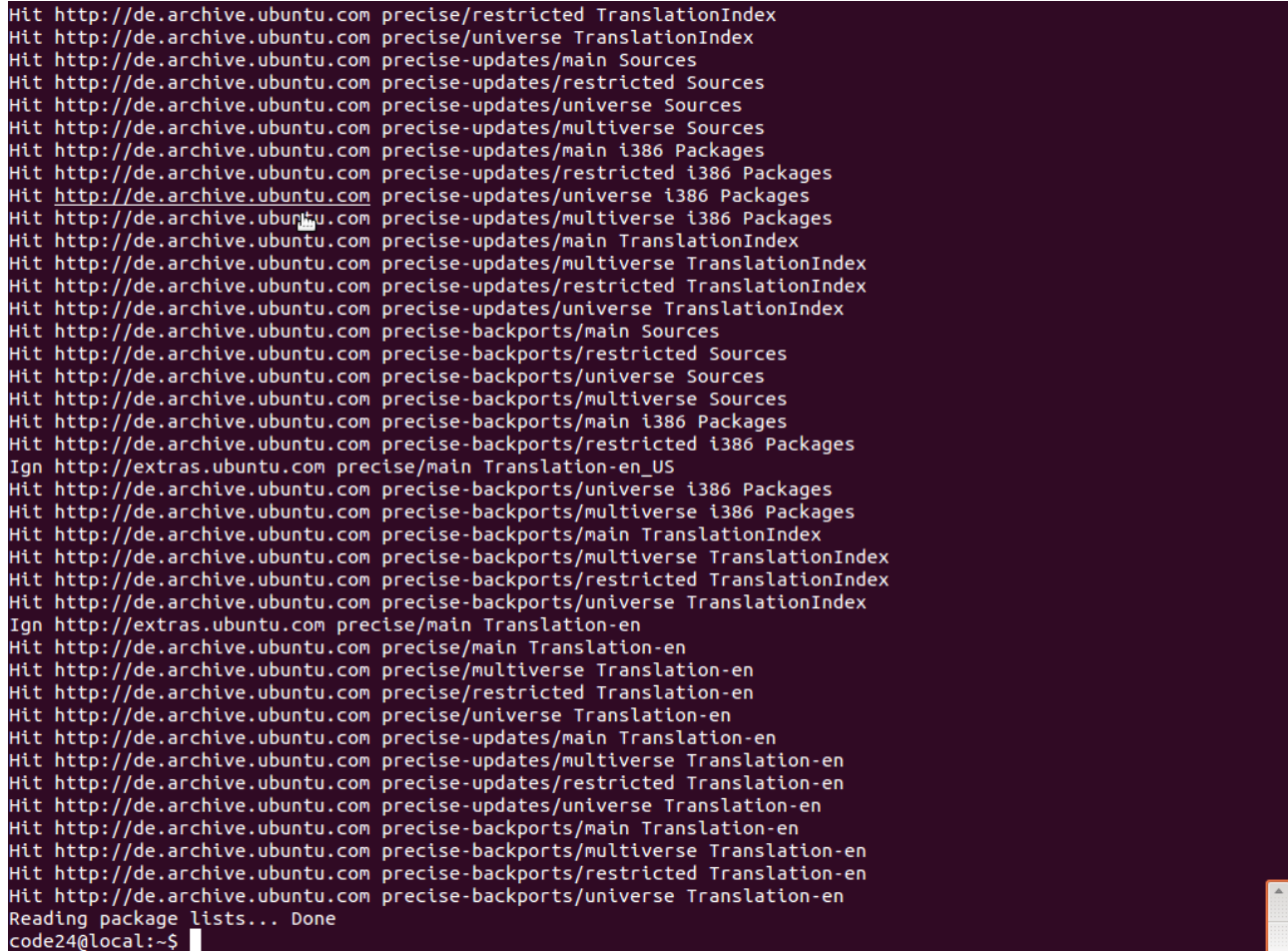

Als nächstes werden das Versionskontrollsystem *git-core* sowie *curl* und ein Paket namens *buildessential* installiert, welches zur Kompilierung von Ruby benötigt wird.

*sudo apt-get install build-essential git-core curl*

Die Frage, ob die Software wirklich installiert werden soll, muss mit "Y" bestätigt werden.

|                  | Unpacking dpkg-dev (from $\ldots$ /dpkg-dev 1.16.1.2ubuntu7 all.deb) $\ldots$                           |
|------------------|----------------------------------------------------------------------------------------------------|
|                  | Selecting previously unselected package build-essential.                                                |
|                  | Unpacking build-essential (from /build-essential_11.5ubuntu2_i386.deb)                                  |
|                  | Selecting previously unselected package curl.                                                           |
|                  | Unpacking curl (from /curl_7.22.0-3ubuntu4_i386.deb)                                                    |
|                  | Selecting previously unselected package fakeroot.                                                       |
|                  | Unpacking fakeroot (from /fakeroot_1.18.2-1_i386.deb)                                                   |
|                  | Selecting previously unselected package liberror-perl.                                                  |
|                  | Unpacking liberror-perl (from /liberror-perl_0.17-1_all.deb)                                            |
|                  | Selecting previously unselected package git-man.                                                        |
|                  | Unpacking git-man (from $\ldots$ /git-man_1%3a1.7.9.5-1_all.deb) $\ldots$                               |
|                  | Selecting previously unselected package git.                                                            |
|                  | Unpacking git (from /git_1%3a1.7.9.5-1_i386.deb)                                                        |
|                  | Selecting previously unselected package git-core.                                                       |
|                  | Unpacking git-core (from $\ldots$ /git-core_1%3a1.7.9.5-1_all.deb) $\ldots$                             |
|                  | Selecting previously unselected package libalgorithm-diff-perl.                                         |
|                  | Unpacking libalgorithm-diff-perl (from /libalgorithm-diff-perl_1.19.02-2_all.deb)                       |
|                  | Selecting previously unselected package libalgorithm-diff-xs-perl.                                      |
|                  | Unpacking libalgorithm-diff-xs-perl (from /libalgorithm-diff-xs-perl 0.04-2build2_i386.deb)             |
|                  | Selecting previously unselected package libalgorithm-merge-perl.                                        |
|                  | Unpacking libalgorithm-merge-perl (from /libalgorithm-merge-perl_0.08-2_all.deb)                        |
|                  | Processing triggers for man-db                                                                          |
|                  | Setting up libtimedate-perl (1.2000-1)                                                                  |
|                  | Setting up libdpkg-perl $(1.16.1.2$ ubuntu7)                                                            |
|                  | Setting up patch $(2.6.1-3)$                                                                            |
|                  | Setting up dpkg-dev $(1.16.1.2$ ubuntu7)                                                                |
|                  | Setting up curl (7.22.0-3ubuntu4)                                                                       |
|                  | Setting up fakeroot $(1.18.2-1)$                                                                        |
|                  | update-alternatives: using /usr/bin/fakeroot-sysv to provide /usr/bin/fakeroot (fakeroot) in auto mode. |
|                  | Setting up liberror-perl $(0.17-1)$                                                                     |
|                  | Setting up git-man (1:1.7.9.5-1)<br>Setting up git $(1:1.7.9.5-1)$                                      |
|                  | Setting up git-core $(1:1.7.9.5-1)$                                                                     |
|                  | Setting up libalgorithm-diff-perl $(1.19.02-2)$                                                         |
|                  | Setting up libalgorithm-diff-xs-perl $(0.04-2$ build2)                                                  |
|                  | Setting up libalgorithm-merge-perl $(0.08-2) \ldots$                                                    |
|                  | Setting up libstdc++6-4.6-dev $(4.6.3-1$ ubuntu5)                                                       |
|                  | Setting up $g++-4.6$ (4.6.3-1ubuntu5)                                                                   |
|                  | Setting up $q++$ $(4:4.6.3-1$ ubuntu5)                                                                  |
|                  | update-alternatives: using /usr/bin/g++ to provide /usr/bin/c++ (c++) in auto mode.                     |
|                  | Setting up build-essential (11.5ubuntu2)                                                                |
| code24@local:~\$ |                                                                                                    |
|                  |                                                                                                    |

**Abbildung 5: Installation benötigter Pakete**

Nach der erfolgreichen Installation von *git-core* und *curl* kann der Ruby Version Manager mit folgendem Befehl installiert werden:

*curl -L get.rvm.io | bash -s stable*

```
update-alternatives: using /usr/bin/g++ to provide /usr/bin/c++ (c++) in auto mode.<br>Setting up build-essential (11.5ubuntu2) ...
code24@local:~$ curl -L get.rvm.io | bash -s stable<br>% Total   % Received % Xferd  Average Speed   Ti
                                                          opte<br>Time
                                                                      Time
                                                                                  Time Current
                                        Dload Upload
                                                            Total
                                                                      Spent
                                                                                 Left Speed
100 185 100 185<br>100 9241 100 9241
                             \theta\theta224
                                                      0 - 1 - 1 - 1 - 1وموسوعها المتوسيق
                                                                                             934
                                          5543
                             \theta\theta0 0:00:010:00:01 --:--:-- 1289k
Downloading RVM from wayneeseguin branch stable
 % Total
               % Received % Xferd Average Speed
                                                            Time
                                                                                  Time Current
                                                                       Time
                                                                                  Left Speed
                                                          Total
                                        Dload Upload
                                                                       Spent
100
       125
             100
                     125
                                     \bullet204
                                                      0 \rightarrow -1 \rightarrow 1 \rightarrow -299
100 1045k 100 1045k
                             \bullet\bullet345k
                                                      0 0:00:03 0:00:03 --:--:-- 604k
Installing RVM to /home/code24/.rvm/
    RVM: Shell scripts enabling management of multiple ruby environments.
 RTFM: https://rvm.io/<br>RTFM: https://rvm.io/<br>HELP: http://webchat.freenode.net/?channels=rvm (#rvm on irc.freenode.net)<br>Cheatsheet: http://cheat.errtheblog.com/s/rvm/<br>Screencast: http://screencasts.org/episodes/how-to-use-r
Installation of RVM in /home/code24/.rvm/ is almost complete:
  * To start using RVM you need to run `source /home/code24/.rvm/scripts/rvm
    in all your open shell windows, in rare cases you need to reopen all shell windows.
 code24,
    Thank you for using RVM!<br>I sincerely hope that RVM helps to make your life easier and more enjoyable!!!
  ~Wavne
rvm 1.14.1 (stable) by Wayne E. Seguin <wayneeseguin@gmail.com>, Michal Papis <mpapis@gmail.com> [https://rvm.io/
code24@local:~$
```
**Abbildung 6: Installation des Ruby Version Managers**

Vorteilhaft an dieser Methode ist, dass sie Ruby in das *home*-Verzeichnis installiert und so eine *sandbox*-Umgebung für den Softwareprototyp bereitstellt.

Als nächstes muss der Datei *~/.bashrc* eine Zeile hinzugefügt werden, was mit folgendem Befehl erreicht wird:

*echo '[[ -s "\$HOME/.rvm/scripts/rvm" ]] && source "\$HOME/.rvm/scripts/rvm"' >> ~/.bashrc*

Anschließend muss die Datei *~/.bashrc* neu geladen werden:

*. ~/.bashrc*

Beide Befehle haben keine Ausgabe zur Folge, wie in [Abbildung 7](#page-12-0) zu sehen ist.

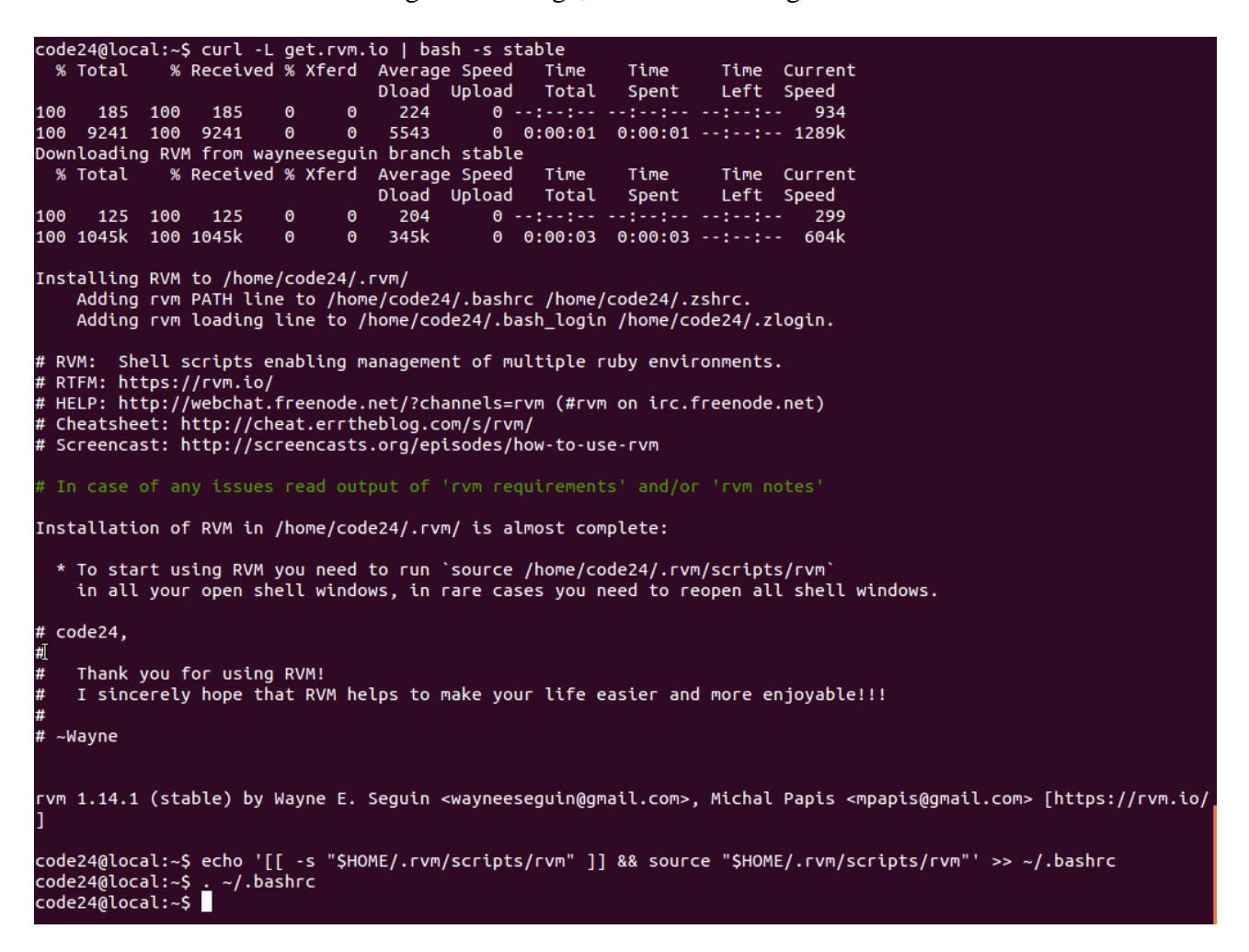

<span id="page-12-0"></span>**Abbildung 7: Konfiguration des RVM-Skripts**

Anschließend müssen noch einige Pakete mithilfe des Paketmanagers *apt* installiert werden:

*sudo apt-get install build-essential openssl libreadline6 libreadline6-dev \*

*curl git-core zlib1g zlib1g-dev libssl-dev libyaml-dev libsqlite3-dev sqlite3 \*

*libxml2-dev libxslt-dev autoconf libc6-dev ncurses-dev automake libtool bison \*

*subversion libmysqlclient-dev*

Auch hier muss die Installation der Pakete zusätzlich durch Eingabe von "Y" bestätigt werden.

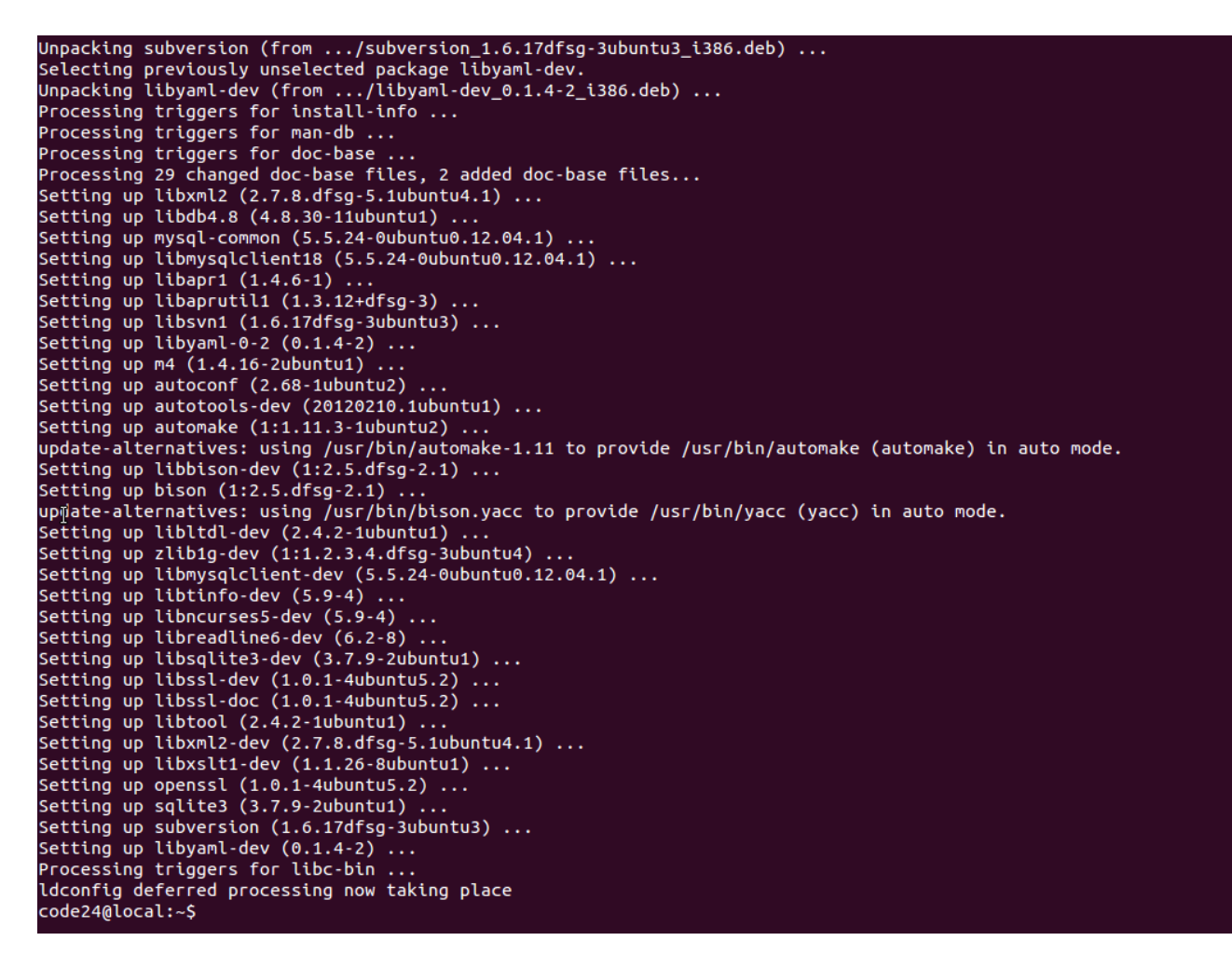

**Abbildung 8: Installation weiterer benötigter Pakete**

### **1.3 Ruby**

Da der Ruby Version Manager mittlerweile installiert und geladen ist, kann im nächsten Schritt die Software Ruby in der benötigten Version 1.8.7 mit folgendem Kommando installiert werden:

*rvm install 1.8.7*

Es wird eine Informationsseite angezeigt, die mit "q" geschlossen werden muss, bevor die Installation durch Kompilierung von Ruby beginnt.

```
Ruby (and needed base gems) for your selection will be installed shortly.
Before it happens, please read and execute the instructions below.
Please use a separate terminal to execute any additional commands.
Requirements for Linux ( DISTRIB_ID=Ubuntu
DISTRIB_RELEASE=12.04
DISTRIB_CODENAME=precise
DISTRIB DESCRIPTION="Ubuntu 12.04 LTS")
NOTE: 'ruby' represents Matz's Ruby Interpreter (MRI) (1.8.X, 1.9.X)<br>This is the *original* / standard Ruby Language Interpreter<br>'ree' represents Ruby Enterprise Edition
       'rbx' represents Rubinius
bash >= 4.1 required
curl is required
git is required (>= 1.7 for ruby-head)
patch is required (for 1.8 rubies and some ruby-head's).
To install rbx and/or Ruby 1.9 head (MRI) (eg. 1.9.2-head),
then you must install and use rvm 1.8.7 first.
Additional Dependencies:
er Server Server Server Server Server Server Server Server Server Server Server Server Server Server Server Se<br>For Ruby / Ruby HEAD (MRI, Rubinius, & REE), install the following:<br>g-dev libssl-dev libyaml-dev libsqlite3-dev
ke libtool bison subversion
# For JRuby, install the following:<br>jruby: /usr/bin/apt-get install curl g++ openjdk-6-jre-headless
  jruby-head: /usr/bin/apt-get install ant openjdk-6-jdk
# For IronRuby, install the following:
  ironruby: /usr/bin/apt-get install curl mono-2.0-devel
Press 'q' to continue.
(\mathsf{END})
```
**Abbildung 9: Information zur Kompilierung von Ruby**

Die Ausführung dieses Kommandos wird mehrere Minuten in Anspruch nehmen, da nun eine Version von Ruby 1.8.7 und RubyGems für den lokalen Rechner heruntergeladen, kompiliert und als *sandbox* bereitgestellt werden.

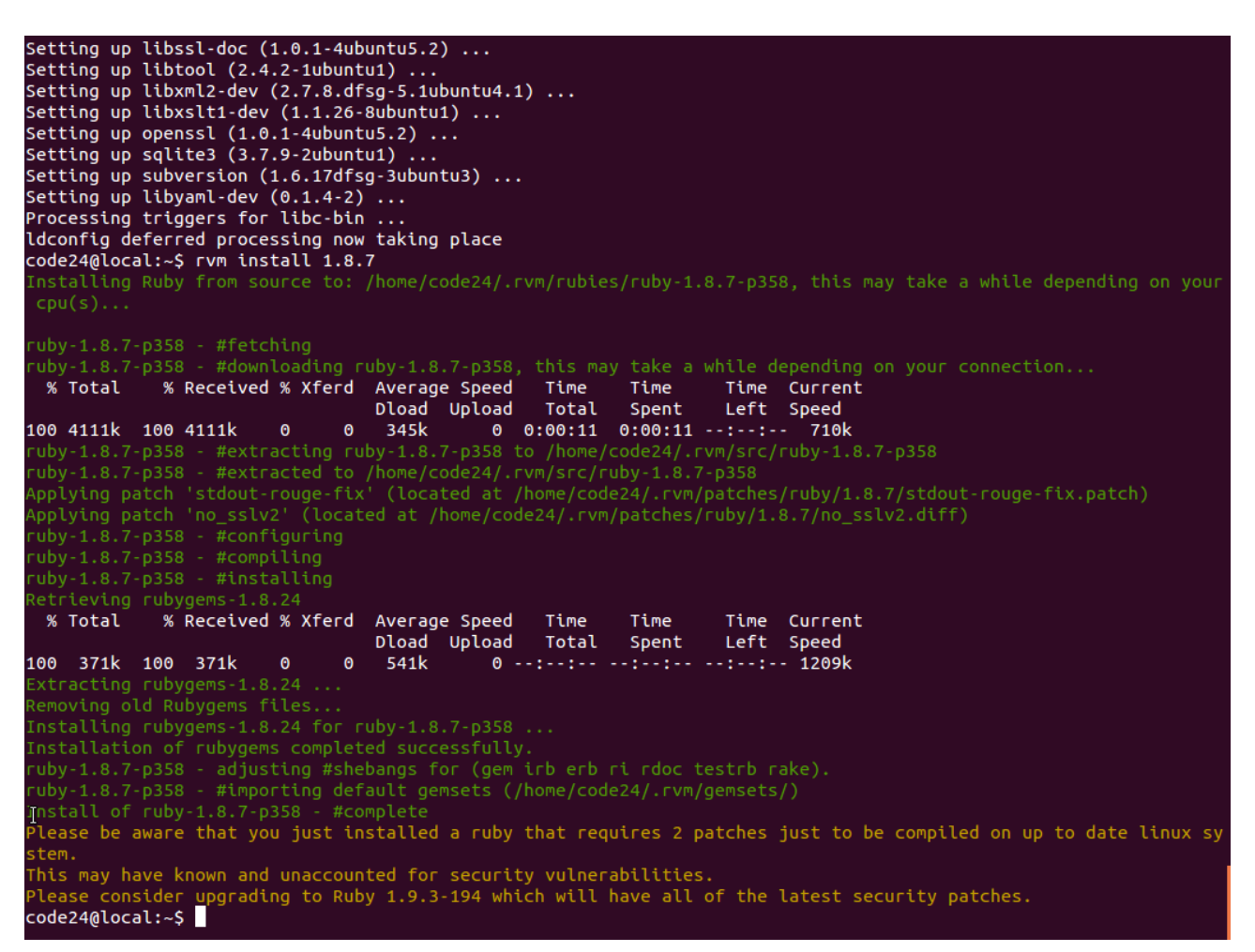

**Abbildung 10: Kompilierung von Ruby**

Nachdem der Vorgang abgeschlossen ist, wird Ruby 1.8.7 mit folgendem Kommando aktiviert:

*rvm use 1.8.7*

Eine Ausgabe informiert darüber, dass nun Ruby in der Version 1.8.7 verwendet wird.

```
Setting up libxml2-dev (2.7.8.dfsg-5.1ubuntu4.1) ...
Setting up tubxmt2-dev (2.7.8.drsg-5.1ubuntu4.1<br>Setting up libxsli1-dev (1.1.26-8ubuntu1) ...<br>Setting up openssl (1.0.1-4ubuntu5.2) ...<br>Setting up sqlite3 (3.7.9-2ubuntu1) ...<br>Setting up subversion (1.6.17dfsg-3ubuntu3) ..
ldconfig deferred processing now taking place
code24@local:~$ rvm install 1.8.7
  installing Ruby from source to: /home/code24/.rvm/rubies/ruby-1.8.7-p358, this may take a while depending on your
  cpu(s)..
                       - #downloading ruby-1.8.7-p358, this may take a while depending on your connection...
  ub:
                                          rd Average Speed Time Time Time Current<br>Dload Upload Total Spent Left Speed<br>0 345k 0 0:00:11 0:00:11 --:--:-- 710k
  % Total % Received % Xferd Average Speed
100 4111k 100 4111k
                                 \bullet100 4111k 100 4111k 0 0 345k 0 0:00:11 0:00:11 --:--:-- 710k<br>ruby-1.8.7-p358 - #extracting ruby-1.8.7-p358 to /home/code24/.rvm/src/ruby-1.8.7-p358<br>ruby-1.8.7-p358 - #extracted to /home/code24/.rvm/src/ruby-1.8.7-p358<br>Appl
 ruby-1.8.7-p358 - #configuring<br>ruby-1.8.7-p358 - #configuring<br>ruby-1.8.7-p358 - #compiling
  -uby-1.8.7-p358 - #installing
  % Total % Received % Xferd Average Speed
                                                                                               Time Current<br>Left Speed
                                                                      Time
                                                                                   Time
                                                                      Total Spent
                                                Dload Upload
100 371k 100 371k
                                 \theta\theta541k
                                                               0 --:--:-- --:--:-- --:--:-- 1209k
  emoving old Rubygems files
  nstalling rubygems-1.8.24 for ruby-1.8.7-p358
  installation of rubygems completed successfully
  uby-1.8.7-p358 - #importing default gemsets (/home/code24/.rvm/gemsets/)
  lease be aware that you just installed a ruby that requires 2 patches just to be compiled on up to date linux sy
 This may have known and unaccounted for security vulnerabilities.<br>Please consider upgrading to Ruby 1.9.3-194 which will have all of the latest security patches.<br>c<mark>ode24@local:~$ rvm use 1.8.7</mark>
                         4/.rvm/gems/ruby-1.8.7-p358
 code24@local:~$
```
**Abbildung 11: Konfiguration der RVM-Umgebung**

### **1.4 Durchführung der Installation**

Im Folgenden wird angenommen, dass der Softwareprototyp in ein Verzeichnis namens *~/freightexchange* entpackt wurde (sollte ein abweichender Pfad gewählt worden sein, so gelten die folgenden Ausführungen analog für diesen Pfad).

#### *cd ~/freight-exchange*

Die Frage, ob der lokalen *.rvmrc*-Datei vertraut werden soll, ist mit "Y" zu bestätigen.

```
#downloading
                                 Average Speed<br>Dload Upload Total
             % Received % Xferd Average Speed
                                                                    Time Current<br>Left Speed
 % Total
                                                           Time
                                                           Spent
100 4111k 100 4111k
                       ി
                              0 345k 0 0:00:11 0:00:11 --:--:--
                                                                            710k
uby-1.8.7-p358 - #extracted to /home/code24/.rvm/src/ruby-1.8.7-p358<br>\pplying patch 'stdout-rouge-fix' (located at /home/code24/.rvm/patches/ruby/1.8.7/stdout-rouge-fix.patch)
pplying patch 'no_sslv2' (located at /home/code24/.rvm/patches/ruby/1.8.7/no_sslv2.diff);
 uby-1.8.7-p358 - \frac{1}{4}configuring
   ieving rubygems
                                                                    Time Current<br>Left Speed
 % Total
            % Received % Xferd Average Speed
                                                  Time
                                                           Time
                                  Dload Upload Total
                                                           Spent
100 371k 100 371k
                       \theta^{\circ}541k
                                             0 --:--:-- --:--:-- --:--:-- 1209k
 xtracting rubygems-1.8.24 \ldotsemoving old Rubygems files
\frac{1}{2} installing rubygems-1.8.24 for ruby-1.8.7-p358 \ldots\overline{a} installation of rubygems completed successfully.
                - adjusting #shebangs for (gem irb erb ri rdoc testrb rake).
ubv-1.8.7 - D358uby-1.8.7-p358 - #importing default gemsets (/home/code24/.rvm/gemsets/)
{\sf Install\ of\ rubv-1.8.7-p358}lease be aware that you just installed a ruby that requires 2 patches just to be compiled on up to date linux sy
.<br>This may have known and unaccounted for security vulnerabilities.<br>Please consider upgrading to Ruby 1.9.3-194 which will have all of the latest security patches.
code24@local:~$ rvm use 1.8.7
                          ems/ruby-1.8.7-p358
code24@local:~$ cd ~/freight-exchange
 NOTICE
 RVM has encountered a new or modified .rvmrc file in the current directory
                                                                                      \equivThis is a shell script and therefore may contain any shell commands.
                                                                                      \equivExamine the contents of this file carefully to be sure the contents are
                                                                                      =safe before trusting it! ( Choose v[iew] below to view the contents )
                                                                                      \equiv=====================
                        =============
                                                                          =============
Do you wish to trust this .rvmrc file? (/home/code24/freight-exchange/.rvmrc)
y[es], n[o], v[iew], c[ancel]>
```
**Abbildung 12: Bestätigung der RVM-Vertraulichkeit**

#### Als nächstes muss die Software Bundler installiert werden.

#### *gem install bundler*

```
ruby-1.8.7-p358 - #extracted to /home/code24/.rvm/src/ruby-1.8.7-p358<br>\pplying patch 'stdout-rouge-fix' (located at /home/code24/.rvm/patches/ruby/1.8.7/stdout-rouge-fix.patch)<br>\pplying patch 'no_sslv2' (located at /home/c
 vuby-1.8.7-p358 - #installing<br>Retrieving rubygems-1.8.24<br>% Total % Received % Xferd Average Speed Time Time<br>100 371k 100 371k 0 0 0 541k 0 --:--:-- --:--:--<br>Extracting rubygems-1.8.24 ...
 uby-1.8.7-p358 - #installing
                                                                                      Time Current<br>Left Speed
100 371k 100 371k 0
                                                        0 --:--:-- --:--:-- --:--:-- 1209k
 emoving old Rubygems files
 nstallation of rubygems completed successfully
instatution or rubygems completed successituty.<br>ruby-1.8.7-p358 - adjusting #shebangs for (gem irb erb ri rdoc testrb rake).<br>ruby-1.8.7-p358 - #importing default gemsets (/home/code24/.rvm/gemsets/)<br>Install of ruby-1.8.7-p
 ------<br>This may have known and unaccounted for security vulnerabilities.<br>Please consider upgrading to Ruby 1.9.3-194 which will have all of the latest security patches.
code24@local:~$ rvm use 1.8.7
                                gems/ruby-1.8.7-p358
code24@local:~$ cd ~/freight-exchange
 NOTICE
  RVM has encountered a new or modified .rvmrc file in the current directory
                                                                                                             \equivThis is a shell script and therefore may contain any shell commands.
                                                                                                              \equiv\equivExamine the contents of this file carefully to be sure the contents are safe before trusting it! ( Choose v[iew] below to view the contents )
                                                                                                              \equiv\equivDo you wish to trust this .rvmrc file? (/home/code24/freight-exchange/.rvmrc)
bo you wish to trust this .rvmrc rite? (/nome/code24<br>y[es], n[o], v[iew], c[ancel]> y<br>code24@local:~/freight-exchange$ gem install bundler<br>Fetching: bundler-1.1.4.gem (100%)<br>Successfully installed bundler-1.1.4
1 gem installed
Installing ri documentation for bundler-1.1.4...<br>Installing RDoc documentation for bundler-1.1.4...
code24@local:~/freight-exchange$
```
**Abbildung 13: Installation von Bundler**

### Anschließend löst Bundler alle weiteren Dependenzen auf:

#### *bundle*

Die Software Bundler installiert nun alle zum Betrieb des Softwareprototyps benötigten RubyGems.

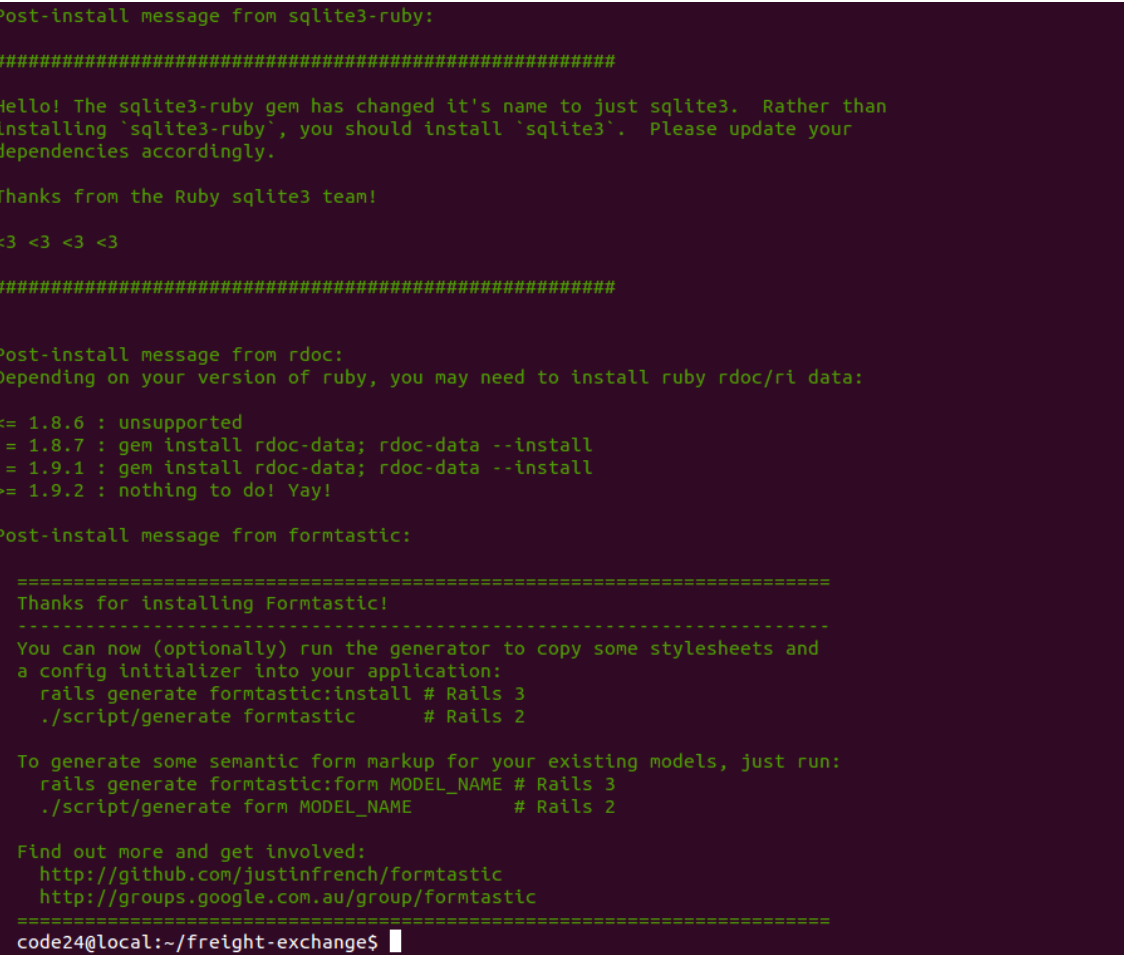

**Abbildung 14: Ausführung von Bundler**

Bevor die Datenbank initialisiert werden kann, muss noch die Datenbankkonfiguration erstellt werden. Der Softwareprototyp beinhaltet zwei Beispielkonfigurationen (eine für SQLite3 sowie eine für MySQL). So kann bspw. die SQLite3-Vorlage mit folgendem Befehl aktiviert werden:

*cp config/database.yml.sqlite3 config/database.yml*

```
Hello! The sqlite3-ruby gem has changed it's name to just sqlite3.  Rather than<br>installing `sqlite3-ruby`, you should install `sqlite3`.  Please update your
dependencies accordingly.
Post-install message from formtastic:
 You can now (optionally) run the generator to copy some stylesheets and
 a config initializer into your application:
   rails generate formtastic:install # Rails 3
   ./script/generate formtastic
                                     # Rails
 To generate some semantic form markup for your existing models, just run:
   rails generate formtastic: form MODEL_NAME # Rails 3
   ./script/generate form MODEL_NAME
                                             # Rails
   http://github.com/justinfrench/formtastic
   http://groups.google.com.au/group/formtastic
code24@local:~/freight-exchange$ cp config/database.yml.sqlite3 config/database.yml<br>code24@local:~/freight-exchange$
```
**Abbildung 15: Übernahme einer beispielhaften Datenbankkonfiguration**

An dieser Stelle wird das Beispiel der SQLite3-Vorlage zur Datenbankkonfiguration verwendet, da diese Konfiguration weniger aufwendig ist und zum Zweck des Betriebs einer Test- und Demonstrationsinstallation als ausreichend erachtet wird.

Alternativ existiert an derselben Stelle auch eine Vorlage für die Konfiguration einer MySQL-Datenbank, in welcher allerdings im Zweifelsfall Angaben zu Datenbankname, Benutzername und Passwort angepasst werden müssen.

Anschließend wird die Datenbank erzeugt:

*rake db:setup*

```
create_table("notification_items", {:force=>true})
   -> 0.1334screate_table("notifications", {:force=>true})
   -> 0.1321s- create_table("people", {:force=>true})
   -> 0.1336screate_table("reviews", {:force=>true})
   -> 0.1410s- create_table("search_recordings", {:force=>true})
   -> 0.1324s- create_table("simple_searches", {:force=>true})
   -> 0.1329s- create_table("site_infos", {:force=>true})
  \rightarrow 0.1413s- create_table("stations", {:force=>true})
   -> 0.1335s- create_table("tolk_locales", {:force=>true})
   -50.1329s- add_index("tolk_locales", ["name"], {:unique=>true, :name=>"index_tolk_locales_on_name"})
   -> 0.1330s- create_table("tolk_phrases", {:force=>true})
  -> 0.1326s- create_table("tolk_translations", {:force=>true})
   -> 0.2817s- add_index("tolk_translations", ["phrase_id", "locale_id"], {:unique=>true, :name=>"index_tolk_translations_on_
-- add_index("tolk_transla<br>phrase_id_and_locale_id"})<br>-> 0.3677s
 - create_table("user_roles", {:force=>true})
   -> 0.2081s- create_table("user_roles_users", {:force=>true, :id=>false})
   -> 0.1325s- create_table("users", {:force=>true})
   -> 0.1342s- create_table("white_listed_items", {:force=>true})
    -> 0.1574s- initialize_schema_migrations_table()
   -> 0.2698s- assume_migrated_upto_version(20120502124731, "db/migrate")
   -> 7.0944sOpening: deutschland_nr.csv
headers: ["numeric_id", "name"]
```
#### **Abbildung 16: Initialisierung der Datenbank**

Die Initialisierung der Datenbank kann in Abhängigkeit von der Serverhardware und des verwendeten Datenbanksystems einige Zeit in Anspruch nehmen, da hierbei eine große Anzahl (ca. 35.000) Bahnhöfe in die Datenbank des Softwareprototyps geladen und validiert werden:

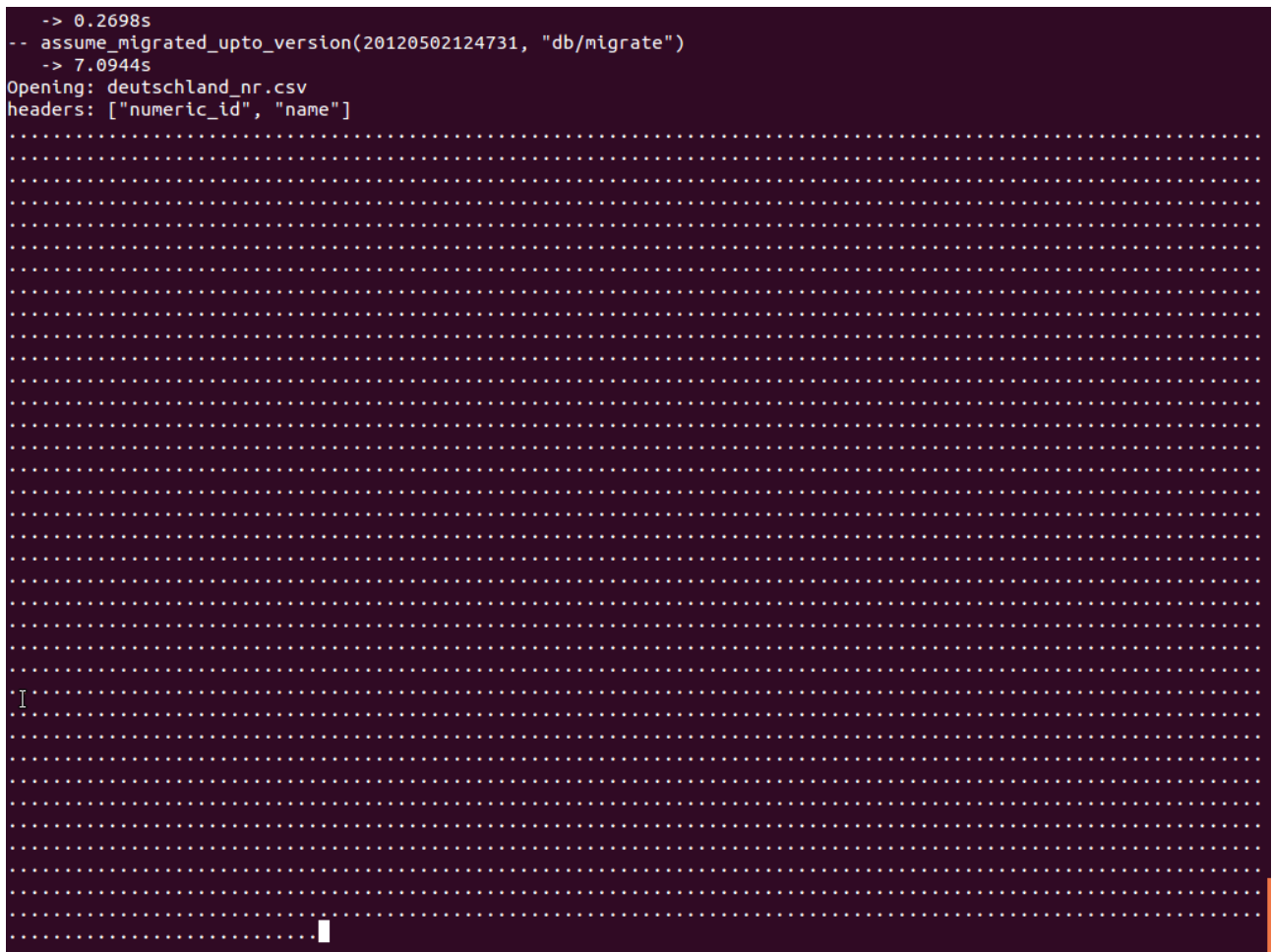

#### **Abbildung 17: Initialisierung der Datenbank (fortgesetzt)**

Sollte das Einpflegen der vollständigen Bahnhofsliste nicht gewünscht sein, so kann mit folgender Befehlskette die Initialisierung der Bahnhöfe umgangen werden:

#### *rake db:create*

#### *rake db:migrate*

Da eine möglichst hohe Zahl an Beispielbahnhöfen jedoch im Interesse der potentiellen Prototypnutzer liegt, wird von diesem Schritt abgeraten.

Nachdem die Datenbank erfolgreich aufgesetzt ist, muss der Webserver gestartet werden:

*rails server*

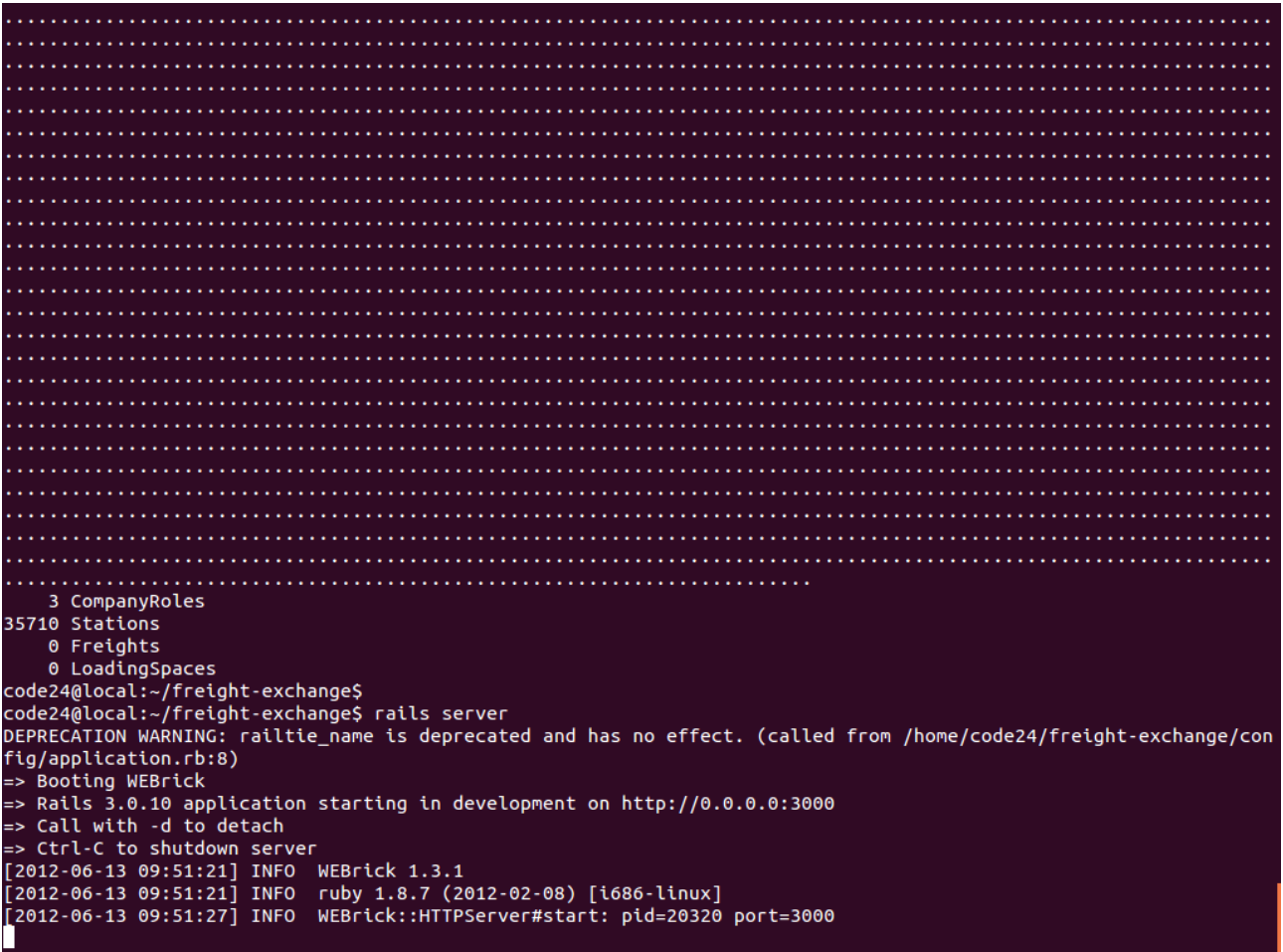

#### **Abbildung 18: Start des Applikationsservers**

Anschließend wird unter der Adresse des Rechners (für den lokalen Rechner 127.0.0.1 oder *localhost*) auf Port 3000 ein Rails-Server gestartet.

#### Unter der URL des Servers findet sich nun der Systemassistent.

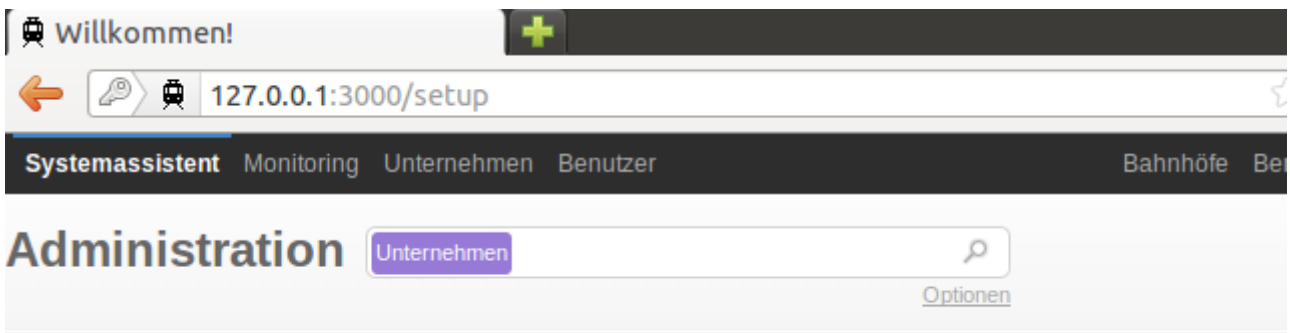

**Abbildung 19: URL des Servers**

Mithilfe des Systemassistenten lassen sich das Administrationskonto der Online-Frachtenbörse (der sog. "Admin-Benutzer") einrichten, ein Demo-Unternehmen verwalten und die Einstellungen der Prototyp-Installation innerhalb einer grafischen Oberfläche bequem verwalten.

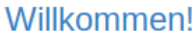

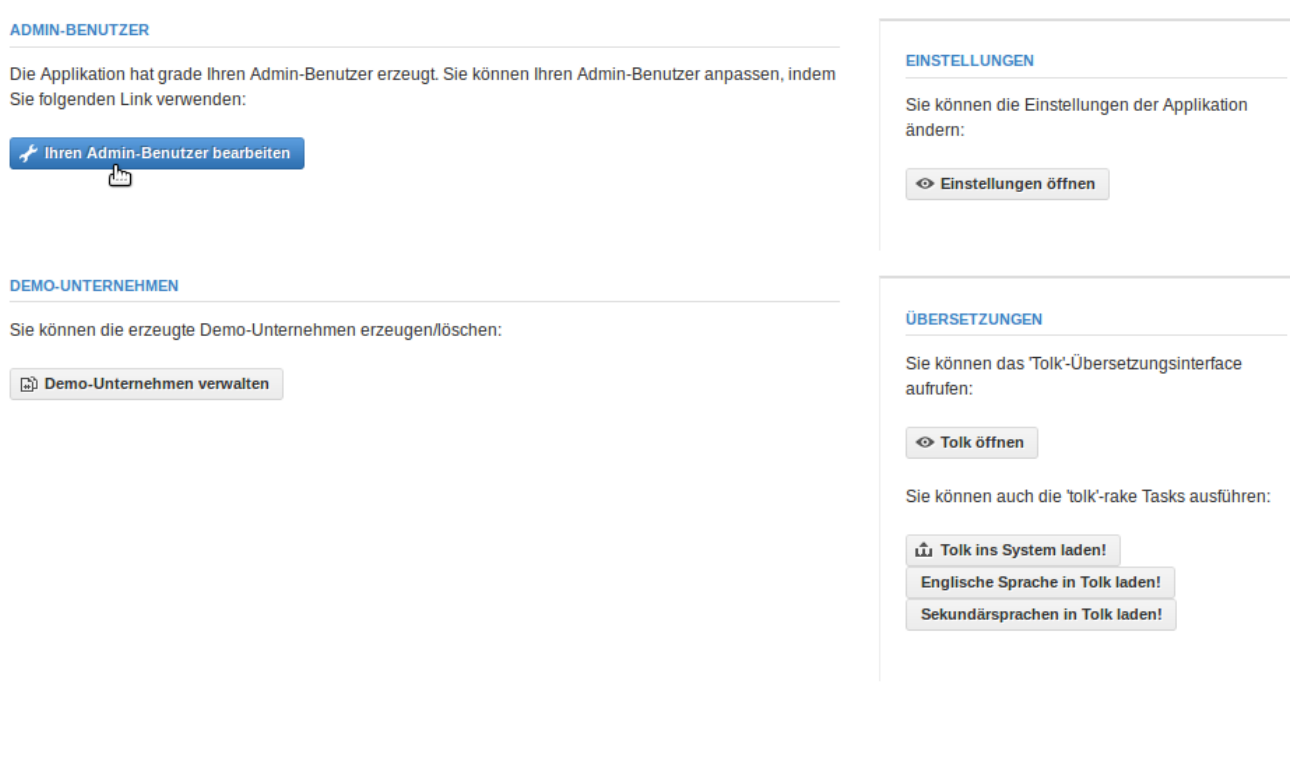

/localhost:3000/users/1/edit

#### **Abbildung 20: Systemassistent**

Als erste Maßnahme sollten in jeder neuen Installation des Softwareprototyps der automatisch erstellte und mit Administrationsrechten versehene Benutzer ("Admin-Benutzer") bearbeitet und seine Zugangsdaten verändert werden. Ein Klick auf "Ihren Admin-Benutzer bearbeiten" öffnet eine Ansicht, in der die voreingestellte Benutzername/Passwort-Kombination (admin/admin) sowie die voreingestellte E-Mail-Adresse bearbeitet werden können.

### **Account bearbeiten**

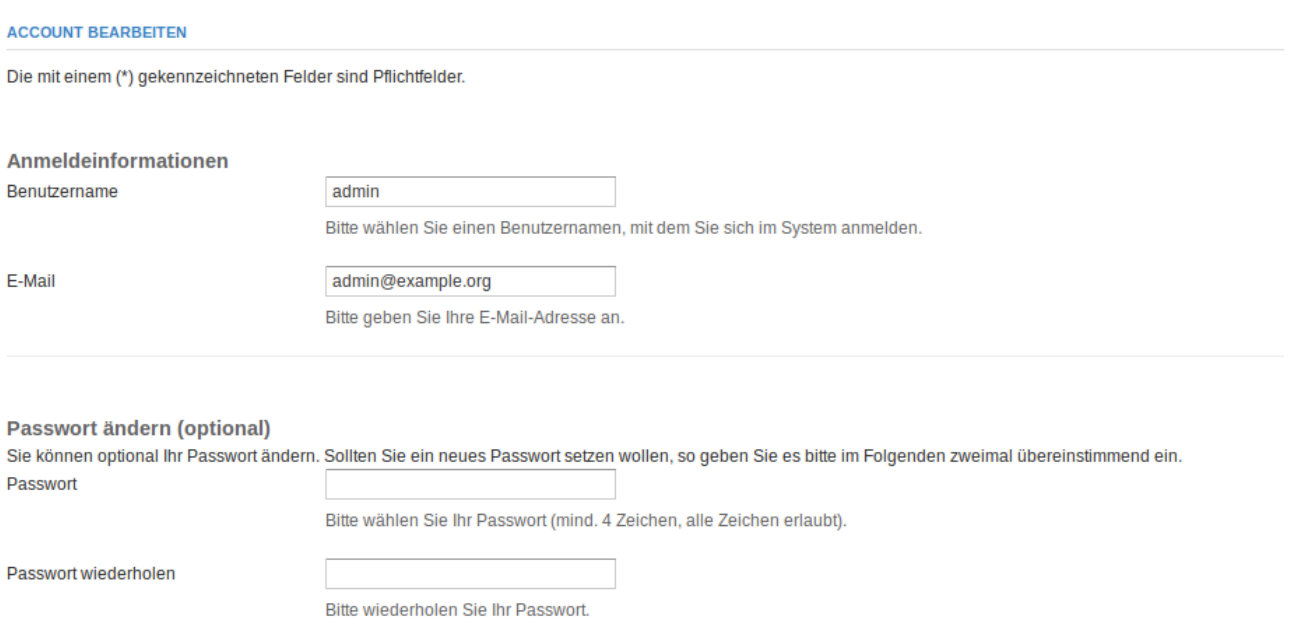

**Benachrichtigungen (optional)** 

 $\overline{a}$ 

□ Ich möchte per E-Mail über neue Inserate benachrichtigt werden.

#### **Abbildung 21: Eingabemaske des Admin-Benutzers**

Es ist aus Sicherheitsgründen ratsam, an dieser Stelle eine sichere Benutzername/Passwort-Kombination zu wählen.<sup>21</sup> Auch sollte eine existente E-Mail-Adresse eingetragen werden, damit im Zweifelsfall das Passwort zurückgesetzt werden kann.

Nachdem der Admin-Benutzer bearbeitet wurde, gelangt man über den Link "Administration" in der Navigationsleiste zurück zur Administrationsoberfläche. Hiermit ist die grundlegende Konfiguration des Softwareprototyps abgeschlossen.

<sup>21)</sup> Längere Benutzernamen und Passwörter sind generell sicherer als kürzere. Eine Verwendung von Zahlen und Sonderzeichen neben normalen Buchstaben steigert die Sicherheit zusätzlich.

# **2 Funktionalitäten für Endnutzer des Softwareprototyps**

### **2.1 Vorbemerkungen**

Alle im Folgenden mithilfe von Screenshots abgebildeten Ansichten des Softwareprototyps wurden mithilfe des Demo-Unternehmens erstellt, das über den Systemassistenten (siehe Installation des Softwareprototyps) eingerichtet werden kann.

Die Abbildungen sind dem Projektbericht als exemplarische Darstellungen beigefügt und geben den Zustand des Softwareprototyps zum Zeitpunkt der Erstellung des Projektberichts wieder. Teilweise geben die Abbildungen nicht die gesamte Webseite (siehe bspw. [Abbildung 22\)](#page-26-0), sondern nur einen vergrößerten Ausschnitt der jeweiligen Ansicht wieder (siehe bspw. [Abbildung 26\)](#page-30-0).

|                                            | LODE24<br>EFRACHTENBÖRSE | Angebote                |                                 | Q<br>Optionen   | <b>Neues Transportangebot</b><br><b>Neue Transportnachfrage</b> |  |  |  |  |
|--------------------------------------------|--------------------------|-------------------------|---------------------------------|-----------------|-----------------------------------------------------------------|--|--|--|--|
| Angebote zu Nachfragen wechseln            |                          |                         |                                 |                 |                                                                 |  |  |  |  |
| Nach Traktion und Transportmitteln filtern |                          | Nach Belade-PLZ filtern | <b>Nach Entlade-PLZ filtern</b> |                 |                                                                 |  |  |  |  |
| <b>ALLE ANGEBOTE</b>                       |                          |                         |                                 |                 |                                                                 |  |  |  |  |
| Hier sehen Sie alle Angebote.              |                          |                         |                                 |                 |                                                                 |  |  |  |  |
| <b>NUMMER</b>                              | <b>STARTORT (BF)</b>     | <b>ZIELORT (BF)</b>     | <b>AB DATUM</b>                 | <b>ZEITRAUM</b> | <b>UNTERNEHMEN</b>                                              |  |  |  |  |
| $\Box$ #A.000.381                          | Gomadingen               | Marne                   | 05.12.2012                      | wöchentlich     | Demontage Sprenkler AG                                          |  |  |  |  |
| $\Rightarrow$ #A.000.382                   | Wallen                   | Wohratal                | 18.04.2013                      | einmalig        | Demontage Sprenkler AG                                          |  |  |  |  |
| $\Rightarrow$ #A.000.379                   | Seevetal                 | Neuenweg                | 25.12.2012                      | jährlich        | Demontage Sprenkler AG                                          |  |  |  |  |
| $\Box$ #A.000.374                          | Frauenberg               | Jagsthausen             | 12.02.2013                      | jährlich        | <b>Berger GmbH</b>                                              |  |  |  |  |
| $\Box$ #A.000.375                          | Geretsried               | Grevesmühlen            | 04.01.2013                      | jährlich        | <b>Ulbrich GmbH</b>                                             |  |  |  |  |
| $\Box$ #A.000.376                          | <b>Neetze</b>            | <b>Dresden</b>          | 16.11.2012                      | monatlich       | Pierce AG                                                       |  |  |  |  |
| $\Box$ #A.000.377                          | Nürnberg                 | Rehe                    | 10.09.2012                      | monatlich       | <b>FerstI AG</b>                                                |  |  |  |  |
| $\Box$ #A.000.378                          | <b>Hamburg</b>           | Nürnberg                | 24.10.2012                      | jährlich        | Schütte GmbH                                                    |  |  |  |  |
| $\Box$ #A.000.368                          | Mühlhausen               | <b>Braunschweig</b>     | 19.10.2012                      | monatlich       | <b>Hentschel AG</b>                                             |  |  |  |  |
| $\Box$ #A.000.369                          | Lützkampen               | Cölbe                   | 18.09.2012                      | monatlich       | <b>Fröhlich GmbH</b>                                            |  |  |  |  |
| $\Rightarrow$ #A.000.370                   | Schnakenbek              | <b>Ursberg</b>          | 27.01.2013                      | wöchentlich     | <b>Hinz GmbH</b>                                                |  |  |  |  |
| $\Box$ #A.000.371                          | <b>Bad Münstereifel</b>  | Reinsdorf               | 06.08.2012                      | jährlich        | <b>Neuber AG</b>                                                |  |  |  |  |
| $\Box$ #A.000.372                          | Wittenau                 | Egesheim                | 18.11.2012                      | monatlich       | <b>Burghardt AG</b>                                             |  |  |  |  |
| $\Box$ #A.000.373                          | Hütterscheid             | Viernheim               | 31.05.2013                      | jährlich        | <b>FerstI AG</b>                                                |  |  |  |  |
|                                            |                          |                         |                                 |                 |                                                                 |  |  |  |  |

**Abbildung 22: Vollständige Seitenansicht**

<span id="page-26-0"></span>Aufgrund der Redundanz der Navigations- und Suchleiste am oberen Rand wird diese in vielen Fällen zugunsten der besseren Lesbarkeit der Inhalte aus den Abbildungen des Softwareprototyps entfernt (siehe bspw. [Abbildung 25\)](#page-29-0).

### **2.2 Zugang zur Online-Frachtenbörse**

### **2.2.1 Registrierung eines neuen Unternehmens**

Bevor eine Geschäftsanbahnung über die Online-Frachtenbörse stattfinden kann, müssen sich zunächst alle später beteiligten Akteure im System der Online-Frachtenbörse registrieren. Hierzu ruft ein potentieller Benutzer die entsprechende Eingabemaske auf und folgt den in [Abbildung 23](#page-27-0) dargestellten Schritten.

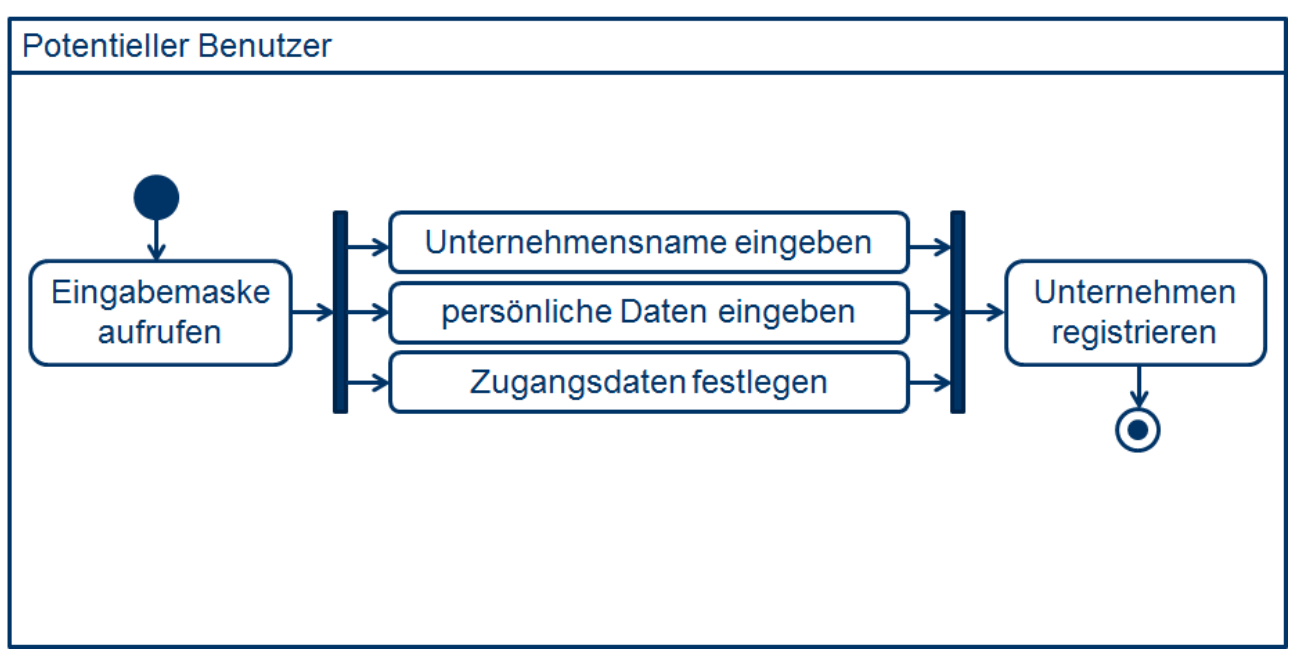

**Abbildung 23: Registrierung eines neuen Unternehmens**

<span id="page-27-0"></span>Sind die von ihm eingegebenen Daten valide, so wird sein Unternehmen im System registriert und der potentielle Benutzer wird ein aktiver Endnutzer. "Endnutzer" sind im Rahmen dieses Berichts Benutzer der Online-Frachtenbörse und unterscheiden sich von "Betreibern" dadurch, dass letztere über weitergehende Administrationsrechte im System der Online-Frachtenbörse verfügen.

Im Folgenden wird anhand von Screenshots demonstriert, wie Endnutzer sich im System der Online-Frachtenbörse registrieren können. Wenn ein potentieller Endnutzer die Webseite der Online-Frachtenbörse aufruft, wird ihm eine Willkommensseite angezeigt.

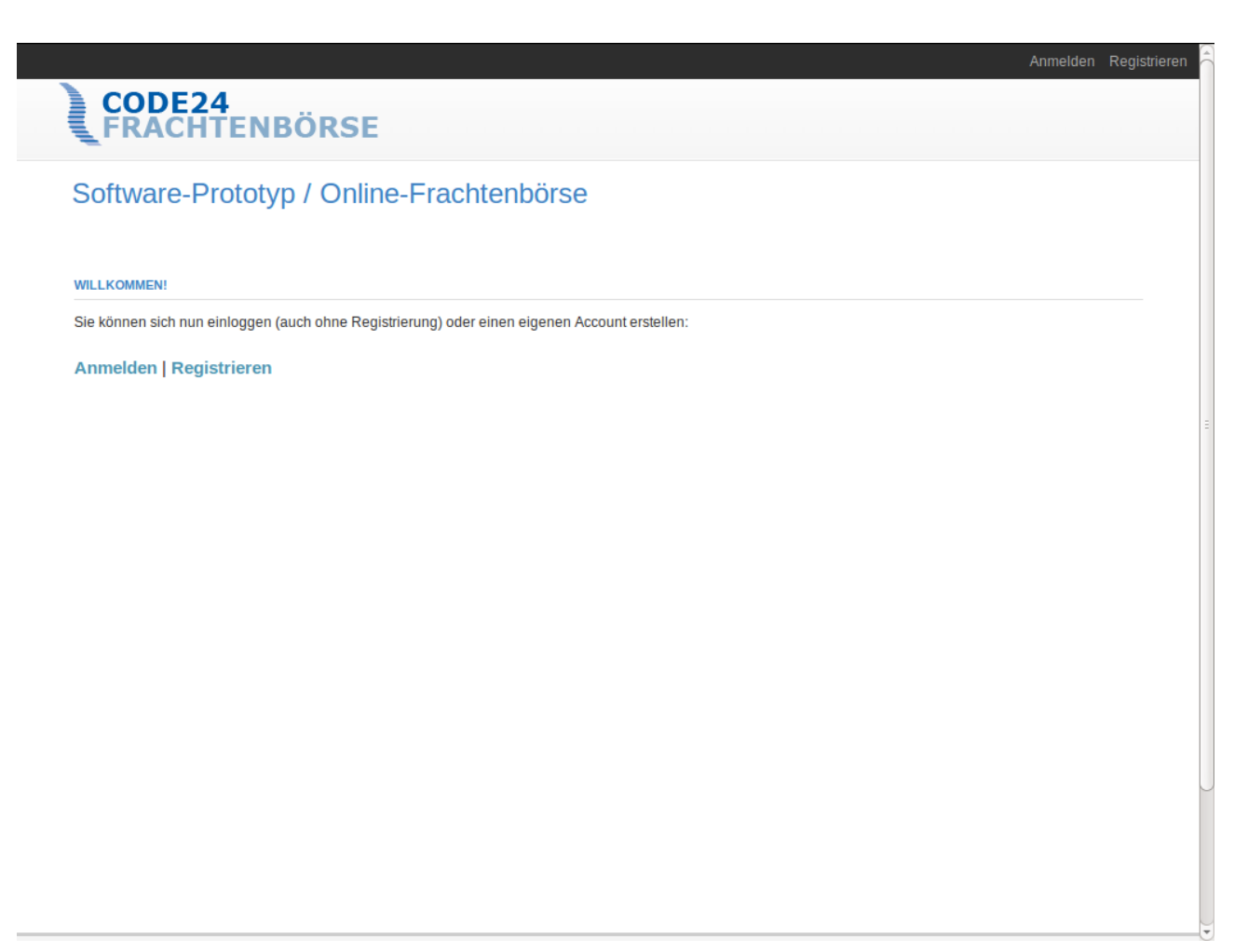

#### **Abbildung 24: Willkommensseite**

Der Endnutzer kann an dieser Stelle wählen, ob er bereits über ein Benutzerkonto bei der Online-Frachtenbörse verfügt und sich im System anmelden möchte oder ob er – in Ermangelung eines Benutzerkontos – sein Unternehmen im System der Online-Frachtenbörse registrieren möchte.

Möchte der Endnutzer ein neues Benutzerkonto für sein Unternehmen erstellen, so klickt er auf "Registrieren" und kommt zur Eingabemaske zur Registrierung eines neuen Unternehmens.

### Neues Unternehmen anlegen

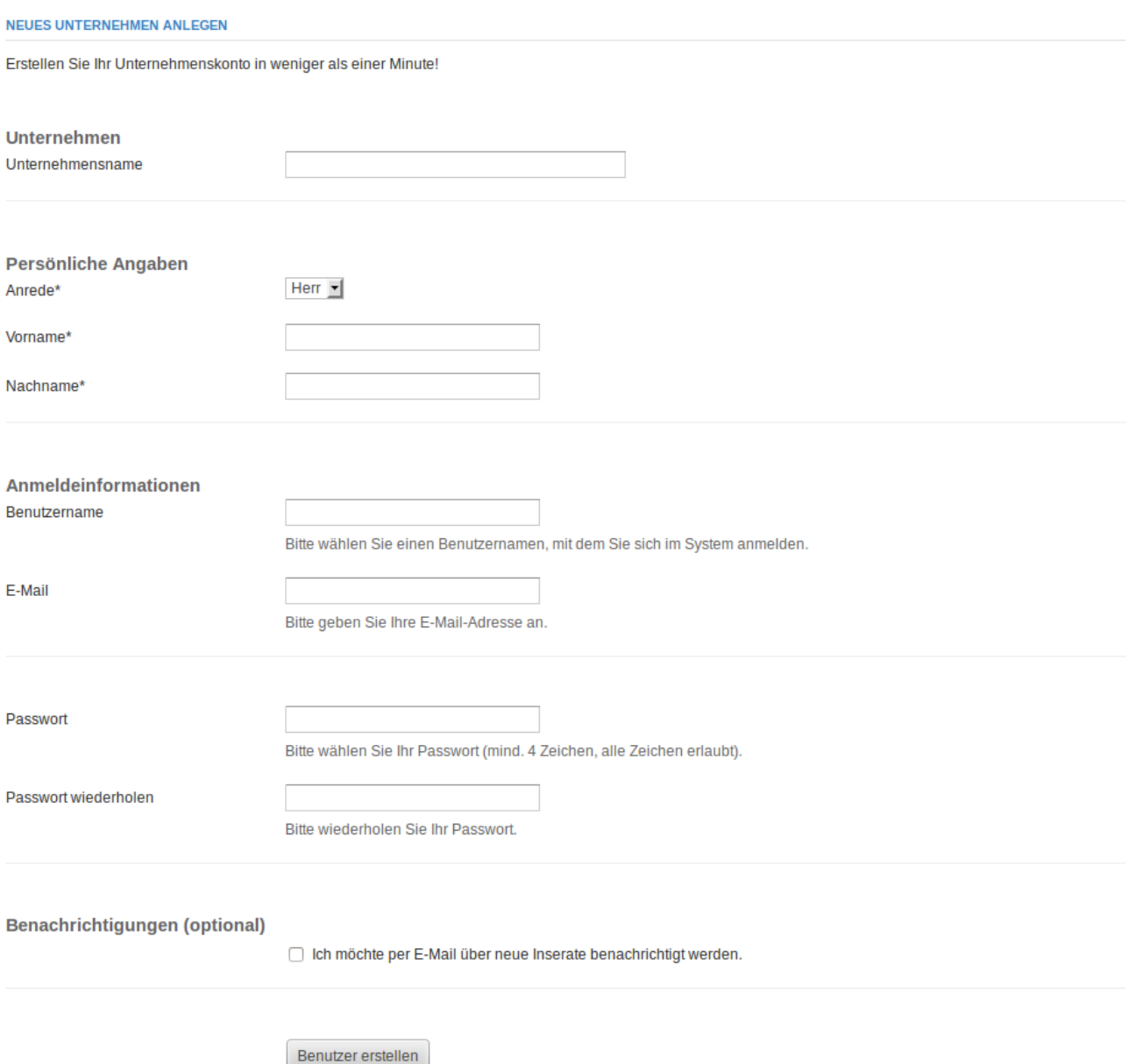

**Abbildung 25: Registrierungsformular**

<span id="page-29-0"></span>In dem angezeigten Formular werden Angaben zum Unternehmen sowie zur Person des ersten Benutzers dieses Unternehmens erfasst. Der Endnutzer wählt zudem einen Benutzernamen, ein Passwort und gibt eine E-Mail-Adresse an. Optional kann er sich entscheiden, ob er Benachrichtigungen über neue Inserate innerhalb der Online-Frachtenbörse nur im System der Online-Frachtenbörse erhalten oder zusätzlich per E-Mail informiert werden möchte.

Der erste Benutzer eines Unternehmens wird automatisch mit den erforderlichen Rechten ausgestattet, um später weitere Benutzer anlegen zu können.

### **2.2.2 Anmeldung als bestehendes Unternehmen**

Hat der Endnutzer bereits ein Benutzerkonto, so klickt er auf "Anmelden" und kommt zur Eingabemaske für die Anmeldeprozedur. Hier kann er sich mit seiner Benutzername/Passwort-Kombination anmelden oder sich mit einem Klick auf "Passwort vergessen" ein neues Passwort zuschicken lassen.

#### Willkommen

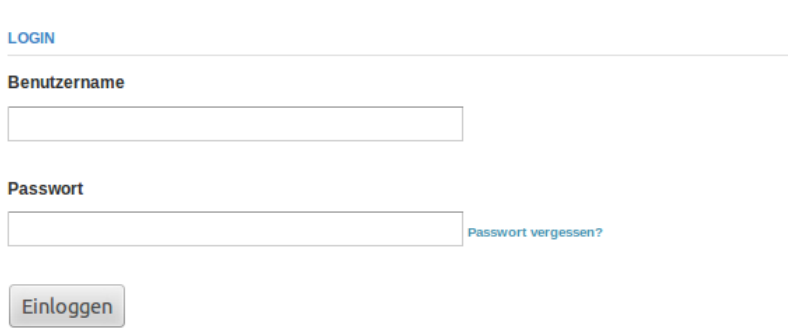

#### **Abbildung 26: Eingabemaske für die Anmeldeprozedur**

<span id="page-30-0"></span>Alternativ kann der Benutzer sich auch mit einem Klick auf einen der Buttons auf der rechten Seite als ein Benutzer des Demo-Unternehmens einloggen, wenn die betreffende Instanz des Softwareprototyps im "Demo-Modus" betrieben wird.

### Willkommen

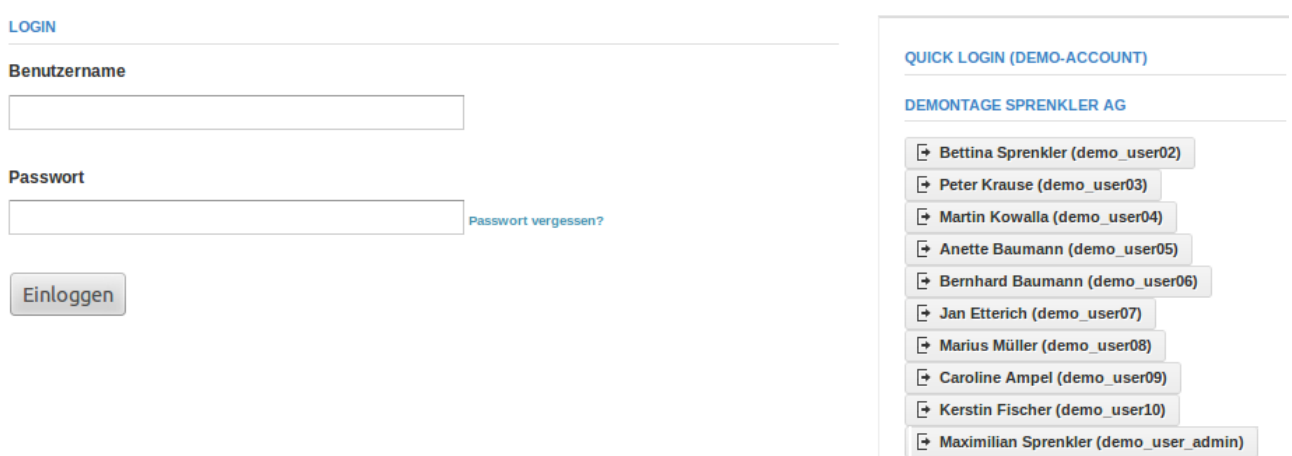

**Abbildung 27: Eingabemaske für die Anmeldeprozedur mit Demo-Benutzern**

Die Option, sich als Angehöriger des Demo-Unternehmens einzuloggen besteht nur, wenn das Demo-Unternehmen existiert.

### **2.3 Inserate für Transportangebote**

### **2.3.1 Überblick**

Im Anschluss an den Registrierungs- oder Anmeldevorgang präsentiert sich dem Endnutzer die Benutzeroberfläche der Online-Frachtenbörse mit einer Ansicht aller Inserate für Transportangebote.

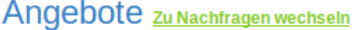

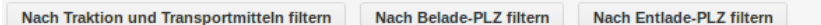

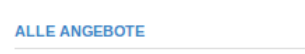

Hier sehen Sie alle Angebote.

| <b>NUMMER</b>            | <b>STARTORT (BF)</b> | <b>ZIELORT (BF)</b> | <b>AB DATUM</b> | <b>ZEITRAUM</b> | <b>UNTERNEHMEN</b>   |
|--------------------------|----------------------|---------------------|-----------------|-----------------|----------------------|
| $\Box$ #A.000.448        | Stuttgart            | Karlsruhe           | 22.11.2013      | wöchentlich     | <b>Burghardt AG</b>  |
| $\Rightarrow$ #A.000.446 | Hagen                | Wiesbaden           | 20.09.2013      | einmalig        | <b>Schmit AG</b>     |
| $\Rightarrow$ #A.000.447 | Stuttgart            | Paderborn           | 07.11.2013      | jährlich        | <b>Fröhlich GmbH</b> |
| $\Box$ #A.000.444        | Stuttgart            | <b>Hagen</b>        | 18.01.2013      | jährlich        | Jäckle GmbH          |
| $\Rightarrow$ #A.000.445 | Karlsruhe            | Paderborn           | 20.03.2013      | einmalig        | <b>Enders GmbH</b>   |
| $\Rightarrow$ #A.000.441 | Stuttgart            | Karlsruhe           | 21.09.2013      | jährlich        | <b>Kretschmer AG</b> |
| $\Box$ #A.000.442        | <b>Essen</b>         | <b>Augsburg</b>     | 05.03.2013      | wöchentlich     | <b>Enders GmbH</b>   |
| $\Box$ #A.000.439        | Paderborn            | Stuttgart           | 14.10.2013      | einmalig        | <b>FerstI AG</b>     |
| $\Box$ #A.000.440        | Karlsruhe            | Karlsruhe           | 08.06.2013      | monatlich       | <b>Glocke GmbH</b>   |
| $\Rightarrow$ #A.000.438 | Wiesbaden            | Stuttgart           | 15.07.2013      | monatlich       | <b>Schmit AG</b>     |
| $\Box$ #A.000.435        | Hagen                | <b>Hagen</b>        | 08.11.2013      | jährlich        | <b>Schall AG</b>     |
| $\Box$ #A.000.433        | <b>Bremen</b>        | <b>Hagen</b>        | 24.03.2013      | wöchentlich     | <b>Neher AG</b>      |
| $\Box$ #A.000.434        | <b>Bremen</b>        | Essen               | 21.03.2013      | wöchentlich     | Grote AG             |
| $\Rightarrow$ #A.000.430 | Essen                | Paderborn           | 08.11.2013      | jährlich        | Neher AG             |
| $\Box$ #A.000.431        | Karlsruhe            | Wiesbaden           | 08.06.2013      | wöchentlich     | <b>Hinz GmbH</b>     |
| $\Box$ #A.000.432        | Karlsruhe            | Essen               | 02.03.2013      | monatlich       | Lüke GmbH            |
| $\Rightarrow$ #A.000.428 | <b>Stuttgart</b>     | <b>Hagen</b>        | 25.05.2013      | monatlich       | Petersen AG          |

**Abbildung 28: Übersicht aller Inserate für Transportangebote**

#### **2.3.2 Neues Inserat für ein Transportangebot erstellen**

Möchte ein Benutzer ein Inserat erstellen, so möchte er damit ein Signal senden, dass er zur Geschäftsanbahnung bereit ist. Er ist bereit, eine Dienstleistung (den Transport von Fracht) anzubieten, und muss hierzu diese Dienstleistung genau beschreiben.

[Abbildung 29](#page-32-0) stellt die hierzu nötigen Schritte schematisch dar.

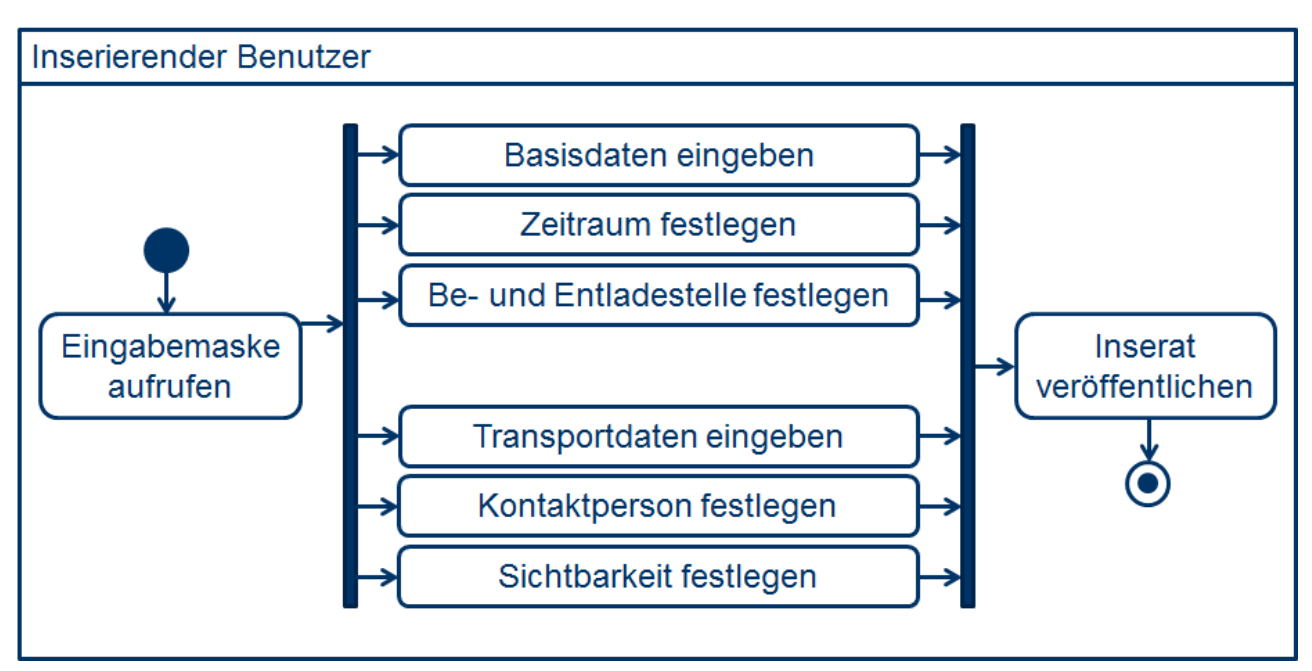

**Abbildung 29: Neues Inserat für ein Transportangebot erstellen**

<span id="page-32-0"></span>Sind alle obligatorisch einzugebenden Daten valide, so wird das Inserat im System gespeichert und ab seiner Gültigkeit veröffentlicht.

Möchte der Endnutzer innerhalb des Softwareprototyps ein neues Inserat für ein Transportangebot erstellen, so klickt er rechts oben auf den Button "Neues Transportangebot".

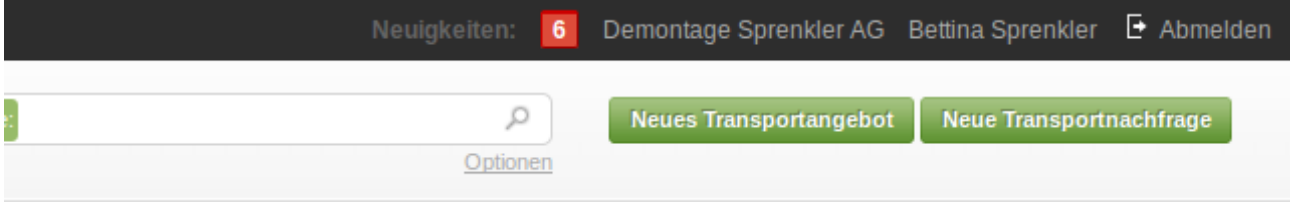

**Abbildung 30: Buttons zur Inseraterstellung**

Anschließend gelangt er zur Eingabemaske zur Erstellung eines neuen Inserats für ein Transportangebot.

### Neues Inserat für ein Transportangebot erstellen

#### NEUES INSERAT FÜR EIN TRANSPORTANGEBOT ERSTELLEN

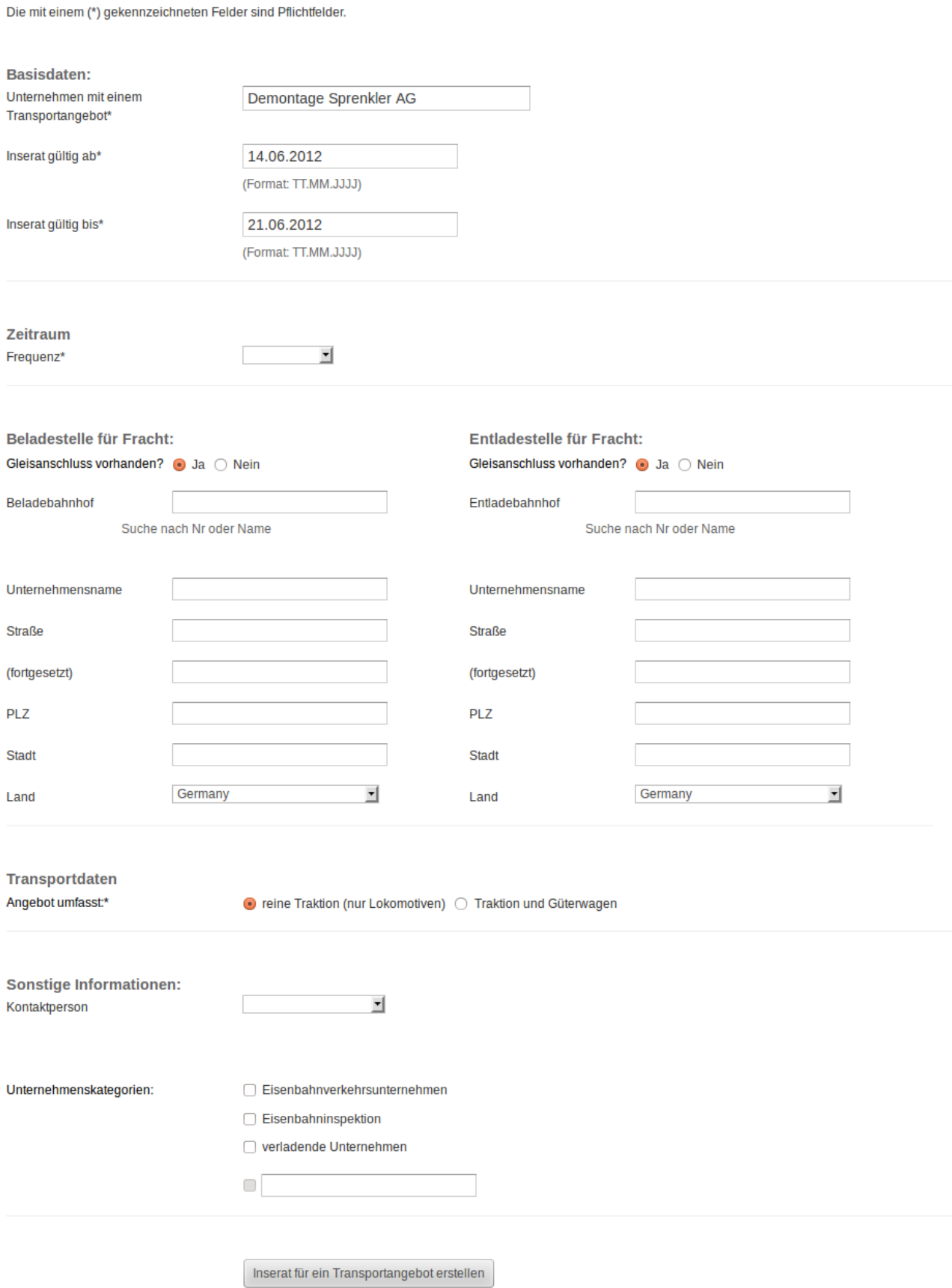

**Abbildung 31: Formular zum Erstellen neuer Inserate für Transportangebote**

Im Abschnitt "Basisdaten" werden der Name des anbietenden Unternehmens sowie der Start- und der Endzeitpunkt der Gültigkeit des Inserats eingetragen.

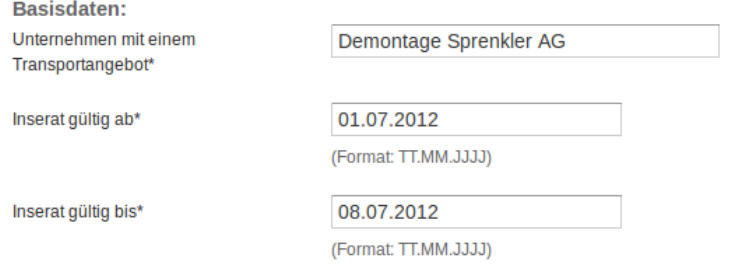

#### **Abbildung 32: Basisdaten**

Das Feld "Unternehmensname" ist mit dem eigenen Unternehmensnamen vorausgefüllt. Das Inserat wird nicht vor dem unter "Inserat gültig ab" eingegebenen Zeitpunkt für andere Endnutzer der Online-Frachtenbörse sichtbar. Anschließend ist es bis zum unter "Inserat gültig bis" angegebenen Zeitpunkt für die im späteren Verlauf der Erstellung bestimmten Unternehmen sichtbar.

Im Abschnitt "Zeitraum" lässt sich die Frequenz der angebotenen Transporte festlegen. Hierbei kann der Endnutzer aus einer Reihe von Intervallen wählen.

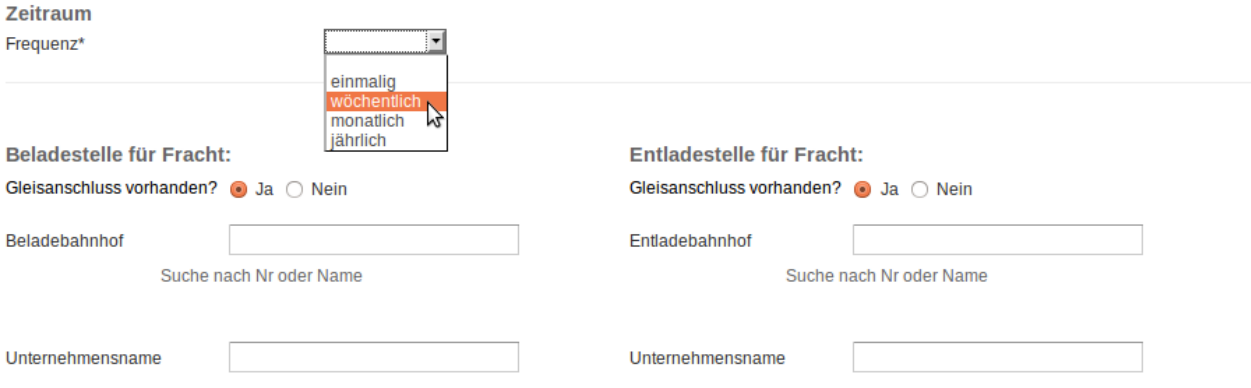

**Abbildung 33: Wahl der Frequenz des zu erstellenden Transportangebots**

Wählt er bspw. "wöchentlich", so erweitert sich die Eingabemaske.

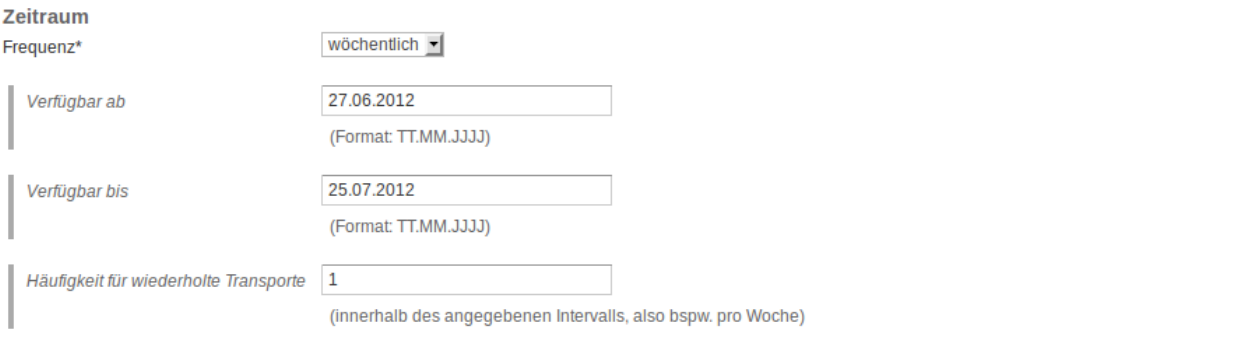

#### **Abbildung 34: Beispielhafte Wahl einer wöchentlichen Frequenz**

Nun kann der Endnutzer angeben, in welchem Zeitraum die angebotenen Transporte verfügbar sein werden und wie häufig die Transporte innerhalb des angegebenen Intervalls stattfinden sollen.

In den Abschnitten "Beladestelle für Fracht" (und "Entladestelle für Fracht") werden Gleis- und Adressdaten der Beladestelle (und Entladestelle) angegeben.

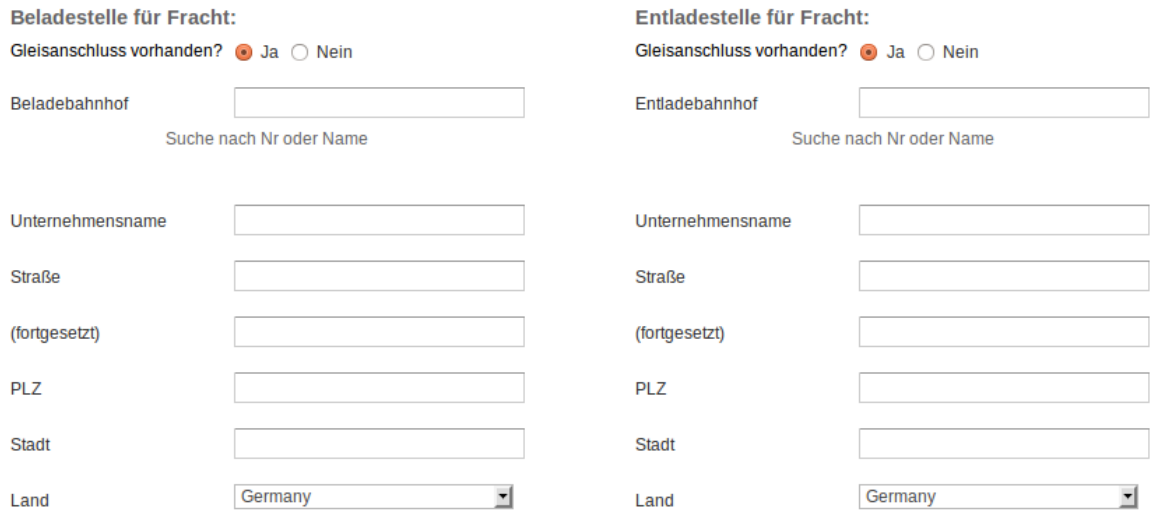

**Abbildung 35: Be- und Entladestelle**

Ist ein Gleisanschluss vorhanden, so lassen sich über die Bahnhofssuche Bahnhöfe mit Gleisanschluss aus weiten Teilen Europas auswählen. Sobald in das Feld Beladebahnhof (oder Entladebahnhof) der Anfang des Namens eines oder mehrerer Bahnhöfe eingegeben wird, zeigt der Softwareprototyp eine Auswahl aus Bahnhöfen an, in deren Bezeichnungen der eingegebene Namensteil vorkommt.

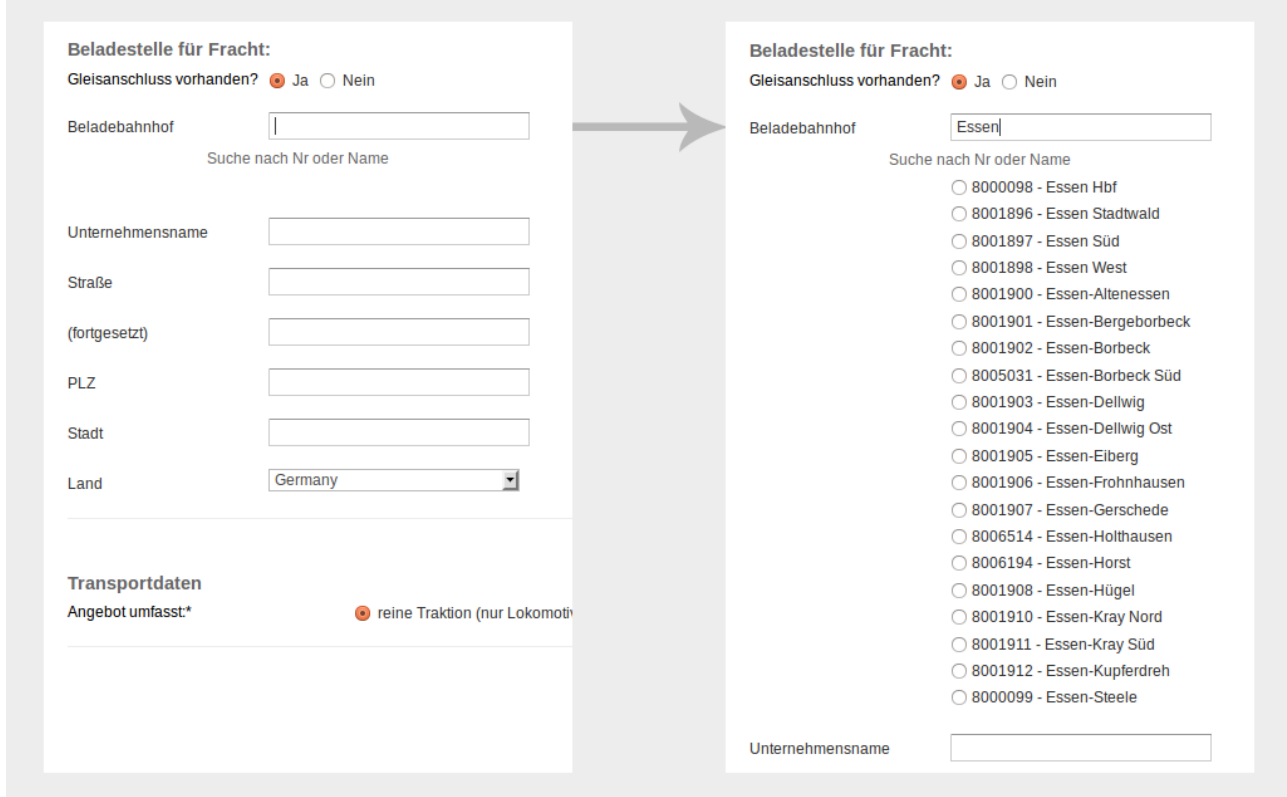

**Abbildung 36: Bahnhofssuche am Beispiel der Beladestelle**

Alternativ zur Suche per Namen kann auch die Bahnhofsnummer eingegeben werden. Auch hier erscheinen nach Eingabe der ersten Stellen bereits Vorschläge für mögliche Bahnhöfe aus der Datenbank der Online-Frachtenbörse.
Im Abschnitt "Transportdaten" wählt der Endnutzer aus, ob sein Transportangebot nur Traktion beinhaltet oder zusätzlich Güterwagen angeboten werden.

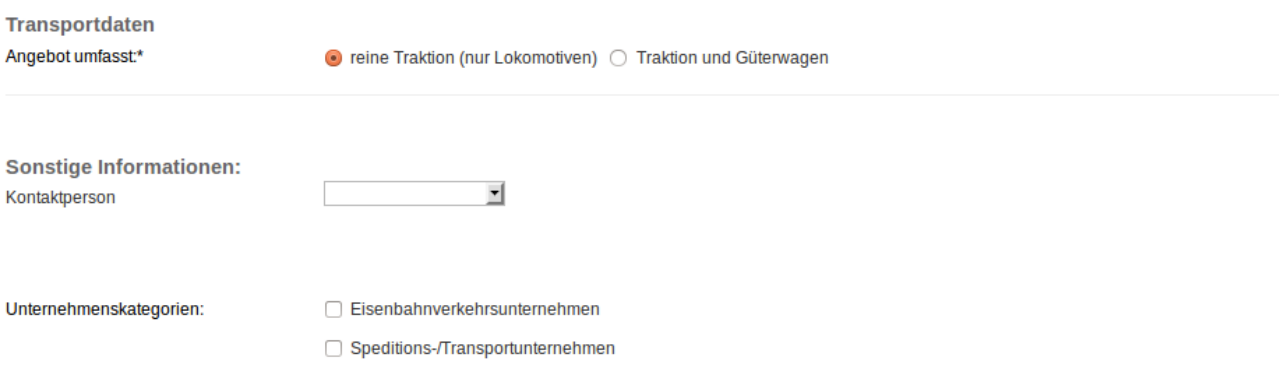

### Abbildung 37: Auswahl "Reine Traktion"

Beinhaltet das Transportangebot zusätzlich Güterwagen, so können diese aus einer Liste ausgewählt werden.

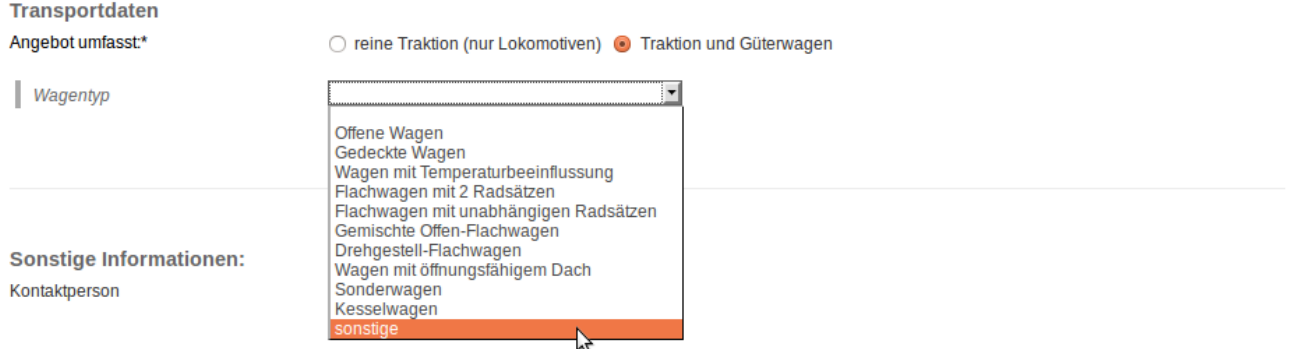

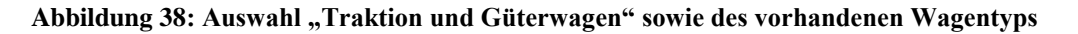

Findet sich der betreffende Wagentyp nicht in der Liste, so steht die Option "sonstige" zur Verfügung, welche den Endnutzer einen Freitext zur Spezifizierung seines Wagentyps eingeben lässt.

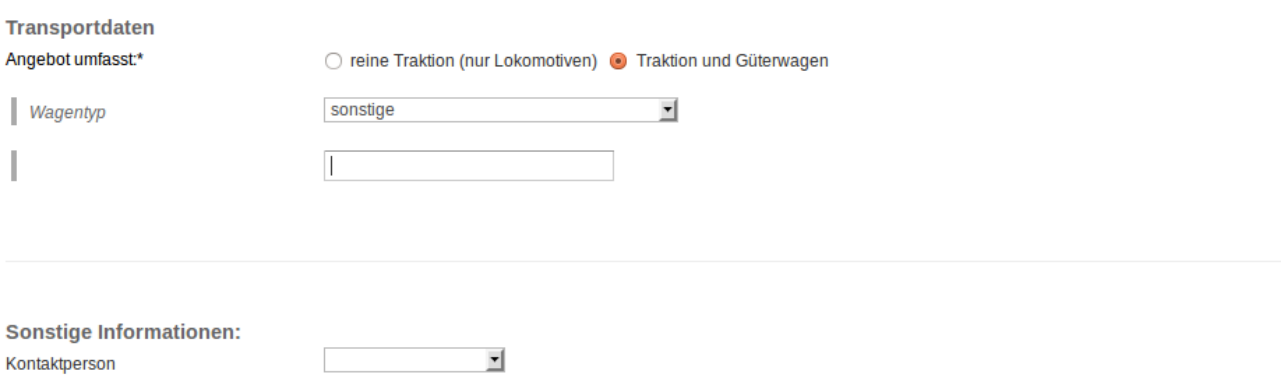

### **Abbildung 39: Eingabe eines individuellen Wagentyps**

Im Abschnitt "Sonstige Informationen" kann der Endnutzer eine Kontaktperson für das Inserat aus den registrierten Nutzern seines Unternehmens wählen. Die Kontaktdaten dieser Person werden später gut sichtbar neben dem Inserat angezeigt, so dass potentielle Interessenten schnell ersehen können, wer für weitere Fragen bezüglich des Inserats zur Verfügung steht.

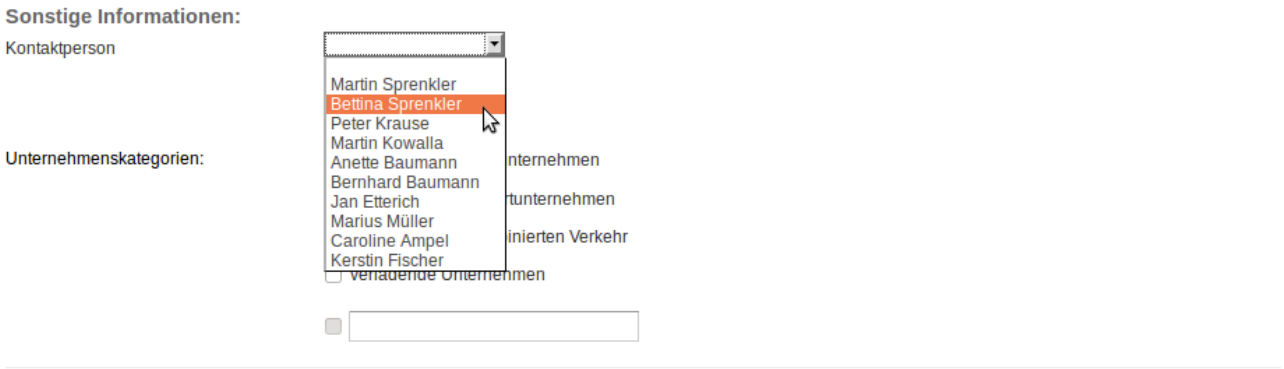

### **Abbildung 40: Auswahl der Kontaktperson**

Zuletzt wählt der Endnutzer aus, welchen Unternehmenskategorien das Inserat angezeigt werden soll. Trifft er hier keine Auswahl, so ist das Inserat für alle registrierten Unternehmen der Online-Frachtenbörse sichtbar, andernfalls nur für jene, die den angegebenen Unternehmenskategorien angehören. Zusätzlich besteht die Möglichkeit, mittels eines Freitextfeldes eine individuelle Unternehmenskategorie anzugeben.

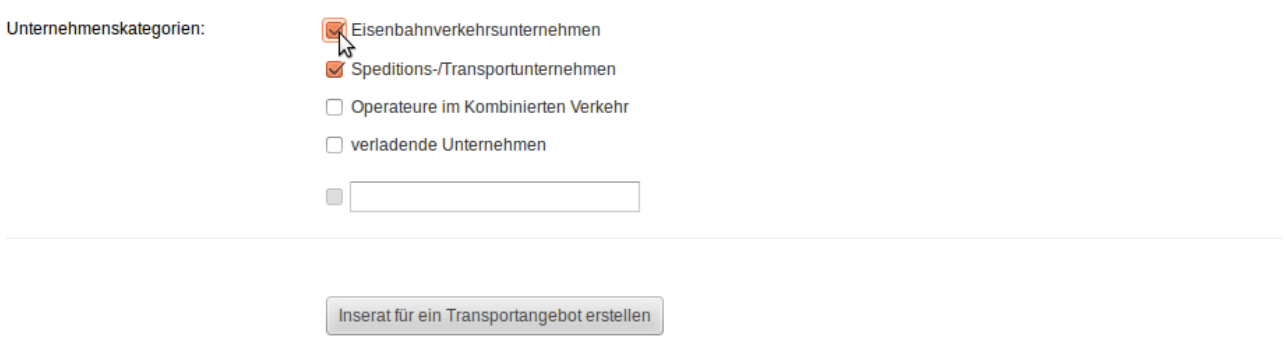

### **Abbildung 41: Auswahl der Unternehmenskategorien**

Mit einem Klick auf "Inserat für ein Transportangebot erstellen" schließt der Endnutzer die Erstellung des Inserats ab.

# **2.3.3 Inserate betrachten**

Nachdem ein Inserat erstellt ist, erhält es eine eindeutige Inseratsnummer und wird für den angegebenen Gültigkeitszeitraum veröffentlicht.

In der Detailansicht eines Transportangebots werden alle Details wiedergegeben, die zuvor in der Eingabemaske eingegeben wurden.

# Inserat #A,000,374

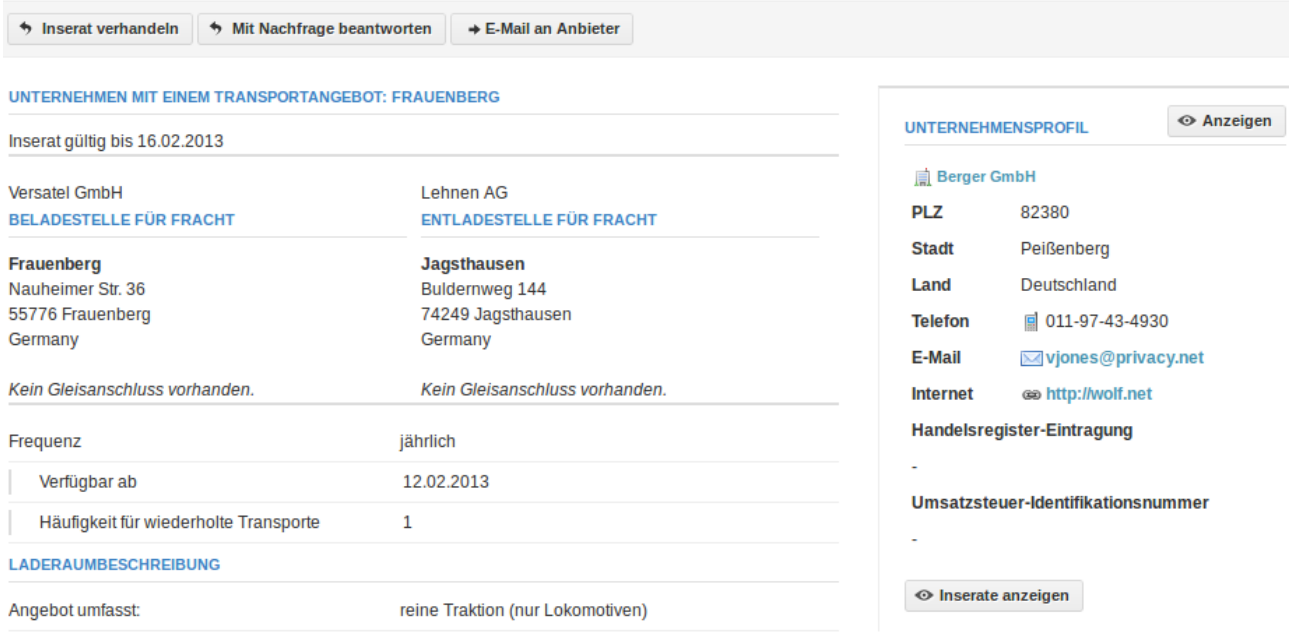

**Abbildung 42: Detailansicht eines Transportangebots**

Auf der rechten Seite werden in der Seitenleiste die Kontaktdaten des inserierenden Unternehmens sowie optional die Kontaktdaten der individuell gewählten Kontaktperson aufgeführt.

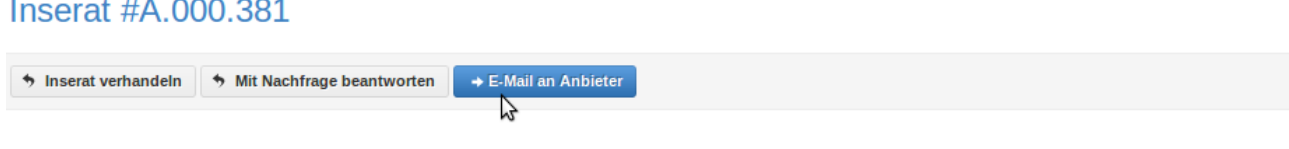

**Abbildung 43: E-Mail an Anbieter**

Die Navigation unterhalb der eindeutigen Inseratsnummer gibt den Benutzern die Möglichkeit eine direkte E-Mail an den inserierenden Benutzer zu schreiben. Mit einem Klick auf "E-Mail an Anbieter" öffnet sich das E-Mail-Programm des Benutzers mit einer vorausgefüllten E-Mail, welche Bezug auf das Inserat innerhalb des Softwareprototyps nimmt.

# **2.3.4 Inserate beantworten**

Inserate für Transportnachfragen können mit einem korrespondierenden Inserat für ein Transportangebot beantwortet werden. Hierdurch ist es möglich, ein – semantisch mit der ursprünglichen Nachfrage verknüpftes – Transportangebot zu inserieren.

Inserat #N.000.501

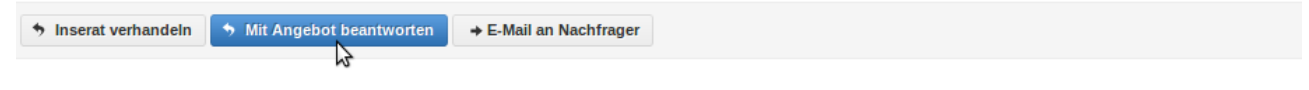

**Abbildung 44: Inserat beantworten**

Betrachtet der Benutzer ein Inserat für eine Transportnachfrage und klickt auf "Mit Angebot beantworten", so öffnet sich die Eingabemaske zur Erstellung eines neuen Transportangebots.

Neues Inserat für ein Transportangebot erstellen

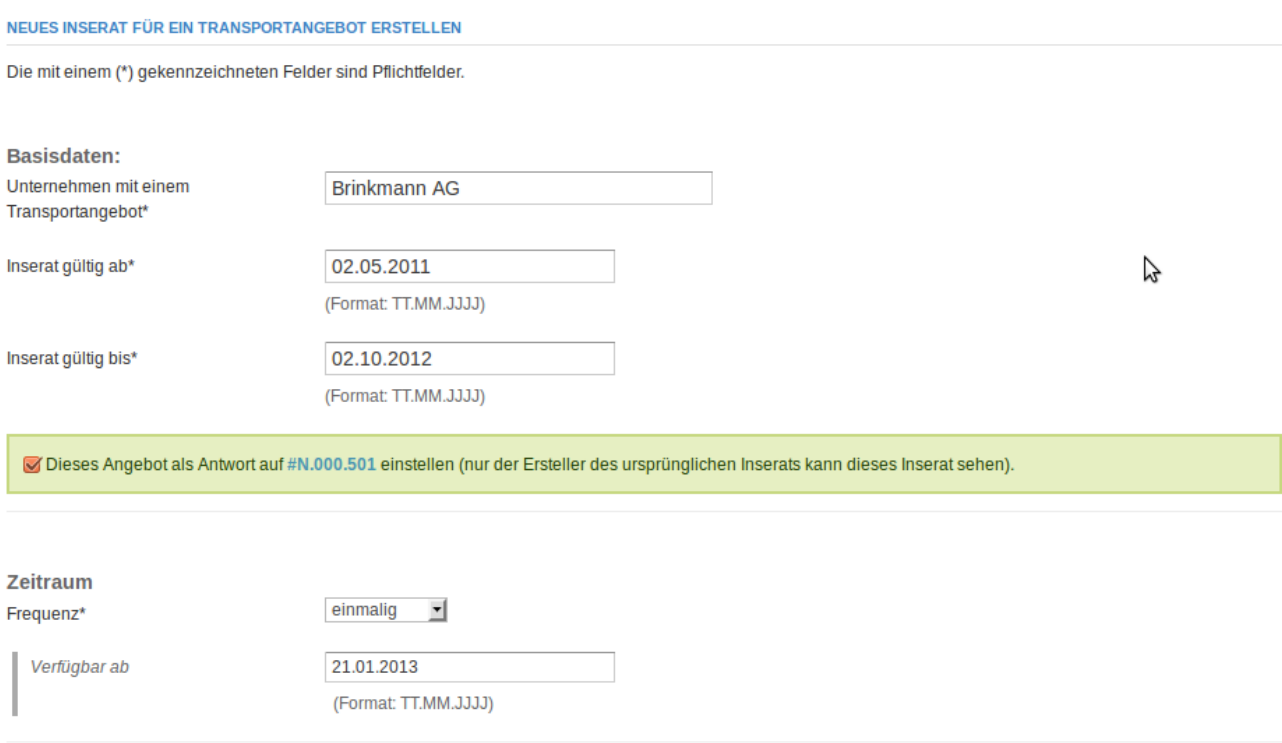

### **Abbildung 45: Eingabemaske für ein Inserat für ein Transportangebot als Antwort auf eine Transportnachfrage**

Im Unterschied zur normalen Eingabemaske erscheint ein grün hinterlegter Hinweis auf die Tatsache, dass das zu erstellende Inserat semantisch mit dem beantworteten Inserat für eine Transportnachfrage verknüpft wird und nur die Mitarbeiter des inserierenden Unternehmens das neue Inserat sehen können.

# Inserat #A.000.385

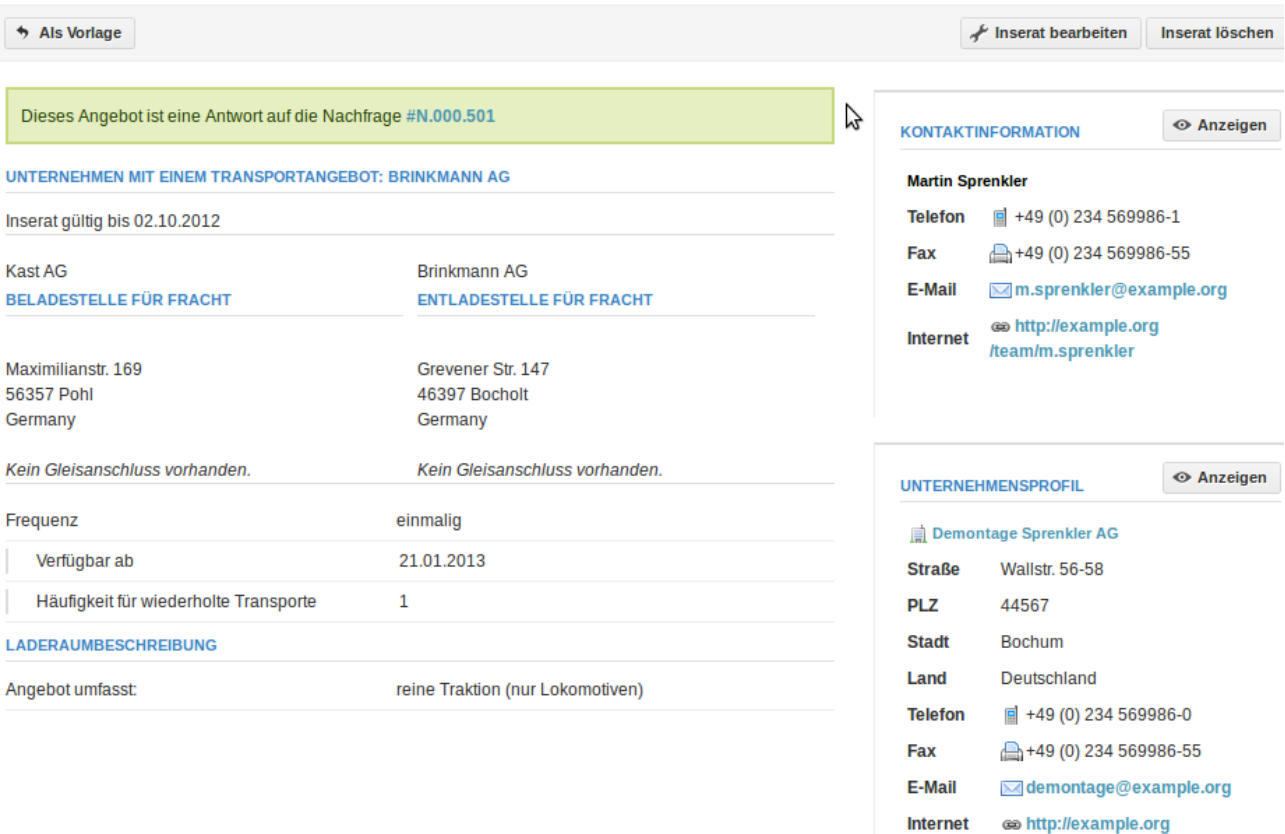

**Abbildung 46: Detailansicht eines Transportangebots als Antwort auf eine Transportnachfrage**

Wird das neue Inserat veröffentlicht, so findet sich in dessen Detailansicht ebenfalls ein grün hinterlegter Hinweis auf die Verbindung zum ursprünglichen Inserat für eine Transportnachfrage.

# **2.3.5 Inserate verhandeln**

Eine weitere Option in der Detailansicht eines Inserats ist die Verhandlung.

```
Inserat #A.000.381
```
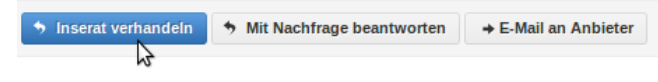

### **Abbildung 47: Inserat verhandeln**

Mit einem Klick auf "Inserat verhandeln" öffnet sich die Eingabemaske zur Erstellung eines neuen Transportangebots.

# Neues Inserat für ein Transportangebot erstellen

#### NEUES INSERAT FÜR EIN TRANSPORTANGEBOT ERSTELLEN

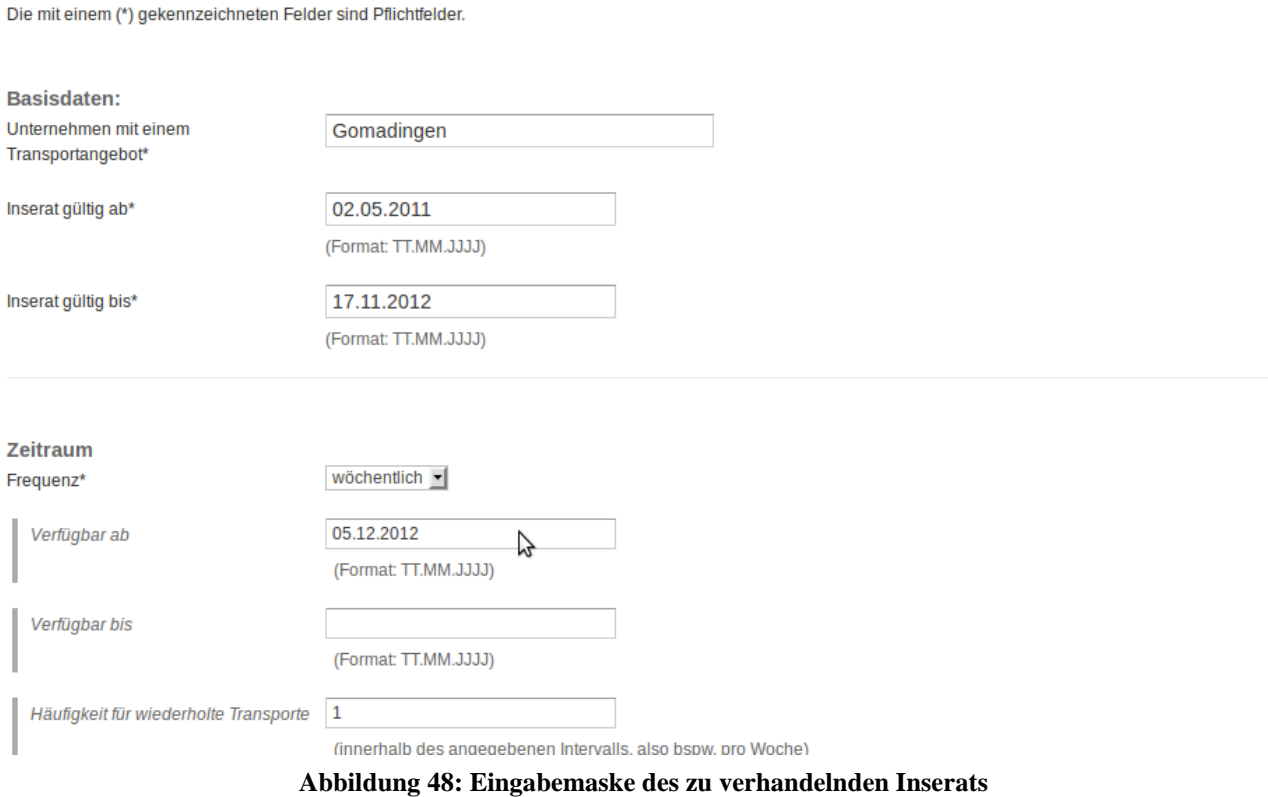

Die Eingabemaske ist – wie in Abbildung 48 zu sehen – mit den Werten des zu verhandelnden Inserats vorausgefüllt. Der Benutzer hat nun die Möglichkeit, einzelne Attribute des Inserats zu verändern und so einen Vorschlag in der Verhandlung zu unterbreiten.

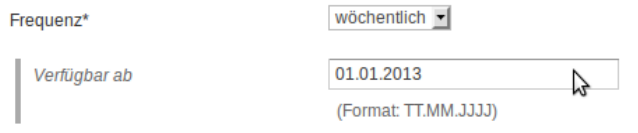

### **Abbildung 49: Veränderung des Transportzeitraums**

Bspw. verändert der Benutzer den Transportzeitraum, um zu signalisieren, dass das Angebot bei einem späteren Startzeitpunkt der Transporte für ihn infrage käme. Anschließend speichert er seinen Verhandlungsschritt ab.

# Inserat #A.000.383

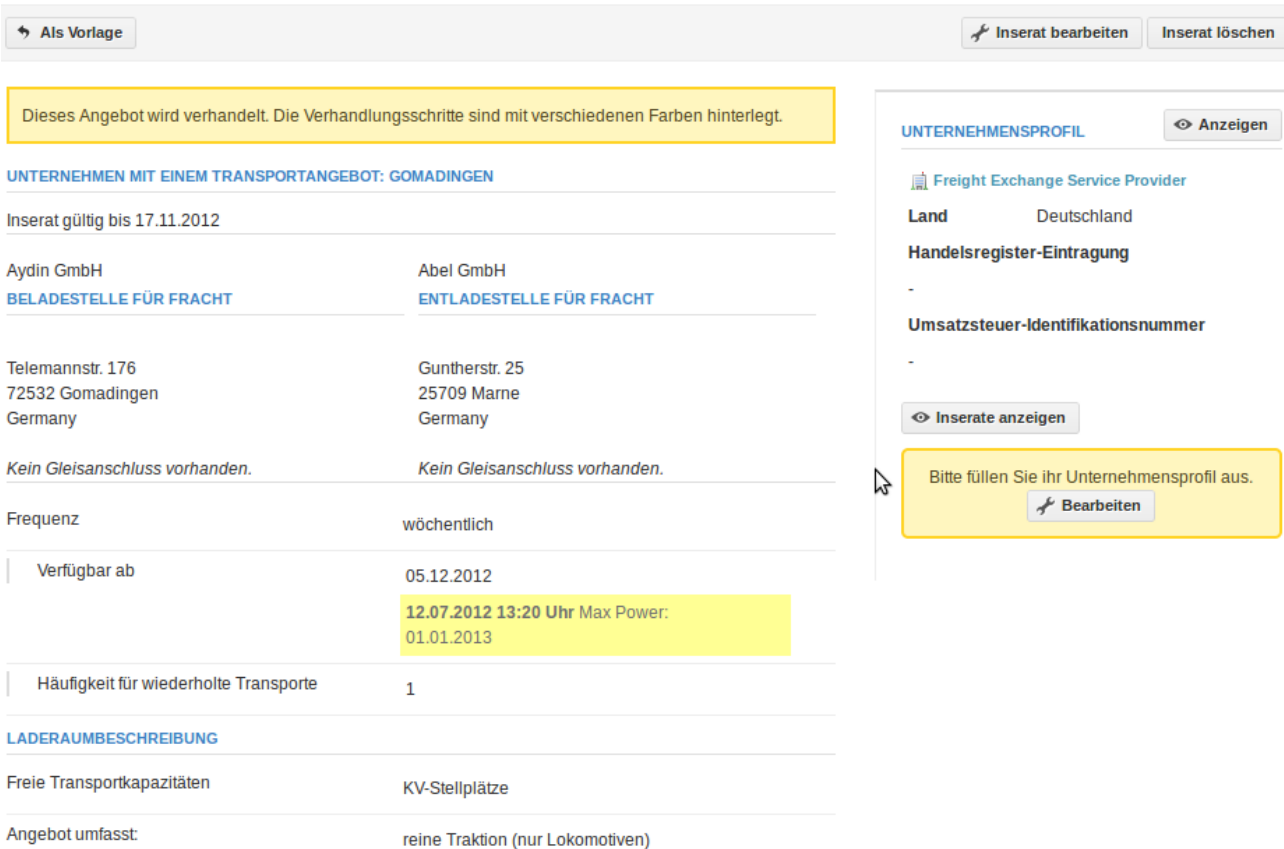

**Abbildung 50: Detailansicht des verhandelten Inserats**

<span id="page-42-0"></span>Der Verhandlungsschritt ist nun im System der Online-Frachtenbörse gespeichert. Sowohl der Benutzer als auch der ursprünglich inserierende Benutzer sehen das Inserat in der in [Abbildung 50](#page-42-0) dargestellten Ansicht. Andere Benutzer können die Verhandlungsschritte nicht verfolgen.

### Neu & interessant

| <b>Überblick</b><br>Nachfragen<br>Angebote<br><b>Bewertungen</b>                                       | Regeln für Benachrichtigungen |  |  |  |  |  |
|----------------------------------------------------------------------------------------------------|-------------------------------|--|--|--|--|--|
| <b>BENACHRICHTIGUNGEN</b>                                                                              |                               |  |  |  |  |  |
| Hier sehen Sie für Sie möglicherweise interessante Inserate und neue Bewertungen zu ihrem Unternehmen. |                               |  |  |  |  |  |
| Alle als 'gelesen' markieren                                                                           |                               |  |  |  |  |  |
| #A.000.383 Neuer Verhandlungsschritt<br>グ                                                              | $(\mathbf{F})$                |  |  |  |  |  |
| #A.000.382 Wallen - Wohratal                                                                           |                               |  |  |  |  |  |
| #N.000.501 Bocholt - Pohl                                                                              |                               |  |  |  |  |  |
| #A.000.381 Gomadingen - Marne                                                                          |                               |  |  |  |  |  |
| #A.000.375 Geretsried - Grevesmühlen                                                                   |                               |  |  |  |  |  |
| #N.000.507 Volkenschwand - Schäftlarn                                                                  |                               |  |  |  |  |  |
| #N.000.506 Arzberg - Rippershausen                                                                     |                               |  |  |  |  |  |
| #N.000.508 Finsing - Raubling                                                                          |                               |  |  |  |  |  |

**Abbildung 51: Benachrichtigung über eine laufende Verhandlung**

Der ursprünglich inserierende Benutzer bekommt vom System der Online-Frachtenbörse eine Benachrichtigung über die laufende Verhandlung. Mit einem Klick auf die Benachrichtigung gelangt er zur Verhandlungsansicht des Inserats. Im Gegensatz zu der in [Abbildung 50](#page-42-0) dargestellten Ansicht hat der ursprünglich inserierende Benutzer nun die Option, seinerseits mit einem Verhandlungsangebot zu antworten.

### Inserat #A.000.383

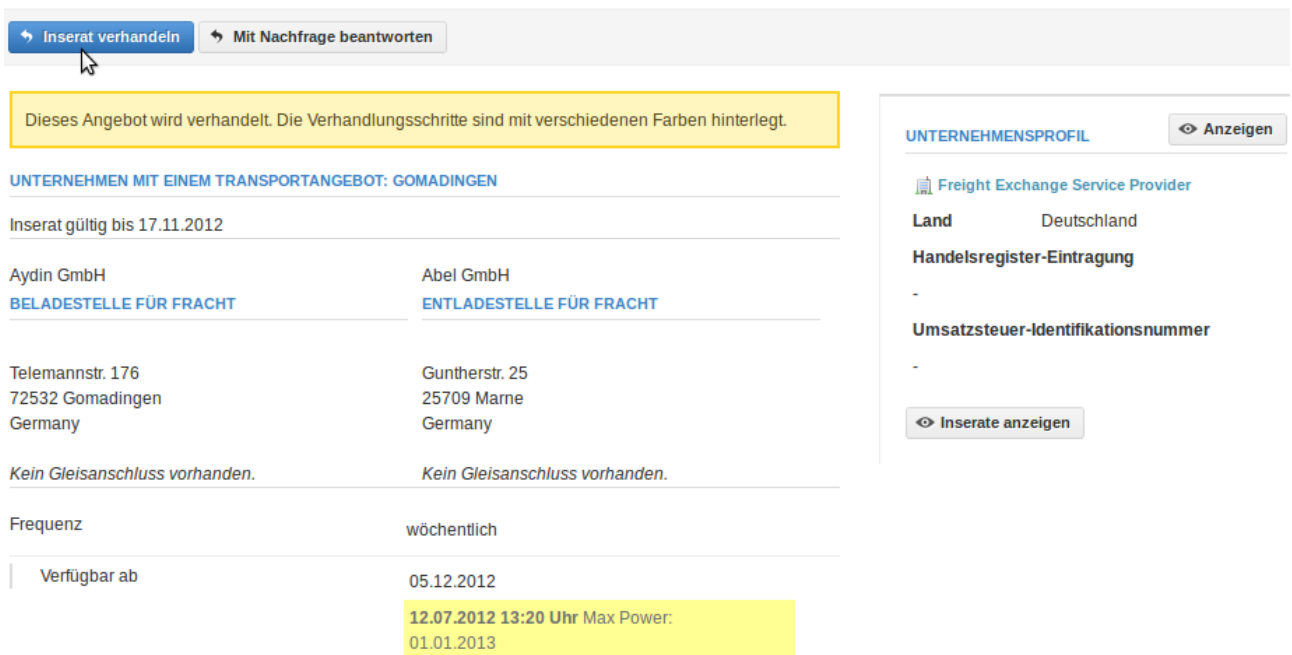

**Abbildung 52: Detailansicht des verhandelten Inserats für den ursprünglich inserierenden Benutzer**

Mit einem Klick auf "Inserat verhandeln" öffnet sich auch für ihn die Eingabemaske zur Verhandlung des Transportangebots.

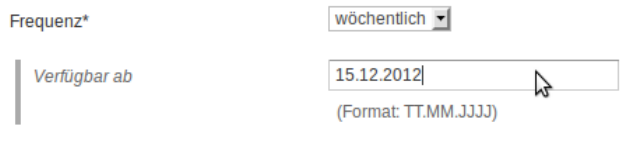

### **Abbildung 53: Abermalige Veränderung des Transportzeitraums**

Hier könnte der ursprünglich inserierende Benutzer nun den Transportzeitraum abermals ändern, um zu signalisieren, dass er den vorgeschlagenen Zeitpunkt nicht anbieten kann, das Angebot bei einem etwas früheren Startzeitpunkt der Transporte aber noch realisierbar wäre. Anschließend speichert er seinen Verhandlungsschritt ab.

# Inserat #A,000,384

| ♦ Als Vorlage                                       |                                                                                                    | Inserat bearbeiten<br>Inserat löschen           |
|-----------------------------------------------------|----------------------------------------------------------------------------------------------------|-------------------------------------------------|
|                                                     |                                                                                                    |                                                 |
|                                                     | Dieses Angebot wird verhandelt. Die Verhandlungsschritte sind mit verschiedenen Farben hinterlegt. | ← Anzeigen<br><b>UNTERNEHMENSPROFIL</b>         |
| UNTERNEHMEN MIT EINEM TRANSPORTANGEBOT: GOMADINGEN  |                                                                                                    | Demontage Sprenkler AG                          |
| Inserat gültig bis 17.11.2012                       |                                                                                                    | <b>Straße</b><br><b>Wallstr. 56-58</b>          |
|                                                     | <b>Abel GmbH</b>                                                                                   | <b>PLZ</b><br>44567                             |
| <b>Aydin GmbH</b><br><b>BELADESTELLE FÜR FRACHT</b> | <b>ENTLADESTELLE FÜR FRACHT</b>                                                                    | <b>Bochum</b><br><b>Stadt</b>                   |
|                                                     |                                                                                                    | Deutschland<br>Land                             |
| Telemannstr. 176                                    | Guntherstr. 25                                                                                     | <b>Telefon</b><br><b>■ +49 (0) 234 569986-0</b> |
| 72532 Gomadingen                                    | <b>25709 Marne</b>                                                                                 | $+49(0)$ 234 569986-55<br>Fax                   |
| Germany                                             | Germany                                                                                            | E-Mail<br>⊠ demontage@example.org               |
| Kein Gleisanschluss vorhanden.                      | Kein Gleisanschluss vorhanden.                                                                     | so http://example.org<br><b>Internet</b>        |
| Frequenz                                            | wöchentlich                                                                                        | <b>Handelsregister-Eintragung</b>               |
| Verfügbar ab                                        | 05.12.2012                                                                                         | Umsatzsteuer-Identifikationsnummer              |
|                                                     | 12.07.2012 13:20 Uhr Max Power:<br>01.01.2013                                                      |                                                 |
|                                                     | 12.07.2012 13:35 Uhr Martin Sprenkler:<br>15.12.2012<br>Y                                          | <b>⊙</b> Inserate anzeigen                      |
| Häufigkeit für wiederholte Transporte               | 1                                                                                                  |                                                 |
| <b>LADERAUMBESCHREIBUNG</b>                         |                                                                                                    |                                                 |

**Abbildung 54: Detailansicht des verhandelten Inserats nach zwei Verhandlungsschritten**

Nun wird der weitere Verhandlungsschritt in der Detailansicht des verhandelten Inserats dargestellt. Die Verhandlungen zwischen den Parteien können beliebig lange fortgeführt werden und die einzelnen Verhandlungsschritte werden mit klar unterscheidbaren Farben hinterlegt. Wie bei anderen Inseraten muss die letztendliche Kontaktaufnahme und Geschäftsabwicklung außerhalb des Systems der Online-Frachtenbörse stattfinden.

### **2.3.6 Inserate durchsuchen**

Das einfache Auffinden von Inseraten gehört zu den Hauptaufgaben einer Online-Frachtenbörse. Um dieses Ziel zu erreichen, bietet der Softwareprototyp die Möglichkeit, die Übersicht aller Inserate zu Transportangeboten nach verschiedenen Kriterien zu filtern.

Die (kombinierbaren) Filter für Inserate zu Transportangeboten sind:

- 1. inserierendes Unternehmen
- 2. PLZ-Bereich der Be-/Entladestelle
- 3. Ort der Be-/Entladestelle
- 4. Bahnhof der Be-/Entladestelle
- 5. Volltextsuche
- 6. Angebot umfasst "reine Traktion" oder "Traktion und Güterwagen"

Die aufgeführten Filtermöglichkeiten ermöglichen die einfache Verknüpfung von Kriterien, so dass sich mit wenigen Klicks alle Inserate anzeigen lassen, die bspw. der Anforderung "alle Transportangebote, welche nur Traktion umfassen und im PLZ-Bereich 44 beladen werden sollen" entsprechen.

# **Demontage Sprenkler AG**

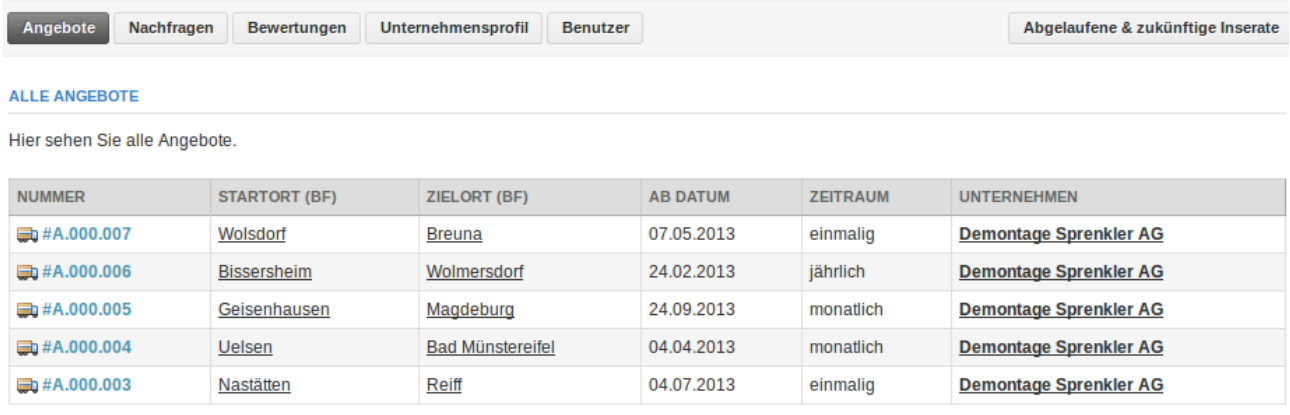

### **Abbildung 55: Filterung nach inserierenden Unternehmen**

Die Filterung nach inserierenden Unternehmen bietet eine einfache Möglichkeit für die Endnutzer, sich einen Überblick über alle Inserate eines im System der Online-Frachtenbörse registrierten Unternehmens zu verschaffen.

### Angebote zu Nachfragen wechseln

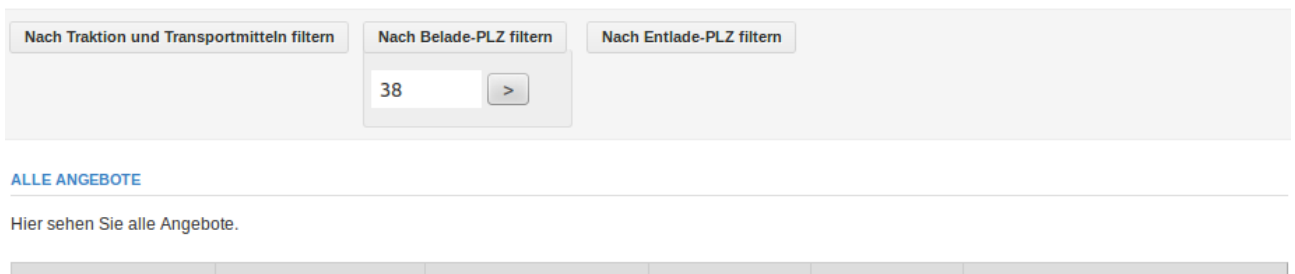

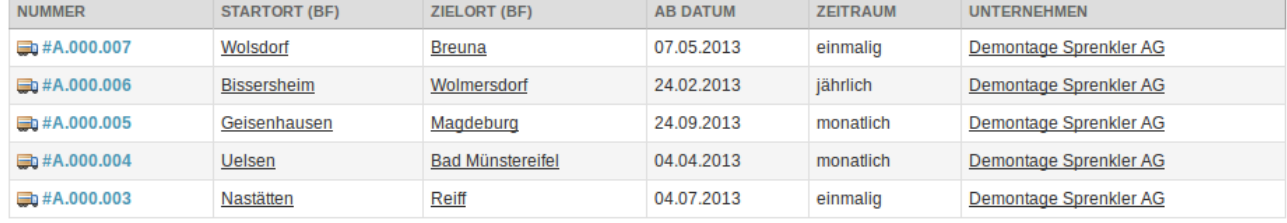

### **Abbildung 56: Filterung nach Postleitzahlbereichen**

Die Filterung nach Postleitzahlenbereichen ermöglicht es den Endnutzern, sich alle Inserate anzeigen zu lassen, die bspw. im Postleitzahlenbereich "38" beladen werden sollen. Je mehr Stellen der Postleitzahl der Endnutzer angibt, desto exakter wird seine Suche.

# Angebote zu Nachfragen wechseln

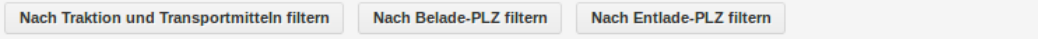

### **ALLE ANGEBOTE**

Hier sehen Sie alle Angebote.

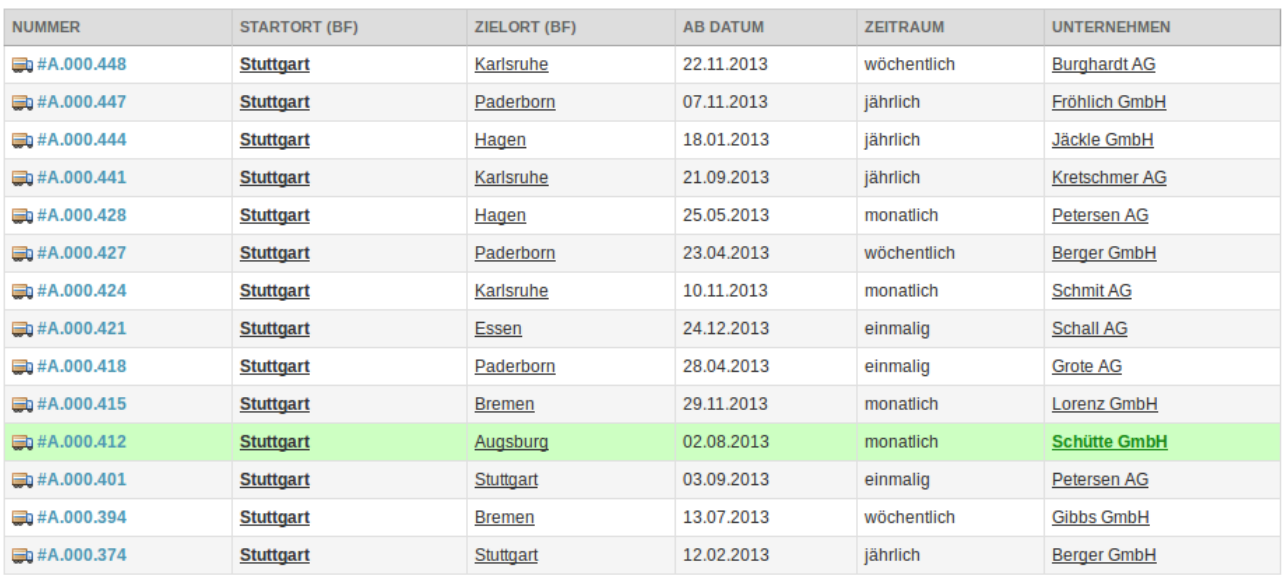

### **Abbildung 57: Filterung nach Beladeorten**

Die Filterung nach Beladeorten ermöglicht den Endnutzern, alle Inserate zu listen, die in einem bestimmten Ort beladen werden sollen.

# Angebote Zu Nachfragen wechseln

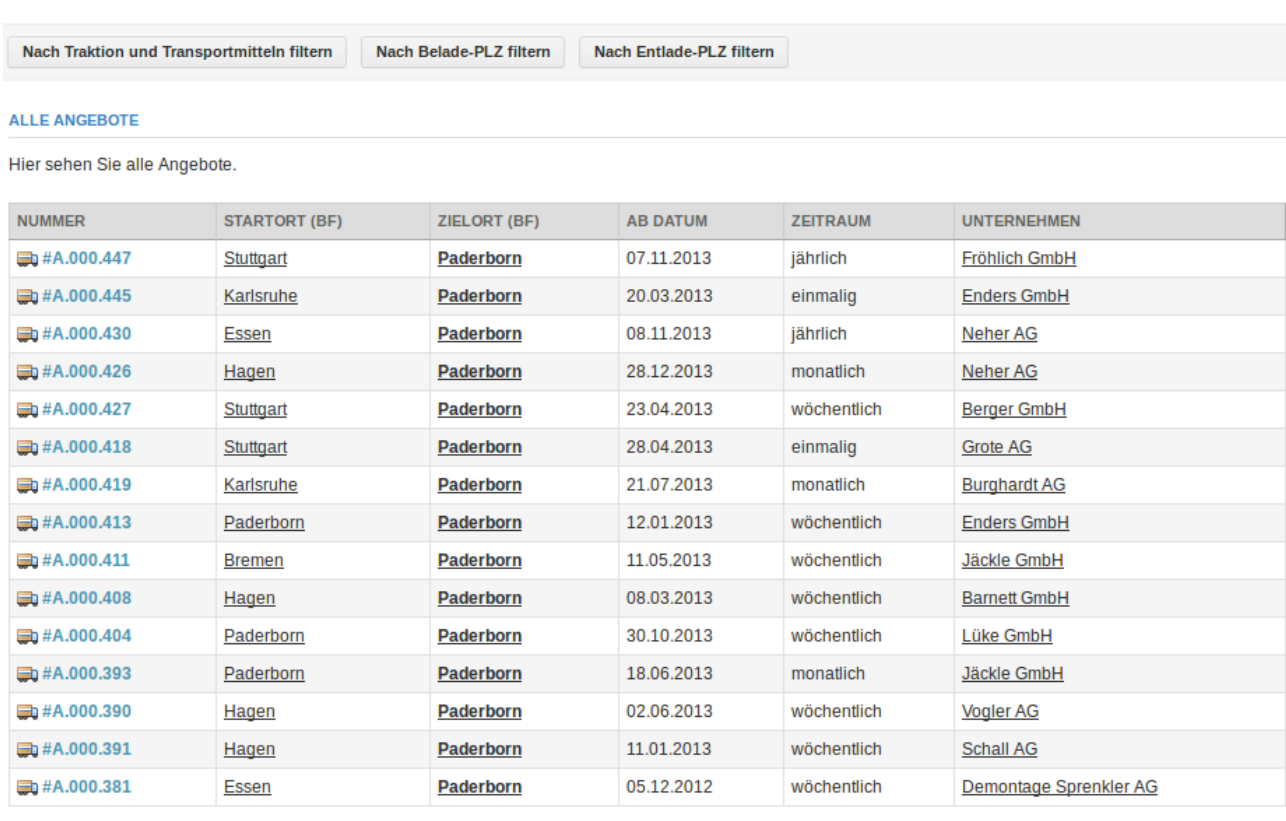

**Abbildung 58: Filterung nach Entladeorten**

Analog ermöglicht die Filterung nach Entladeorten, alle Inserate zu listen, die in einem bestimmten Ort entladen werden.

# Angebote Zu Nachfragen wechseln

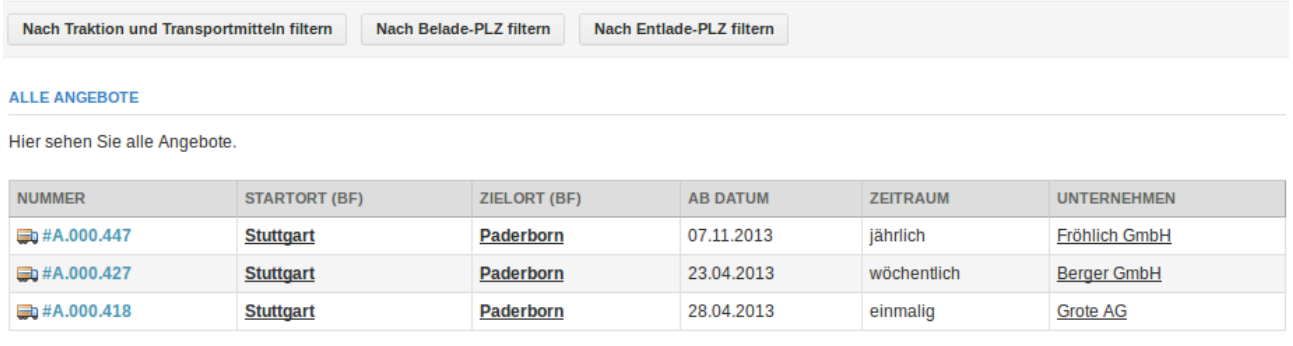

### **Abbildung 59: Filterung nach Belade- und Entladeorten**

<span id="page-47-0"></span>Die Filterung lässt sich, wie eingangs erwähnt, auch kombinieren, wie [Abbildung 59](#page-47-0) zeigt.

Die Filterung nach Be- und Entladebahnhöfen läuft analog zur Filterung nach Be- und Entladeorten.

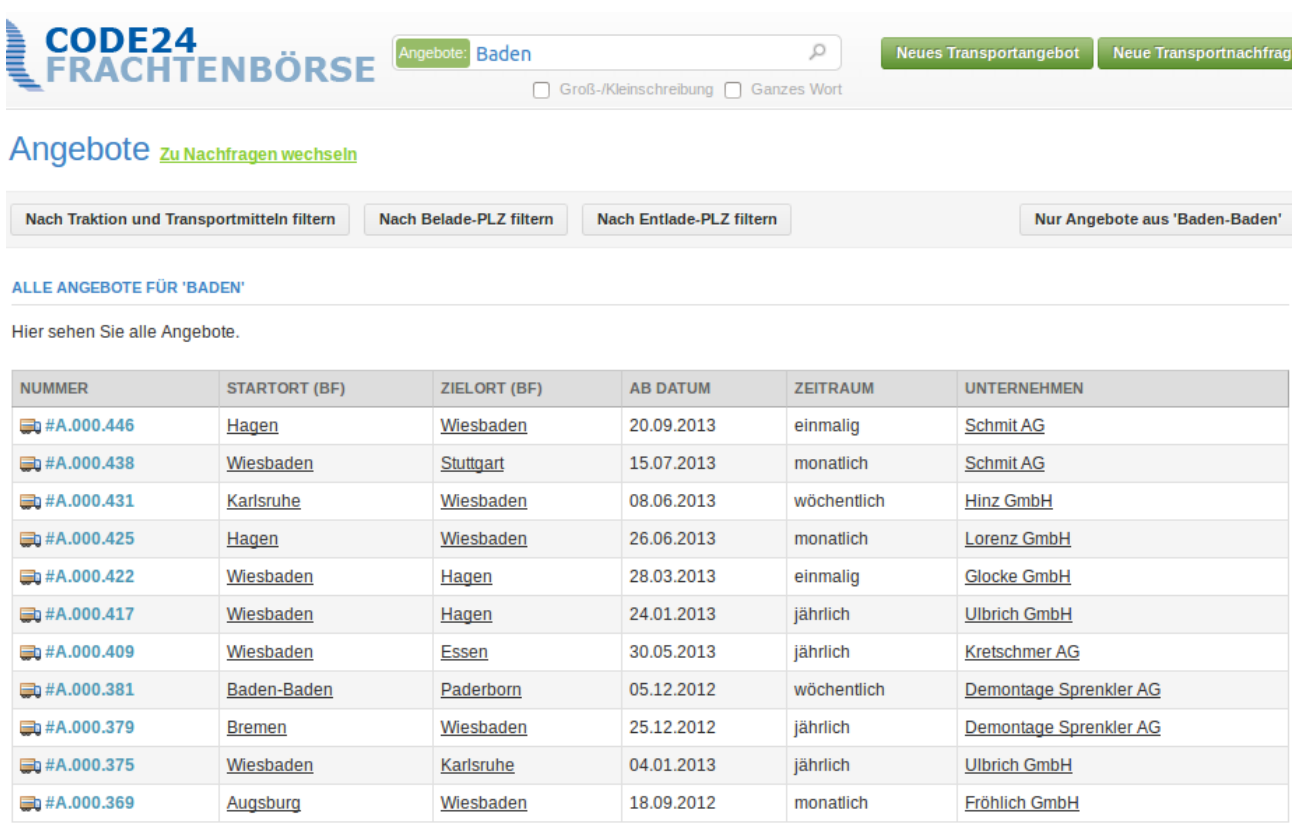

### **Abbildung 60: Filterung nach Suchbegriffen**

Die Volltextsuche bietet die Möglichkeit, alle Inserate innerhalb des Systems der Online-Frachtenbörse nach bestimmten Begriffen zu durchsuchen. Zudem bietet sie die Optionen "Groß-/Kleinschreibung" sowie "Ganzes Wort", um die resultierenden Suchergebnisse weiter zu filtern.

| CODE24<br>FRACHTENBÖRSE                    |                      | Angebote: Baden                | Groß-/Kleinschreibung   Ganzes Wort | Q               | <b>Neues Transportangebot</b><br><b>Neue Transportnachfrag</b> |
|--------------------------------------------|----------------------|--------------------------------|-------------------------------------|-----------------|----------------------------------------------------------------|
| Angebote zu Nachfragen wechseln            |                      |                                |                                     |                 |                                                                |
| Nach Traktion und Transportmitteln filtern |                      | <b>Nach Belade-PLZ filtern</b> | <b>Nach Entlade-PLZ filtern</b>     |                 | Nur Angebote aus 'Baden-Baden'                                 |
| ALLE ANGEBOTE FÜR 'BADEN'                  |                      |                                |                                     |                 |                                                                |
| Hier sehen Sie alle Angebote.              |                      |                                |                                     |                 |                                                                |
| <b>NUMMER</b>                              | <b>STARTORT (BF)</b> | <b>ZIELORT (BF)</b>            | <b>AB DATUM</b>                     | <b>ZEITRAUM</b> | <b>UNTERNEHMEN</b>                                             |
| $\Box$ #A.000.381                          | Baden-Baden          | Paderborn                      | 05.12.2012                          | wöchentlich     | Demontage Sprenkler AG                                         |

**Abbildung 61: Filterung mit Beachtung der Groß-/Kleinschreibung des Suchbegriffs**

Die Option "Groß-/Kleinschreibung" verlangt von den Suchergebnissen eine exakte Übereinstimmung mit dem Suchbegriff, so dass bspw. für den Suchbegriff "Baden" keine Inserate aus "Wiesbaden" gelistet werden.

Die Option "Ganzes Wort" verlangt von den Suchergebnissen, dass der gesuchte Begriff als ganzes Wort in den Inseraten vorkommt. Hierbei würde bspw. der Suchbegriff "Essen" zwar Inserate für "Essen Hbf." listen, nicht jedoch solche für "Essen-West".

Angebote zu Nachfragen wechseln

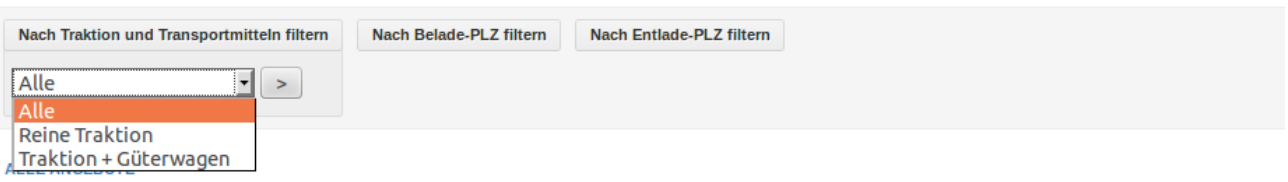

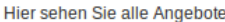

| <b>STARTORT (BF)</b> | <b>ZIELORT (BF)</b> | <b>AB DATUM</b> | <b>ZEITRAUM</b> | <b>UNTERNEHMEN</b>   |
|----------------------|---------------------|-----------------|-----------------|----------------------|
| Stuttgart            | Karlsruhe           | 22.11.2013      | wöchentlich     | <b>Burghardt AG</b>  |
| <b>Hagen</b>         | Wiesbaden           | 20.09.2013      | einmalig        | <b>Schmit AG</b>     |
| Stuttgart            | Paderborn           | 07.11.2013      | jährlich        | <b>Fröhlich GmbH</b> |
| Stuttgart            | <b>Hagen</b>        | 18.01.2013      | jährlich        | <b>Jäckle GmbH</b>   |
| <b>Karlsruhe</b>     | Paderborn           | 20.03.2013      | einmalig        | <b>Enders GmbH</b>   |
| Stuttgart            | Karlsruhe           | 21.09.2013      | jährlich        | <b>Kretschmer AG</b> |
| Essen                | <b>Augsburg</b>     | 05.03.2013      | wöchentlich     | <b>Enders GmbH</b>   |
| Paderborn            | Stuttgart           | 14.10.2013      | einmalig        | <b>FerstI AG</b>     |
| Karlsruhe            | Karlsruhe           | 08.06.2013      | monatlich       | <b>Glocke GmbH</b>   |
| Wiesbaden            | Stuttgart           | 15.07.2013      | monatlich       | <b>Schmit AG</b>     |
| Hagen                | Hagen               | 08.11.2013      | jährlich        | <b>Schall AG</b>     |
| <b>Bremen</b>        | <b>Hagen</b>        | 24.03.2013      | wöchentlich     | Neher AG             |
| <b>Bremen</b>        | <b>Essen</b>        | 21.03.2013      | wöchentlich     | Grote AG             |
| Essen                | Paderborn           | 08.11.2013      | jährlich        | Neher AG             |
| Karlsruhe            | Wiesbaden           | 08.06.2013      | wöchentlich     | <b>Hinz GmbH</b>     |
|                      |                     |                 |                 |                      |

**Abbildung 62: Optionen zur Filterung nach gewünschten Transportmitteln**

Die Filterung nach "reiner Traktion" sowie "Traktion und Güterwagen" ermöglicht den Endnutzern, gezielt nur jene Inserate zu listen, deren Angebot die ausgewählte Leistung umfasst.

# Angebote zu Nachfragen wechseln

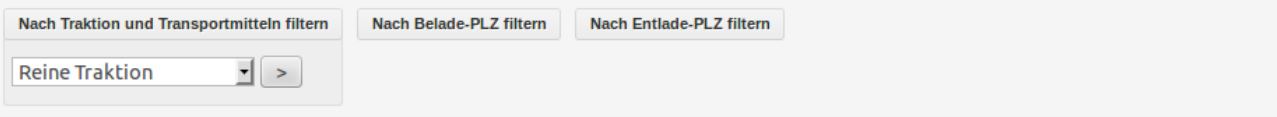

#### **ALLE ANGEBOTE**

Hier sehen Sie alle Angebote.

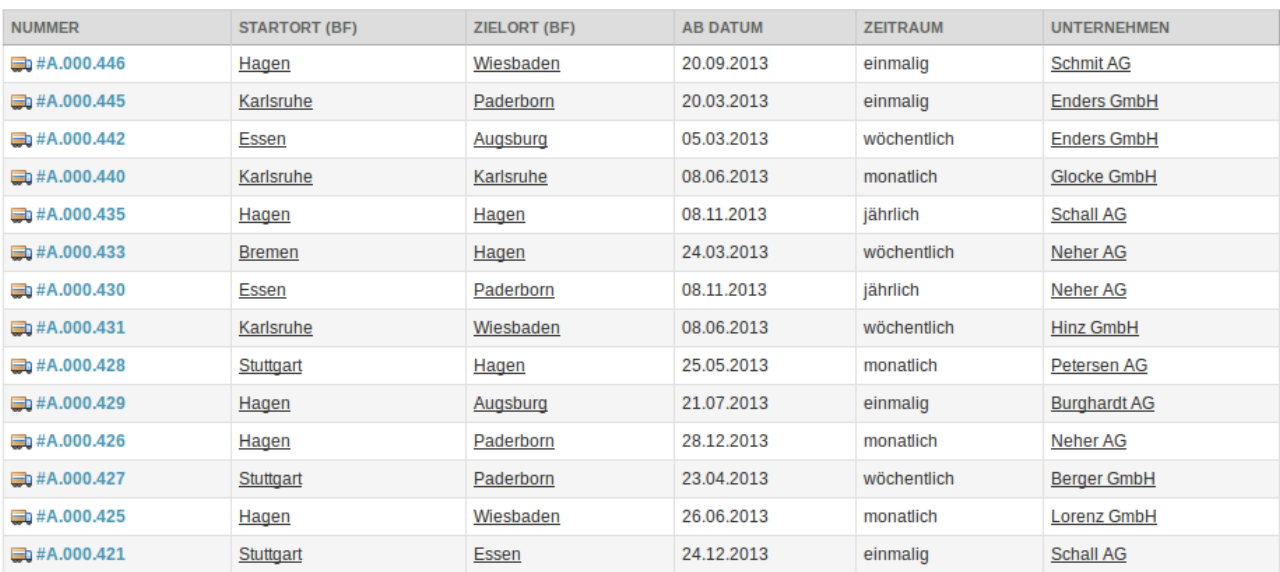

### Abbildung 63: Filterung nach "reiner Traktion"

# Angebote zu Nachfragen wechseln

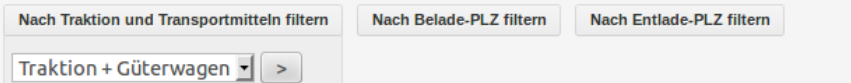

#### **ALLE ANGEBOTE**

Hier sehen Sie alle Angebote.

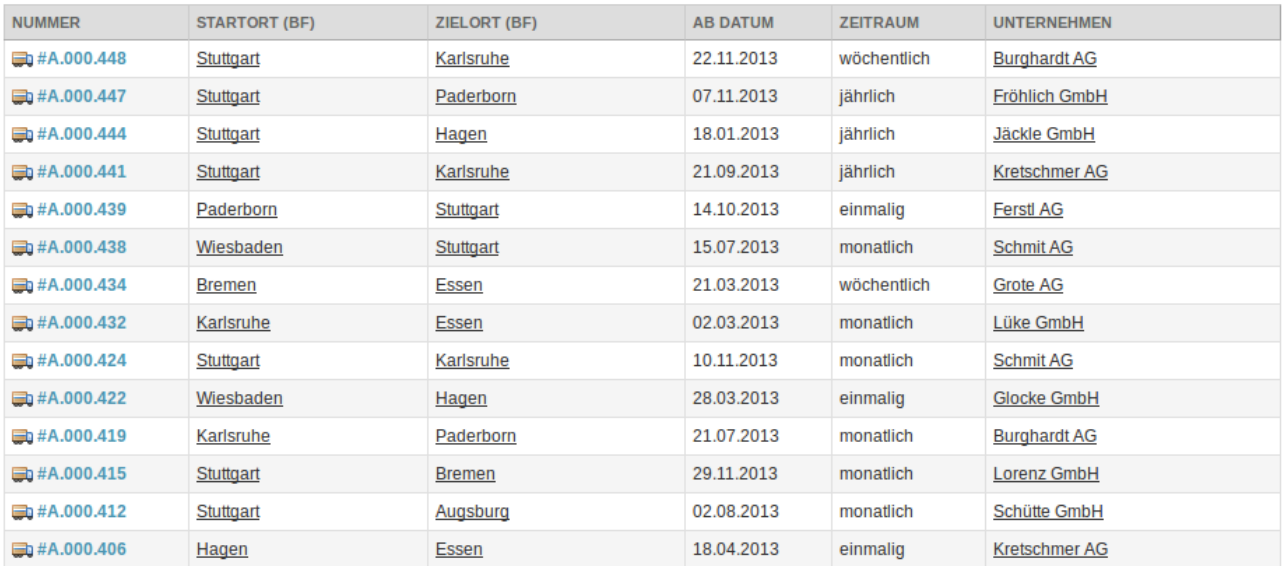

Abbildung 64: Filterung nach "Traktion und Güterwagen"

# **2.4 Inserate für Transportnachfragen**

# **2.4.1 Überblick**

Neben Inseraten zu Transportangeboten lassen sich auch Inserate zu Transportnachfragen erstellen.

Nachfragen zu Angeboten wechseln

Nach Belade-PLZ filtern Nach Entlade-PLZ filtern

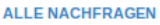

Hier sehen Sie alle Nachfragen.

| <b>NUMMER</b>             | <b>STARTORT (BF)</b> | <b>ZIELORT (BF)</b> | <b>AB DATUM</b> | <b>ZEITRAUM</b> | <b>UNTERNEHMEN</b>  |
|---------------------------|----------------------|---------------------|-----------------|-----------------|---------------------|
| $\blacksquare$ #N.000.573 | Wiesbaden            | Hagen               | 28.09.2013      | monatlich       | <b>Hinz GmbH</b>    |
| $\blacksquare$ #N.000.574 | Essen                | <b>Bremen</b>       | 21.03.2013      | wöchentlich     | Lüke GmbH           |
| m#N.000.571               | Stuttgart            | Essen               | 11.04.2013      | jährlich        | <b>Gibbs GmbH</b>   |
| $M$ #N.000.572            | Paderborn            | Karlsruhe           | 31.08.2013      | jährlich        | <b>Enders GmbH</b>  |
| $\blacksquare$ #N.000.569 | <b>Augsburg</b>      | <b>Bremen</b>       | 11.11.2013      | jährlich        | <b>Neuber AG</b>    |
| $\blacksquare$ #N.000.570 | Hagen                | <b>Essen</b>        | 05.02.2013      | jährlich        | <b>Neher AG</b>     |
| $\blacksquare$ #N.000.568 | Essen                | Augsburg            | 13.12.2013      | jährlich        | <b>Schmit AG</b>    |
| $\blacksquare$ #N.000.564 | Stuttgart            | <b>Bremen</b>       | 14.04.2013      | jährlich        | <b>Breit GmbH</b>   |
| $\blacksquare$ #N.000.565 | Paderborn            | Wiesbaden           | 28.08.2013      | monatlich       | <b>Ulbrich GmbH</b> |
| $M$ #N.000.562            | <b>Augsburg</b>      | Essen               | 02.05.2013      | wöchentlich     | <b>Glocke GmbH</b>  |
| $\blacksquare$ #N.000.563 | Paderborn            | Karlsruhe           | 01.07.2013      | wöchentlich     | <b>Neuber AG</b>    |
| $\blacksquare$ #N.000.559 | Karlsruhe            | Stuttgart           | 04.05.2013      | jährlich        | Lüke GmbH           |
| $\blacksquare$ #N.000.560 | Stuttgart            | <b>Bremen</b>       | 19.09.2013      | wöchentlich     | <b>Barnett GmbH</b> |
| $\blacksquare$ #N.000.561 | Karlsruhe            | Wiesbaden           | 02.04.2013      | monatlich       | <b>Burghardt AG</b> |
| $\blacksquare$ #N.000.557 | Hagen                | Essen               | 22.10.2013      | monatlich       | <b>Zink GmbH</b>    |
| $M$ #N.000.558            | Karlsruhe            | Essen               | 04.07.2013      | wöchentlich     | <b>Burghardt AG</b> |
| $M$ #N.000.556            | <b>Augsburg</b>      | Paderborn           | 20.08.2013      | jährlich        | <b>FerstI AG</b>    |

**Abbildung 65: Übersicht aller Inserate für Transportnachfragen**

### **2.4.2 Neues Inserat für eine Transportnachfrage**

Möchte ein Benutzer ein Inserat für eine Transportnachfrage erstellen, so möchte er damit ein Signal senden, dass er zur Geschäftsanbahnung bereit ist. Er ist bereit, eine Dienstleistung (den Transport von Fracht) einzukaufen und muss hierzu die zu transportierende Fracht genau beschreiben.

[Abbildung 66](#page-51-0) stellt die hierzu nötigen Schritte schematisch dar.

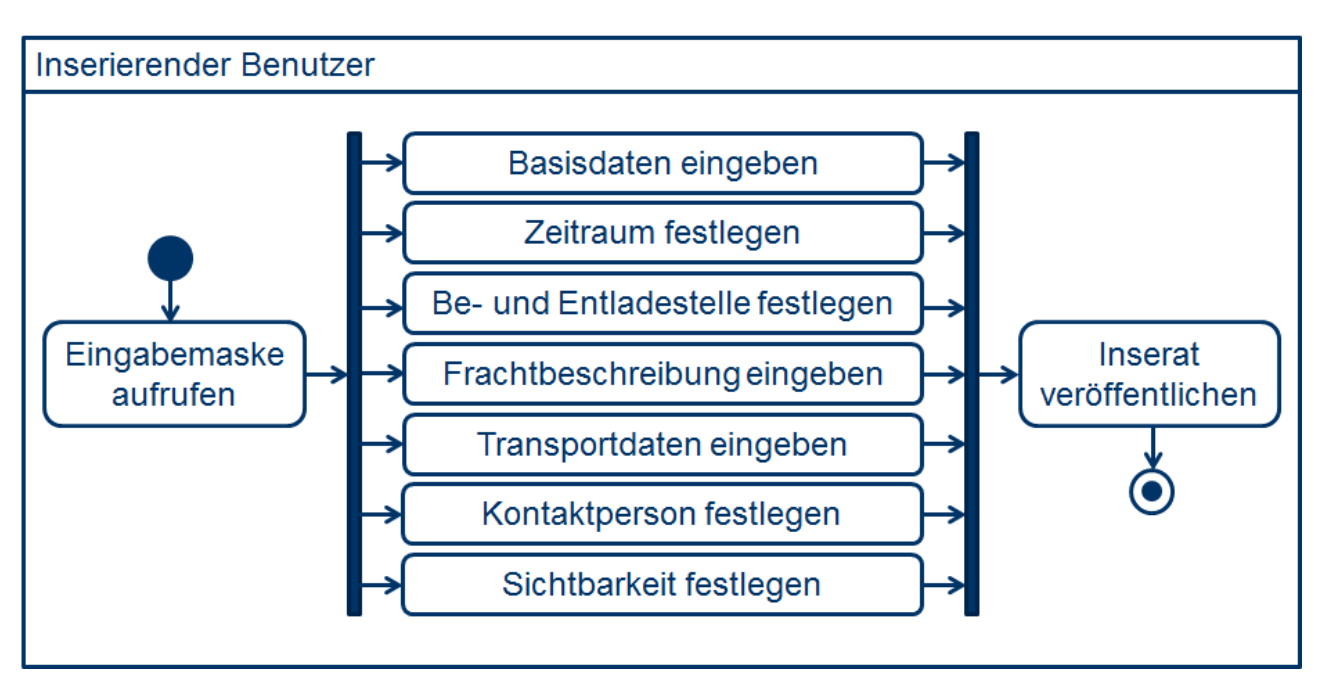

**Abbildung 66: Neues Inserat für eine Transportnachfrage erstellen**

<span id="page-51-0"></span>Die Eingaben erfolgen analog zur Erstellung eines Inserats für Transportangebote. Der Hauptunterschied liegt in der Eingabe der Frachtbeschreibung. Sind alle obligatorisch einzugebenden Daten valide, so wird das Inserat im System gespeichert und ab seiner Gültigkeit veröffentlicht.

Möchte der Endnutzer innerhalb des Softwareprototyps ein neues Inserat für eine Transportnachfrage erstellen, so klickt er rechts oben auf den Button "Neue Transportnachfrage".

|          | Neuigkeiten: 6 Demontage Sprenkler AG Bettina Sprenkler De Abmelden |  |
|----------|---------------------------------------------------------------------|--|
| Optionen | Neues Transportangebot Neue Transportnachfrage                      |  |

**Abbildung 67: Buttons zur Inseraterstellung**

Anschließend gelangt er zur Eingabemaske zur Erstellung eines neuen Inserats für eine Transportnachfrage.

# Neues Inserat für eine Transportnachfrage erstellen

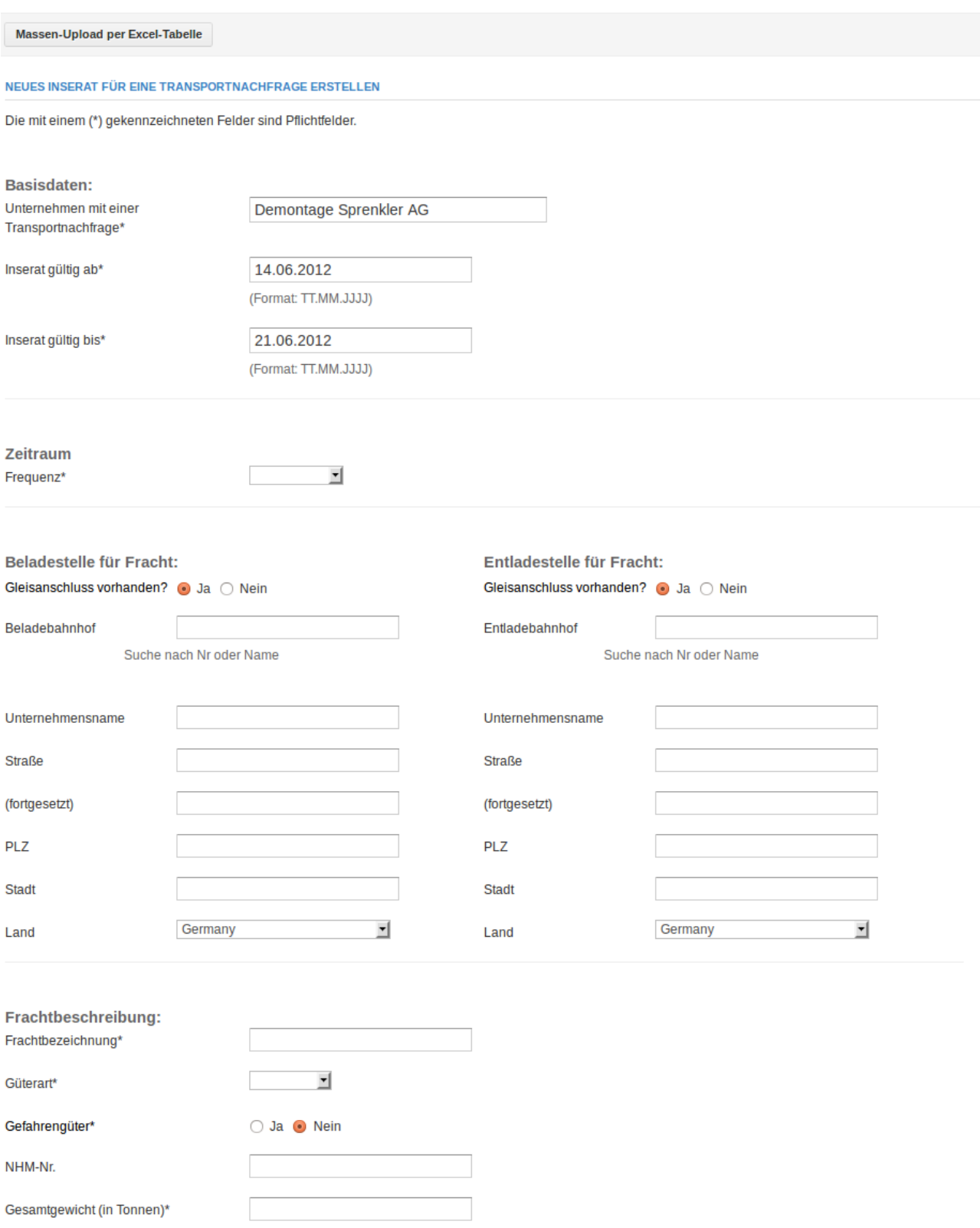

Gewicht pro Transport\*

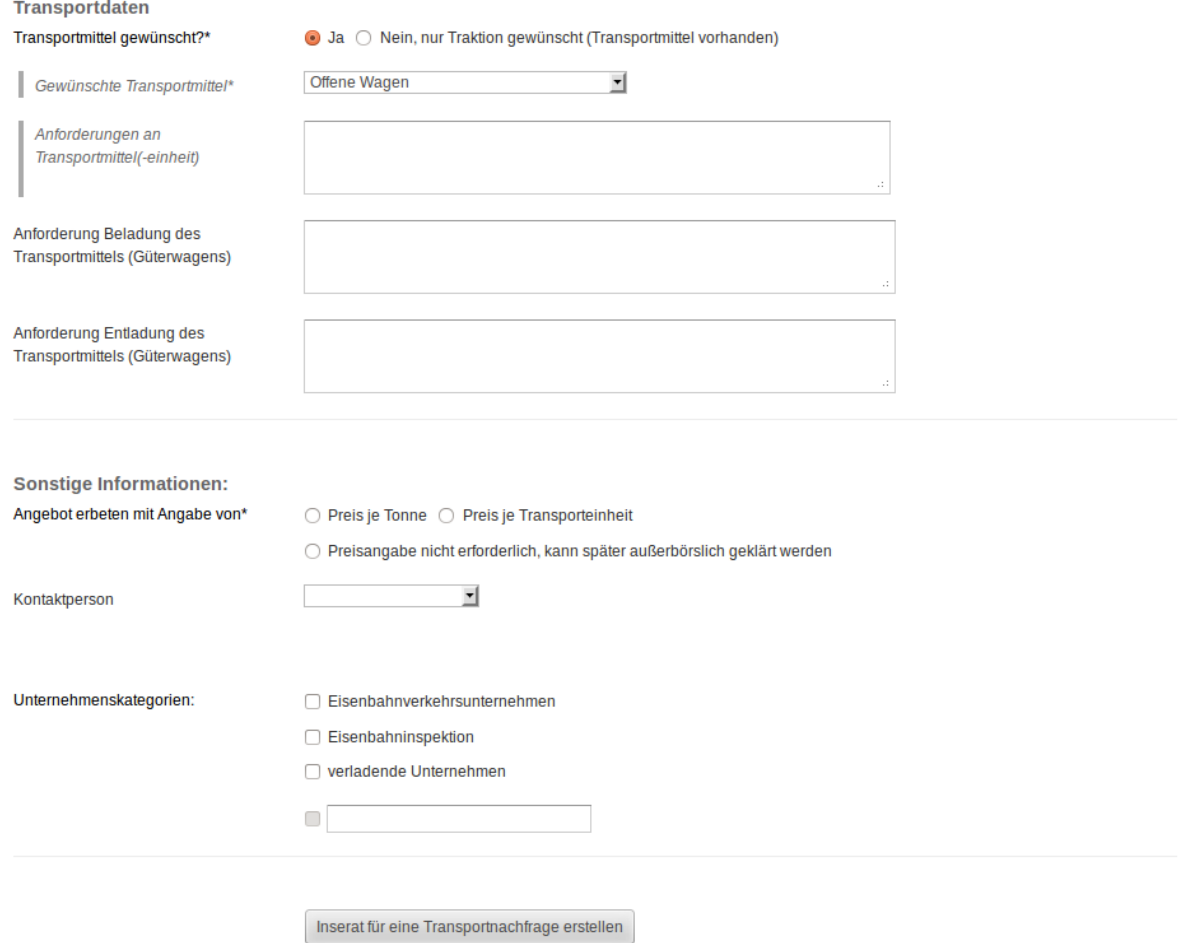

### **Abbildung 68: Formular zum Erstellen neuer Inserate für Transportnachfragen**

Die Eingaben in den Abschnitten "Basisdaten", "Zeitraum" sowie "Beladestelle für Fracht" und "Entladestelle für Fracht" erfolgen analog zur Erstellung eines Inserats für Transportangebote.

Im Abschnitt "Frachtbeschreibung" gibt der Endnutzer zunächst die Bezeichnung der Fracht als Freitext an und wählt anschließend die Güterart aus.

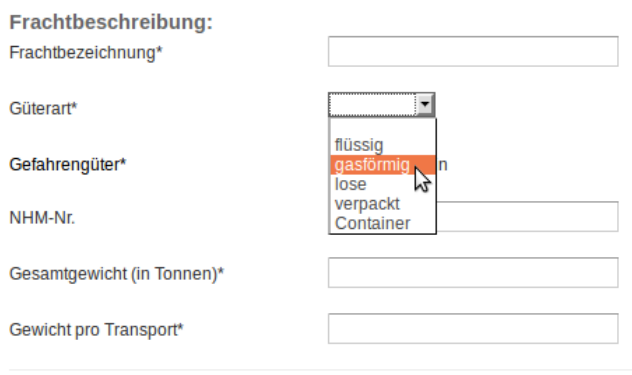

Transportdaten

### **Abbildung 69: Auswahl der Güterart**

Anschließend gibt der Endnutzer an, ob es sich bei der zu transportierenden Fracht um Gefahrengüter handelt. Ist dies der Fall, so erweitert sich die Eingabemaske und er wird aufgefordert, die Gefahrgutklasse und UN-Nr. der Fracht anzugeben.

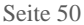

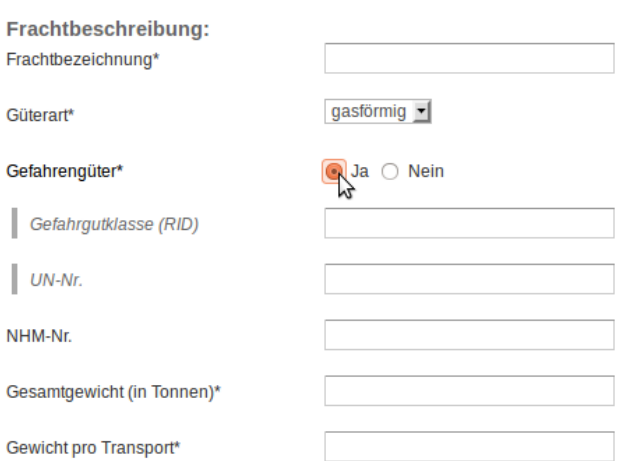

### **Abbildung 70: Auswahl Gefahrengüter**

Darüber hinaus kann der Endnutzer die NHM-Nr. angeben. Das Gesamtgewicht der Fracht in Tonnen sowie das Gewicht pro Transport (ebenso in Tonnen) muss der Endnutzer angeben.

Im Abschnitt "Transportdaten" entscheidet der Endnutzer zunächst, ob er Transportmittel für seine Transportnachfrage wünscht oder nur Traktion benötigt (da eigene Transportmittel vorhanden sind).

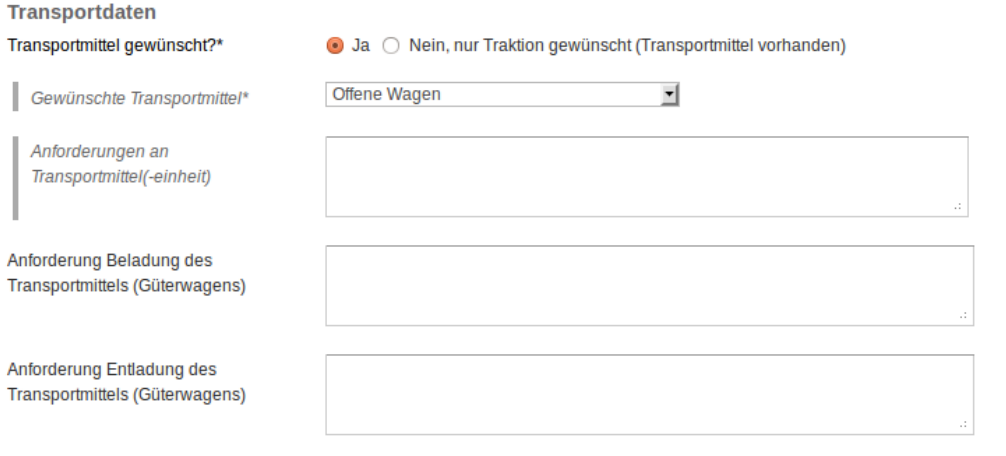

### Abbildung 71: Auswahl "Transportmittel gewünscht"

Wünscht der Endnutzer ein Transportmittel, so wird er gebeten anzugeben, welche Art von Transportmitteln gewünscht ist und welche Anforderungen an die Transportmittel gestellt werden.

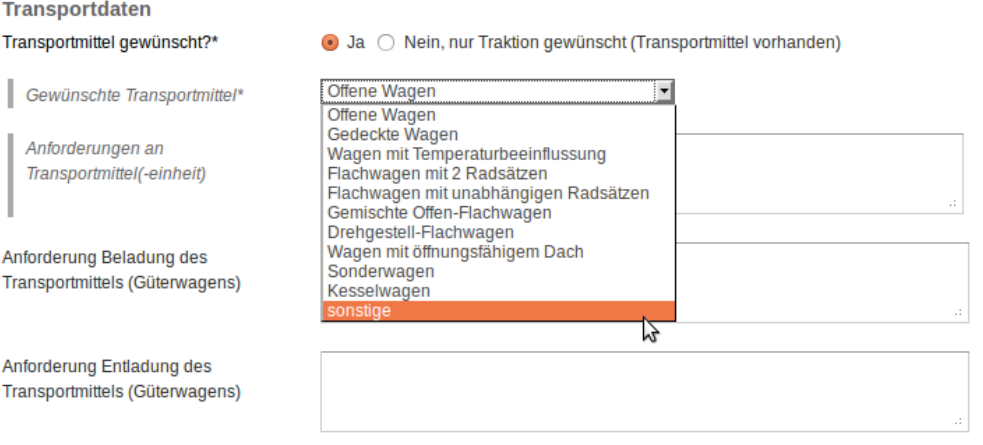

**Transportdaten** 

Angebot erbeten mit Angabe von\*

Sind die gewünschten Transportmittel nicht in der Auswahlliste aufgeführt, so kann der Endnutzer "sonstige" wählen und in einem Freitextfeld sein gewünschtes Transportmittel beschreiben.

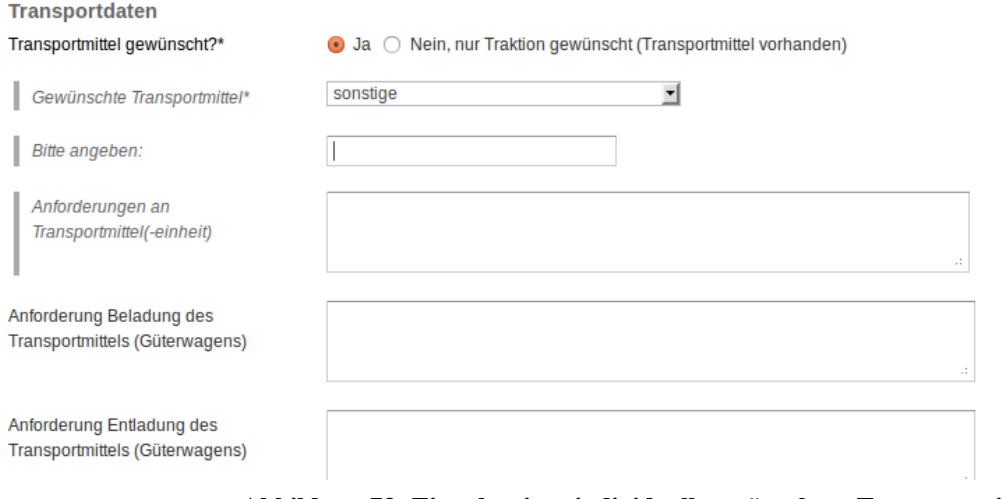

**Abbildung 73: Eingabe eines individuell gewünschten Transportmittels**

Sind keine Transportmittel gewünscht, so wird der Endnutzer gebeten anzugeben, welche Art von Transportmitteln vorhanden ist. Analog zum oben beschriebenen Prozess für "gewünschte Transportmittel" kann der Endnutzer die Option "sonstige" wählen, sollten seine Transportmittel nicht in der Auswahlliste aufgeführt sein.

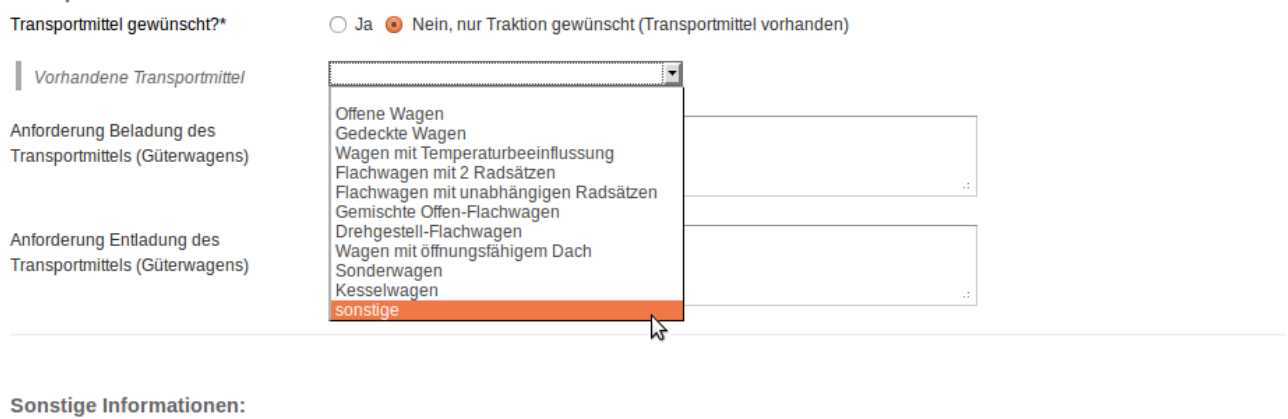

○ Preis je Tonne ○ Preis je Transporteinheit

**Abbildung 74: Auswahl vorhandener Transportmittel**

Zusätzlich kann der Endnutzer in zwei Freitextfeldern Angaben zu den Anforderungen für die Beladung und Entladung der Transportmittel machen.

Im Abschnitt "Sonstige Informationen" kann der Endnutzer wählen, ob er für seine Nachfrage ein Angebot mit Angabe von "Preis je Tonne" oder "Preis je Transporteinheit" wünscht oder eine Preisangabe nicht erforderlich ist.

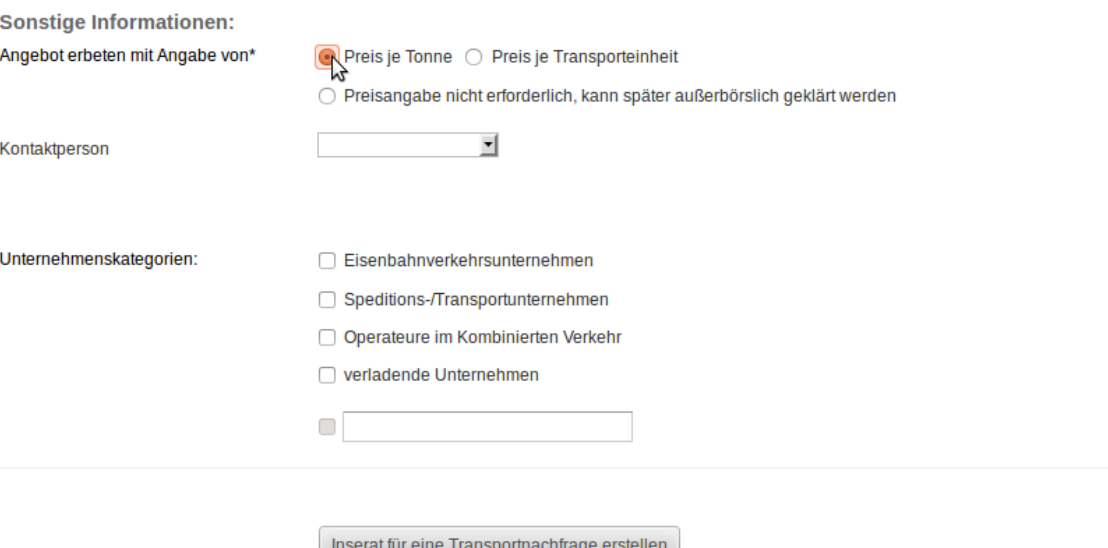

**Abbildung 75: Auswahl der Art des erbetenen Angebots**

Die Angaben zu "Kontaktperson" und "Unternehmenskategorien" erfolgen analog zur Erstellung eines Inserats für Transportangebote.

Mit einem Klick auf "Inserat für eine Transportnachfrage erstellen" schließt der Endnutzer die Erstellung des Inserats ab.

### **2.4.3 Inserate per Excel-Tabelle hochladen**

Neben der manuellen Eingabe von Inseraten bietet der Softwareprototyp auch die Möglichkeit, mehrere Inserate für Transportnachfragen mithilfe einer Excel-Tabelle hochzuladen.

Neue Inserate für Transportnachfragen hochladen

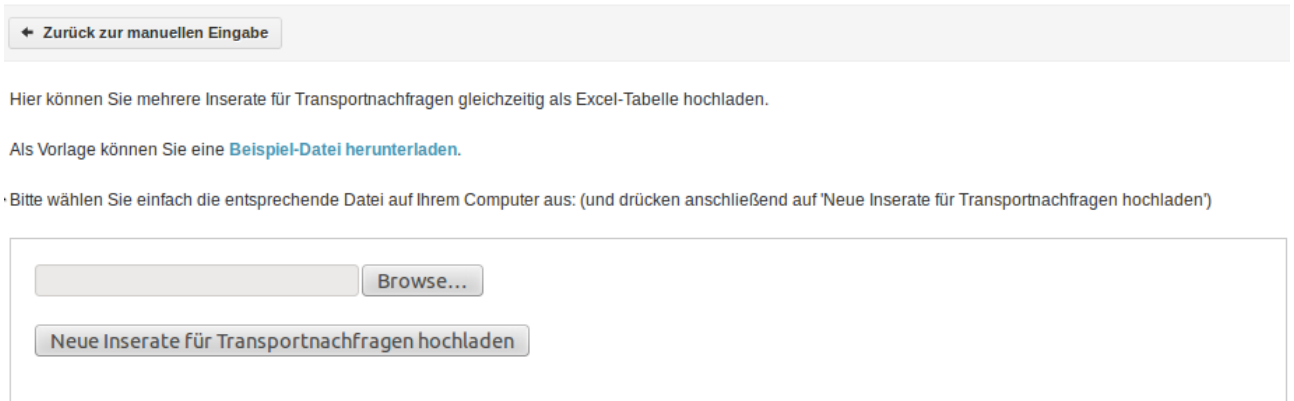

**Abbildung 76: Eingabemaske zum Hochladen mehrerer Inserate für Transportnachfragen**

Ein Klick auf "Beispiel-Datei herunterladen" führt zu einer beispielhaften Excel-Datei, die beschreibt, wie die Inserate für das Hochladen beschrieben werden müssen.

|              | 日の・ロー                                     | $\overline{\star}$                                                                                            |                                                                                                    |                                                            |                                |                                                                                              | inserate-transportnachfragen [Kompatibilitätsmodus] - Microsoft Excel nichtkommerzielle Verwendung |                        |                                |                                 |                             |                                                    | l - 10                   | $\mathbf{x}$          |
|--------------|-------------------------------------------|----------------------------------------------------------------------------------------------------|----------------------------------------------------------------------------------------------------|------------------------------------------------------------|--------------------------------|----------------------------------------------------------------------------------------------|----------------------------------------------------------------------------------------------------|------------------------|--------------------------------|---------------------------------|-----------------------------|----------------------------------------------------|--------------------------|-----------------------|
|              | <b>Start</b>                              | Einfügen                                                                                                    | Seitenlayout                                                                                            | Formeln<br>Daten                                           |                                | Überprüfen                                                                                   | Ansicht                                                                                            | <b>Entwicklertools</b> |                                |                                 |                             |                                                    | 0<br>$\Box$              | $\boldsymbol{\times}$ |
|              | Ж<br>G <sub>2</sub><br>Einfügen<br>Í<br>隔 | Calibri<br>$\begin{array}{cc} \mathbf{F} & K & \underline{\mathbf{U}} \end{array}$<br><b>BB</b><br>Schriftart | $\mathbf{r}$ 11 $\mathbf{r}$<br>$A^A$<br>$ \frac{1}{2}$ $\frac{1}{2}$ $\frac{1}{2}$ $\frac{1}{2}$<br>局. | ᆖ<br>$\equiv$<br>$\equiv$<br>青青星國*<br>€ → D<br>Ausrichtung | B<br>$\overline{\mathbb{F}_2}$ | Standard<br>9 - % 000<br>$^{+0}_{0,0}$ $^{00}_{0,0}$<br>$\overline{\mathrm{F}_{21}}$<br>Zahl | Bedingte Formatierung<br>Als Tabelle formatieren *<br>Zellenformatvorlagen *<br>Formatvorlagen     |                        | <b>X</b> Löschen *<br>Format * | <sup>2</sup> Einfügen<br>Zellen | Σ,<br>画・<br>$\mathcal{Q}^+$ | Sortieren<br>und Filtern * Auswählen<br>Bearbeiten |                          |                       |
|              | Zwischena<br>A7                           | $\bigcirc$<br>$\overline{\phantom{0}}$                                                                        | $f_x$                                                                                                   |                                                            |                                |                                                                                              |                                                                                                    |                        |                                |                                 |                             |                                                    |                          | ×                     |
|              | $\overline{A}$                            | B                                                                                                    | $\mathsf{C}$                                                                                            | D                                                          |                                | E                                                                                            | F                                                                                                  | G                      |                                | H                               |                             |                                                    |                          |                       |
| $\mathbf{1}$ | Land                                      | Abgangsbhf Abgangsbhf<br>Name                                                                                 | Abgangsbhf sbhf<br>Nr.                                                                                  | <b>Bestimmung</b><br>Land                                  | <b>Name</b>                    |                                                                                              | Bestimmungsbhf Bestimmungsbhf Inserat gültig bis<br><b>Nr</b>                                      | (III/MM/III)           |                                |                                 |                             | Produktname Aggregatszustand                       |                          |                       |
| 3            | Rumänien                                  | Onesti                                                                                                    |                                                                                                    | 53530071 Deutschland Marl                                  |                                |                                                                                              | 80103911                                                                                           |                        |                                | 31.07.2012 Butadien             |                             | flüssig                                            |                          |                       |
| 4            | Deutschland Heilbronn                     |                                                                                                    |                                                                                                    | 80296301 Tschchien                                         | Sokolov                        |                                                                                              | 54764555                                                                                           |                        |                                | 31.07.2012 Ethanol              |                             | flüssig                                            |                          |                       |
| 5            | Deutschland                               | Marl                                                                                                    |                                                                                                    | 80103911 Deutschland Saal                                  |                                |                                                                                              | 80263178                                                                                           |                        |                                | 31.08.2012 Natriumnitrit        |                             | verpackt                                           |                          |                       |
| 6<br>7       |                                           |                                                                                                    |                                                                                                    |                                                            |                                |                                                                                              |                                                                                                    |                        |                                |                                 |                             |                                                    |                          |                       |
| 8            |                                           |                                                                                                    |                                                                                                    |                                                            |                                |                                                                                              |                                                                                                    |                        |                                |                                 |                             |                                                    |                          |                       |
| 9            |                                           |                                                                                                    |                                                                                                    |                                                            |                                |                                                                                              |                                                                                                    |                        |                                |                                 |                             |                                                    |                          |                       |
| 10           |                                           |                                                                                                    |                                                                                                    |                                                            |                                |                                                                                              |                                                                                                    |                        |                                |                                 |                             |                                                    |                          |                       |
| 11<br>12     |                                           |                                                                                                    |                                                                                                    |                                                            |                                |                                                                                              |                                                                                                    |                        |                                |                                 |                             |                                                    |                          |                       |
| 13           |                                           |                                                                                                    |                                                                                                    |                                                            |                                |                                                                                              |                                                                                                    |                        |                                |                                 |                             |                                                    |                          |                       |
| 14           |                                           |                                                                                                    |                                                                                                    |                                                            |                                |                                                                                              |                                                                                                    |                        |                                |                                 |                             |                                                    |                          |                       |
| 15           |                                           |                                                                                                    |                                                                                                    |                                                            |                                |                                                                                              |                                                                                                    |                        |                                |                                 |                             |                                                    |                          |                       |
| 16           |                                           |                                                                                                    |                                                                                                    |                                                            |                                |                                                                                              |                                                                                                    |                        |                                |                                 |                             |                                                    |                          |                       |
| 17<br>18     |                                           |                                                                                                    |                                                                                                    |                                                            |                                |                                                                                              |                                                                                                    |                        |                                |                                 |                             |                                                    |                          |                       |
| 19           |                                           |                                                                                                    |                                                                                                    |                                                            |                                |                                                                                              |                                                                                                    |                        |                                |                                 |                             |                                                    |                          |                       |
| 20           |                                           |                                                                                                    |                                                                                                    |                                                            |                                |                                                                                              |                                                                                                    |                        |                                |                                 |                             |                                                    |                          |                       |
| 21           |                                           |                                                                                                    |                                                                                                    |                                                            |                                |                                                                                              |                                                                                                    |                        |                                |                                 |                             |                                                    |                          |                       |
| 22<br>23     |                                           |                                                                                                    |                                                                                                    |                                                            |                                |                                                                                              |                                                                                                    |                        |                                |                                 |                             |                                                    |                          |                       |
| 24           |                                           |                                                                                                    |                                                                                                    |                                                            |                                |                                                                                              |                                                                                                    |                        |                                |                                 |                             |                                                    |                          |                       |
|              |                                           | II + > >   Masseneingabe Anlage2 Tabelle2                                                                     |                                                                                                    | Tabelle3 / 包                                               |                                |                                                                                              | пĸ                                                                                                 | $\mathbf{III}$         |                                |                                 |                             |                                                    |                          |                       |
|              | 面<br>Bereit                               |                                                                                                    |                                                                                                    |                                                            |                                |                                                                                              |                                                                                                    |                        |                                | ■ □ 凹 100% →                    |                             | $\overline{0}$                                     | $\overline{\bm{\Theta}}$ |                       |

**Abbildung 77: Beispiel für Excel-Datei zum Hochladen mehrerer Inserate**

Wurde die Datei mit eigenen Inseraten erstellt, muss sie in der Eingabemaske zum Hochladen von Inseraten für Transportnachfragen ausgewählt werden.

Neue Inserate für Transportnachfragen hochladen

+ Zurück zur manuellen Eingabe

Hier können Sie mehrere Inserate für Transportnachfragen gleichzeitig als Excel-Tabelle hochladen.

Als Vorlage können Sie eine Beispiel-Datei herunterladen.

Bitte wählen Sie einfach die entsprechende Datei auf Ihrem Computer aus: (und drücken anschließend auf 'Neue Inserate für Transportnachfragen hochladen')

/home/code24/freight-exchange/f Browse... Neue Inserate für Transportnachfragen hochladen

### **Abbildung 78: Auswahl der Excel-Datei**

Ein Klick auf "Neue Inserate für Transportnachfragen hochladen" startet den Vorgang.

# **Demontage Sprenkler AG**

| Angebote                        | <b>Nachfragen</b><br><b>Bewertungen</b>                                            | <b>Unternehmensprofil</b> | <b>Benutzer</b> |                 | Abgelaufene & zukünftige Inserate |  |  |  |  |  |  |  |
|---------------------------------|------------------------------------------------------------------------------------|---------------------------|-----------------|-----------------|-----------------------------------|--|--|--|--|--|--|--|
| <b>ALLE NACHFRAGEN</b>          |                                                                                    |                           |                 |                 |                                   |  |  |  |  |  |  |  |
| Hier sehen Sie alle Nachfragen. |                                                                                    |                           |                 |                 |                                   |  |  |  |  |  |  |  |
|                                 | Die markierten Nachfragen wurden per Excel hochgeladen und ins System eingestellt: |                           |                 |                 |                                   |  |  |  |  |  |  |  |
| <b>NUMMER</b>                   | <b>STARTORT (BF)</b>                                                               | <b>ZIELORT (BF)</b>       | <b>AB DATUM</b> | <b>ZEITRAUM</b> | <b>UNTERNEHMEN</b>                |  |  |  |  |  |  |  |
| <b>■#N.000.011</b>              | Marl                                                                               | Saal                      | 01.09.2011      | monatlich       | <b>Demontage Sprenkler AG</b>     |  |  |  |  |  |  |  |
| $M$ #N.000.010                  | Heilbronn                                                                          | Sokolov                   | 01.01.2012      | wöchentlich     | <b>Demontage Sprenkler AG</b>     |  |  |  |  |  |  |  |
| $M$ #N.000.009                  | Onesti                                                                             | Marl                      | 01.08.2011      | jährlich        | <b>Demontage Sprenkler AG</b>     |  |  |  |  |  |  |  |
| $M$ #N.000.008                  | Leipzig                                                                            | Blankenburg               | 13.10.2013      | wöchentlich     | <b>Demontage Sprenkler AG</b>     |  |  |  |  |  |  |  |
| $M$ #N.000.007                  | Wallhausen                                                                         | Bayerbach                 | 14.01.2013      | wöchentlich     | <b>Demontage Sprenkler AG</b>     |  |  |  |  |  |  |  |
| $M$ #N.000.006                  | Jagsthausen                                                                        | Wiesbaden                 | 16.10.2013      | einmalig        | <b>Demontage Sprenkler AG</b>     |  |  |  |  |  |  |  |
| $\blacksquare$ #N.000.005       | Karlsruhe                                                                          | Neuenweg                  | 08.08.2013      | wöchentlich     | <b>Demontage Sprenkler AG</b>     |  |  |  |  |  |  |  |
| $M$ #N.000.004                  | Tunau                                                                              | Ehndorf                   | 09.03.2013      | wöchentlich     | <b>Demontage Sprenkler AG</b>     |  |  |  |  |  |  |  |

**Abbildung 79: Erfolgreiches Hochladen mehrerer Inserate**

Nach Abschluss des Vorgangs werden die neu erstellten Inserate in der Inseratsübersicht gelb hervorgehoben.

### **2.4.4 Inserate durchsuchen**

Wie schon bei Inseraten für Transportangebote ermöglicht der Softwareprototyp auch die Filterung von Inseraten für Transportnachfragen.

Die (kombinierbaren) Filter für Inserate für Transportnachfragen sind:

- 1. inserierendes Unternehmen
- 2. PLZ-Bereich der Be-/Entladestelle
- 3. Ort der Be-/Entladestelle
- 4. Bahnhof der Be-/Entladestelle
- 5. Volltextsuche

Die Funktionalitäten der aufgeführten Filter verhalten sich hierbei analog zu denen für Inserate zu Transportangeboten.

# **2.5 Unternehmen**

### **2.5.1 Unternehmensprofil**

Jedes im System der Online-Frachtenbörse registrierte Unternehmen hat ein allen anderen Endnutzern des Softwareprototyps zugängliches Profil. Das Unternehmensprofil soll anderen, am eigenen Unternehmen interessierten Endnutzern die Möglichkeit geben, sich schnell einen Überblick über die eigenen Inserate zu verschaffen.

# **Demontage Sprenkler AG**

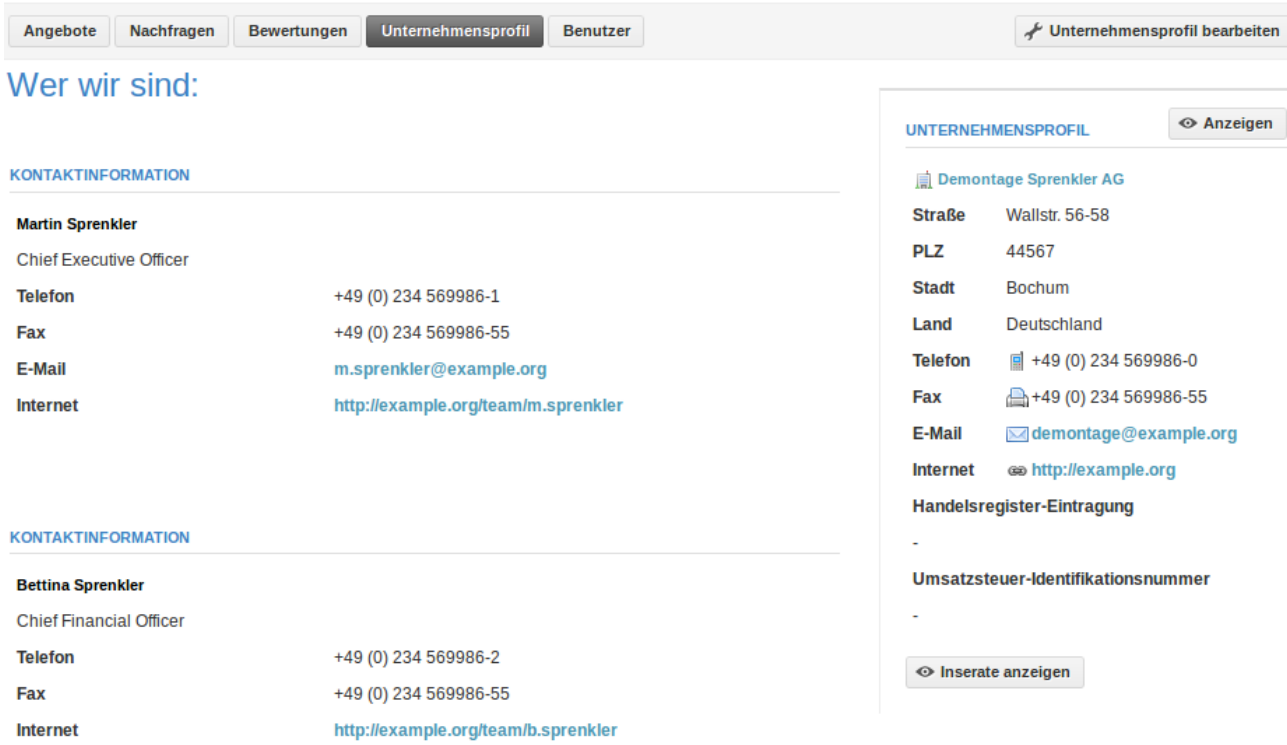

### **Abbildung 80: Unternehmensprofil**

In der Detailansicht werden dem interessierten Benutzer zunächst die Kontaktdaten der einzelnen Mitarbeiter präsentiert. In der Seitenleiste befinden sich die allgemeinen Kontaktdaten des Unternehmens (Anschrift, Telefon, Fax, E-Mail- und Internetadresse) sowie Angaben zum Handelsregistereintrag und der Umsatzsteuer-Identifikationsnummer. Der Button "Inserate anzeigen" bringt den Endnutzer zu den Angeboten des Unternehmens (alternativ kann auch der entsprechende Unternavigationspunkt "Angebote" am oberen, linken Rand benutzt werden).

# **2.5.2 Angebote**

Unter dem Unternavigationspunkt "Angebote" befinden sich die Inserate für Transportangebote des aktuellen Unternehmens.

# **Demontage Sprenkler AG**

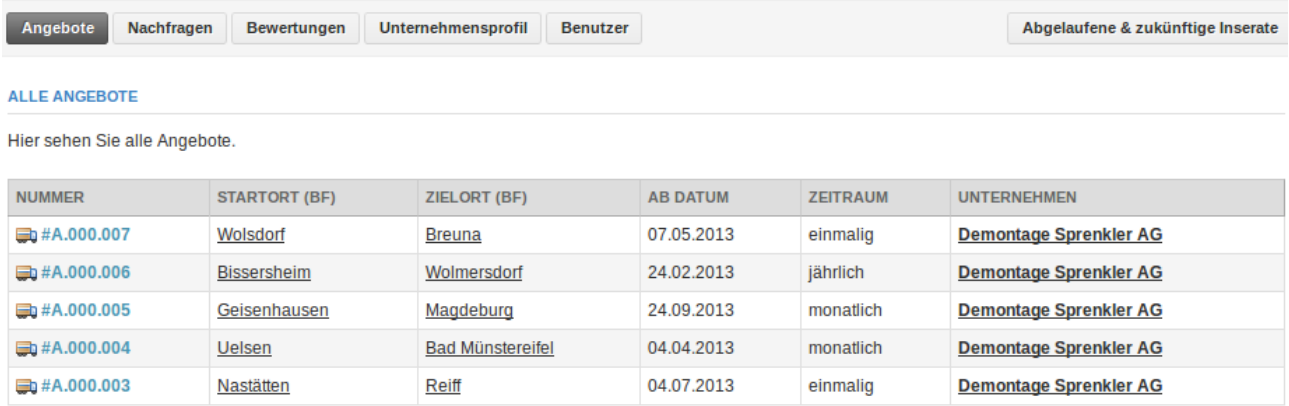

### **Abbildung 81: Transportangebote eines Unternehmens**

# **2.5.3 Nachfragen**

Unter dem Unternavigationspunkt "Nachfragen" befinden sich die Inserate für Transportnachfragen des aktuellen Unternehmens.

# **Demontage Sprenkler AG**

| <b>Nachfragen</b><br>Angebote   | <b>Bewertungen</b>   | <b>Unternehmensprofil</b><br><b>Benutzer</b> |                 |                 | Abgelaufene & zukünftige Inserate |  |  |  |  |  |  |
|---------------------------------|----------------------|----------------------------------------------|-----------------|-----------------|-----------------------------------|--|--|--|--|--|--|
| <b>ALLE NACHFRAGEN</b>          |                      |                                              |                 |                 |                                   |  |  |  |  |  |  |
| Hier sehen Sie alle Nachfragen. |                      |                                              |                 |                 |                                   |  |  |  |  |  |  |
| <b>NUMMER</b>                   | <b>STARTORT (BF)</b> | <b>ZIELORT (BF)</b>                          | <b>AB DATUM</b> | <b>ZEITRAUM</b> | <b>UNTERNEHMEN</b>                |  |  |  |  |  |  |
| $\blacksquare$ #N.000.008       | Leipzig              | Blankenburg                                  | 13.10.2013      | wöchentlich     | <b>Demontage Sprenkler AG</b>     |  |  |  |  |  |  |
| $\blacksquare$ #N.000.007       | Wallhausen           | Bayerbach                                    | 14.01.2013      | wöchentlich     | <b>Demontage Sprenkler AG</b>     |  |  |  |  |  |  |
| $M$ #N.000.006                  | Jagsthausen          | Wiesbaden                                    | 16.10.2013      | einmalig        | <b>Demontage Sprenkler AG</b>     |  |  |  |  |  |  |
| $M$ #N.000.005                  | Karlsruhe            | Neuenweg                                     | 08.08.2013      | wöchentlich     | <b>Demontage Sprenkler AG</b>     |  |  |  |  |  |  |
| $\blacksquare$ #N.000.004       | Tunau                | Ehndorf                                      | 09.03.2013      | wöchentlich     | <b>Demontage Sprenkler AG</b>     |  |  |  |  |  |  |

**Abbildung 82: Transportnachfragen eines Unternehmens**

### **2.5.4 Bewertungen**

Unter dem Unternavigationspunkt "Bewertungen" befinden sich die Bewertungen des eigenen Unternehmens.

# Alle Bewertungen

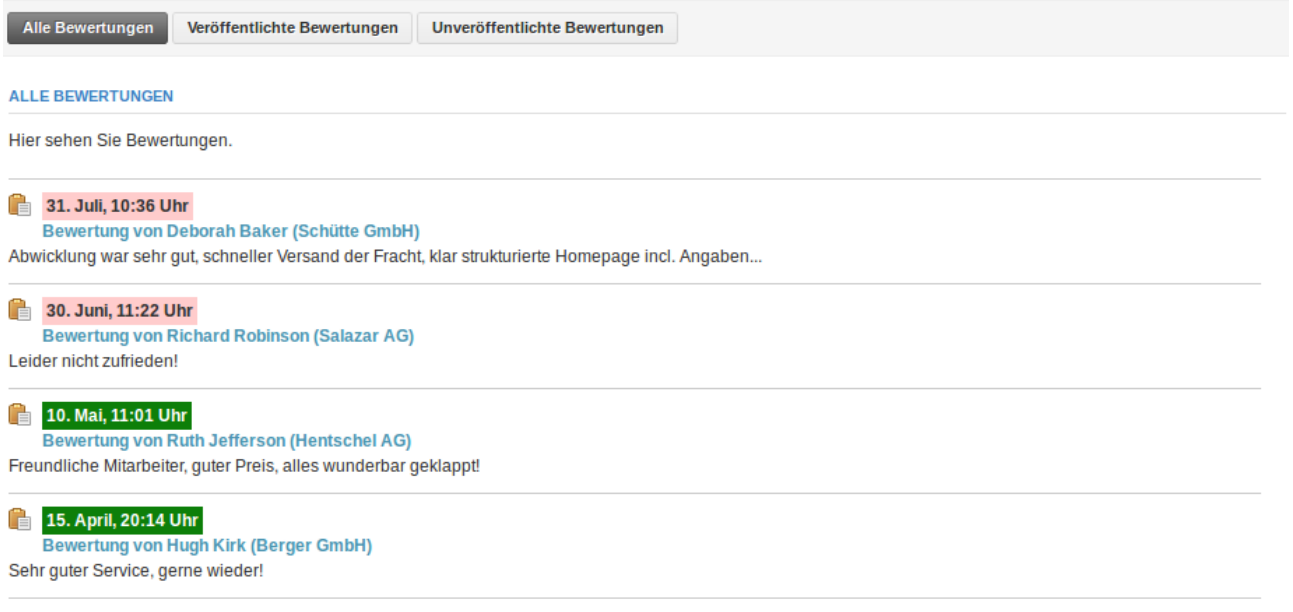

# **Abbildung 83: Übersicht aller Bewertungen eines Unternehmens**

Bereits veröffentlichte Bewertungen sind grün, noch nicht geprüfte rot hinterlegt. Ein Klick auf eine ungeprüfte Bewertung führt zu deren Detailansicht.

# **Bewertung**

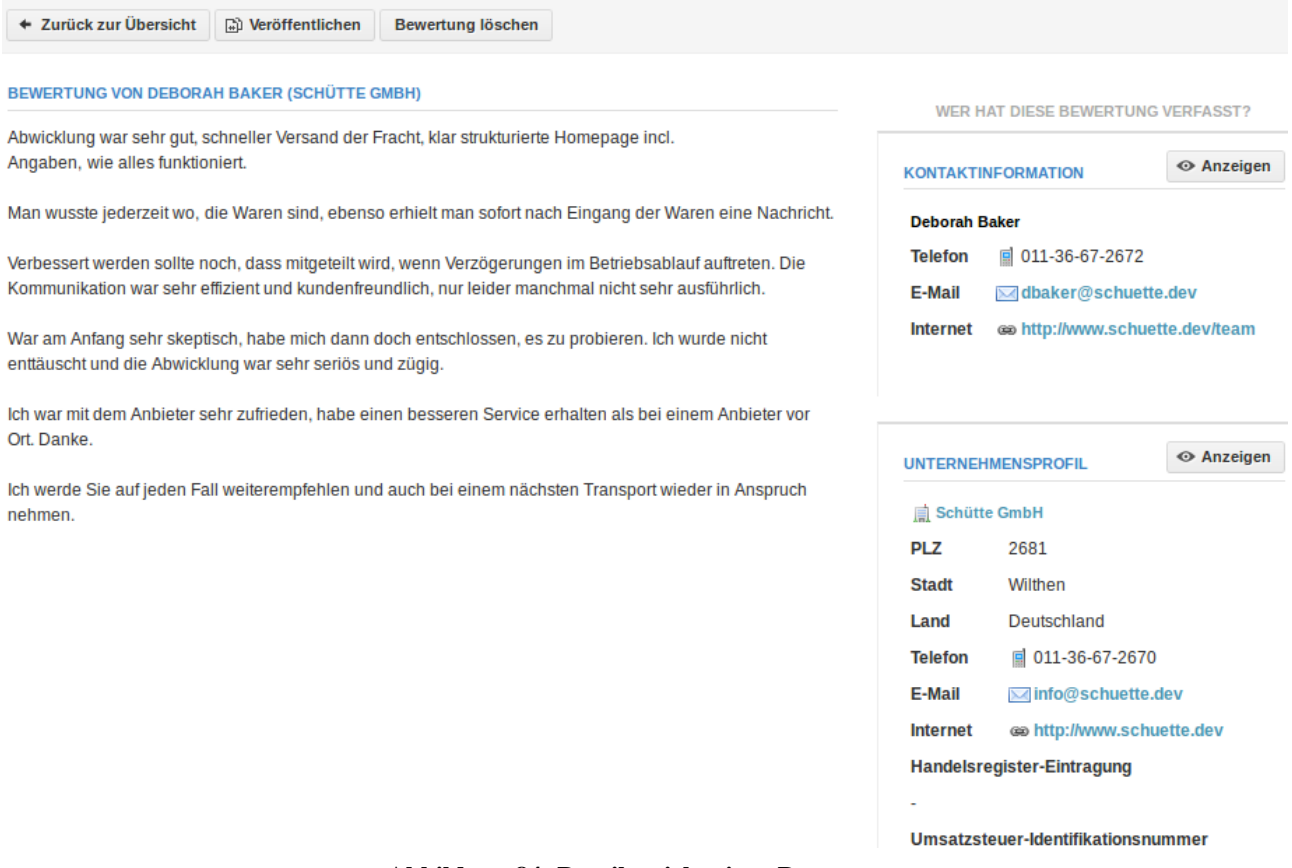

**Abbildung 84: Detailansicht einer Bewertung**

In der Detailansicht kann der prüfende Benutzer den Text der Bewertung, die bewertende Person sowie deren Unternehmen sehen. In der Navigation hat er die Möglichkeit, die Bewertung zu veröffentlichen oder zu löschen.

# **Bewertung**

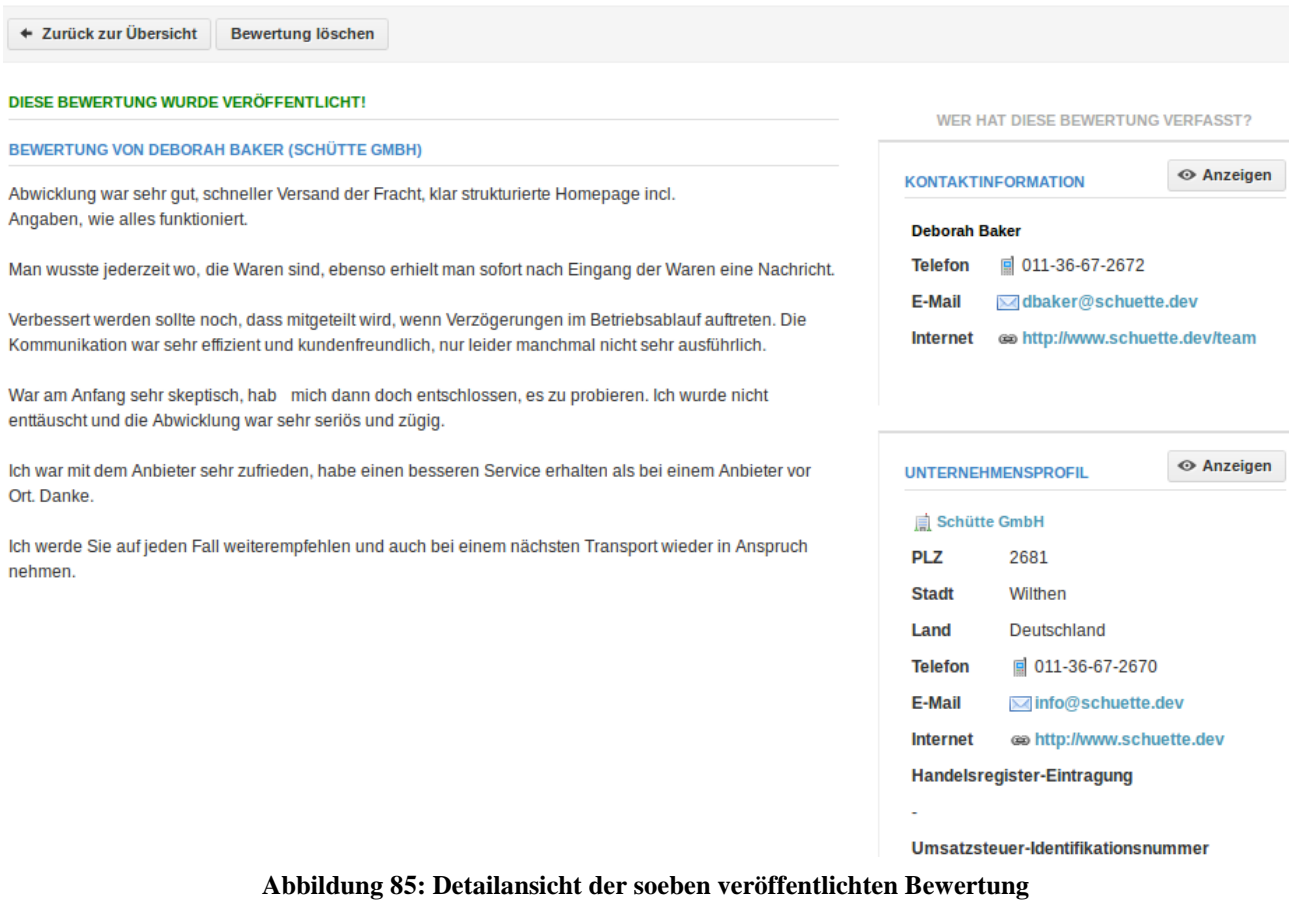

Entscheidet sich der Benutzer, die Bewertung zu veröffentlichen, erscheint ein grüner Hinweis, dass die Bewertung auf dem eigenen Unternehmensprofil veröffentlicht worden ist.

# Alle Bewertungen

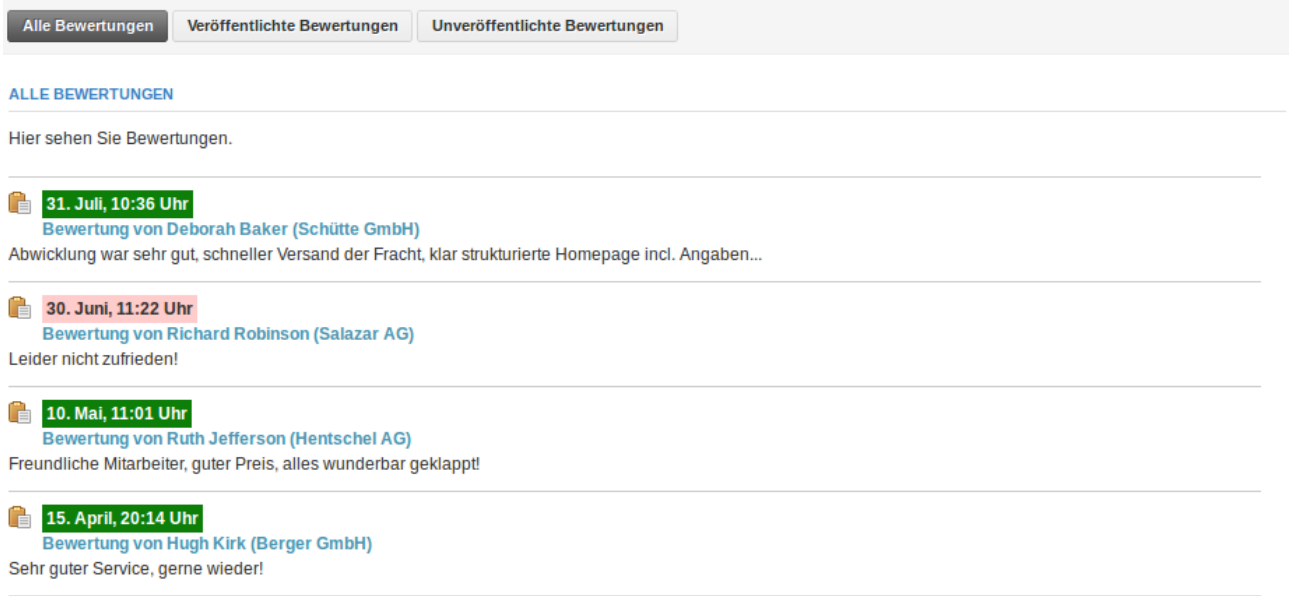

**Abbildung 86: Übersicht aller Bewertungen eines Unternehmens inklusive der neu veröffentlichten Bewertungen**

In der Übersicht aller Bewertungen erscheint die soeben veröffentlichte Bewertung anschließend ebenfalls grün hinterlegt.

# **2.5.5 Benutzer**

Unter dem Unternavigationspunkt "Benutzer" befinden sich die Benutzer des eigenen Unternehmens.

# Überblick: Benutzer

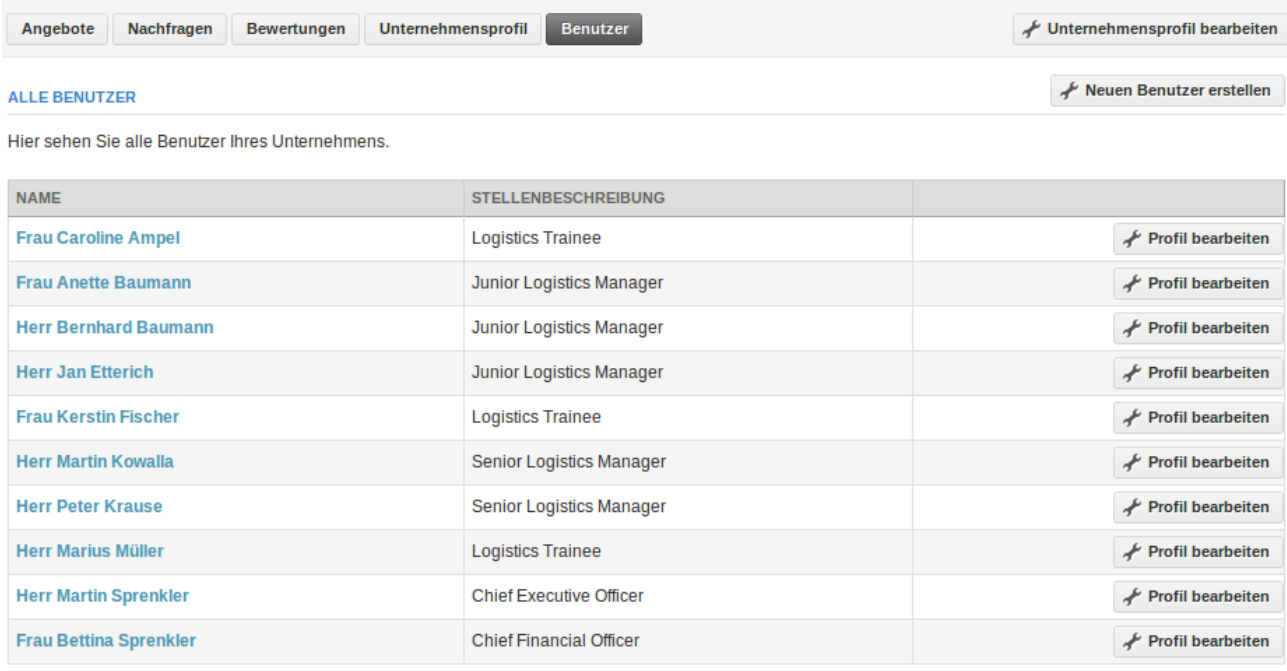

**Abbildung 87: Benutzerübersicht**

Mit entsprechenden Privilegien ausgestattete Endnutzer können die Benutzerkonten und persönlichen Details anderer Endnutzer bearbeiten und neue Benutzer anlegen.

Die Daten zu Benutzern des Softwareprototyps unterteilen sich in die Stammdaten, wie bspw. den Benutzernamen und das Passwort, sowie die persönlichen Daten, wie bspw. den Vor- und Zunamen. Jeder Benutzer kann seine eigenen Daten jederzeit innerhalb des Systems der Online-Frachtenbörse ändern.

# **Account bearbeiten**

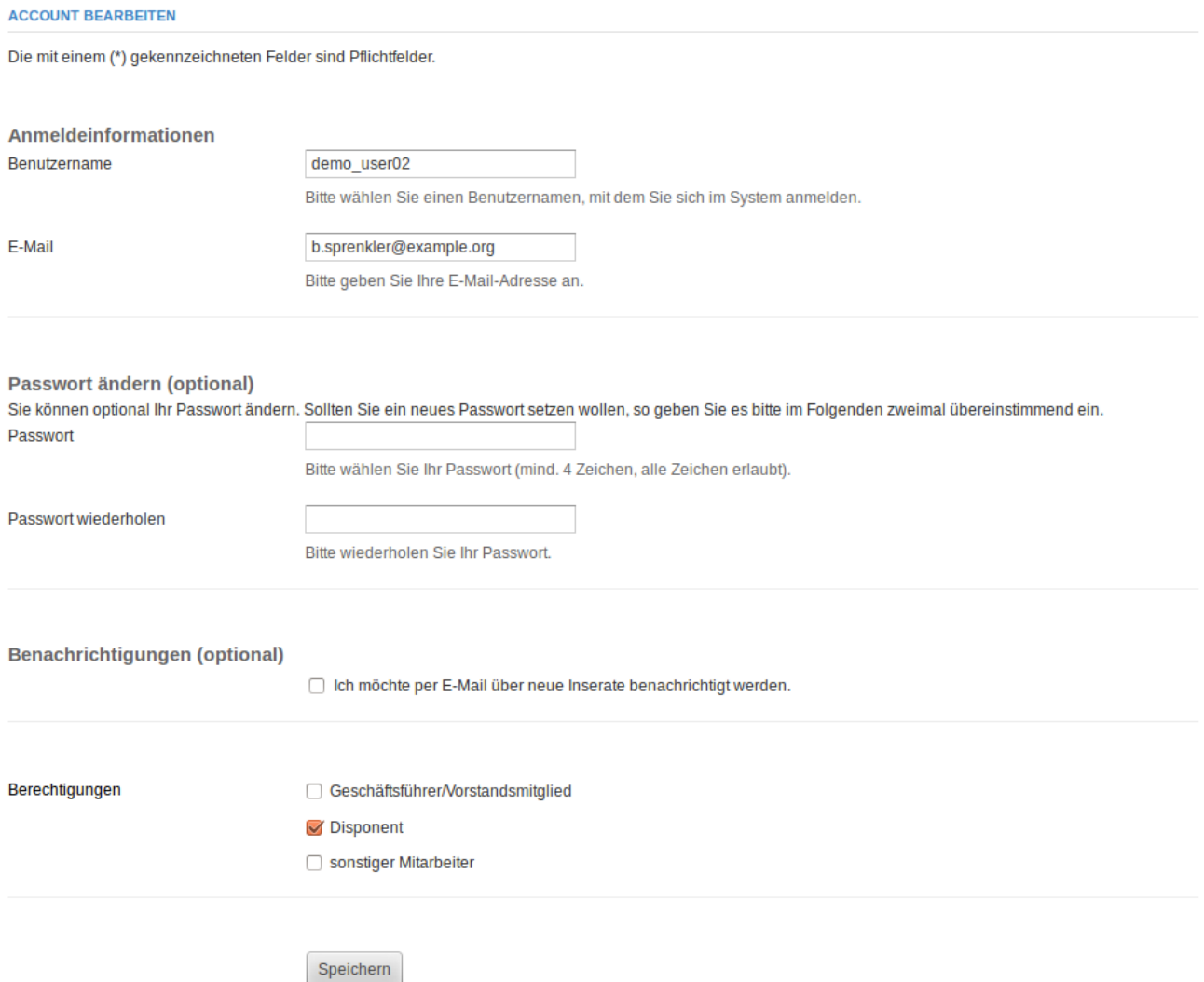

### **Abbildung 88: Eingabemaske zur Bearbeitung der Stammdaten eines Benutzers**

Die Stammdaten eines Benutzers unterteilen sich in seine Zugangsdaten, seine Einstellungen zu Benachrichtigungen sowie seine Berechtigungen.

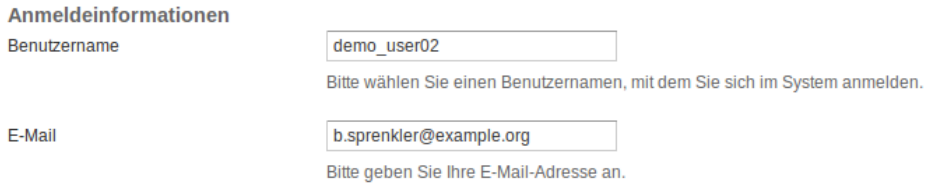

**Abbildung 89: Eingabefelder zu Anmeldeinformationen eines Benutzers**

Der Benutzername und die E-Mail-Adresse dienen im Rahmen der Stammdaten eines Benutzers zu dessen Authentifizierung gegenüber dem System der Online-Frachtenbörse. Der Benutzername dient dem Benutzer als Identifikation bei der Anmeldung, während die E-Mail-Adresse der Zusendung von Benachrichtigungen oder eines neuen Passworts dient. Im Gegensatz zu der im Rahmen der persönlichen Daten angegebenen E-Mail-Adresse ist die hier eingetragene E-Mail-Adresse nicht öffentlich einsehbar.

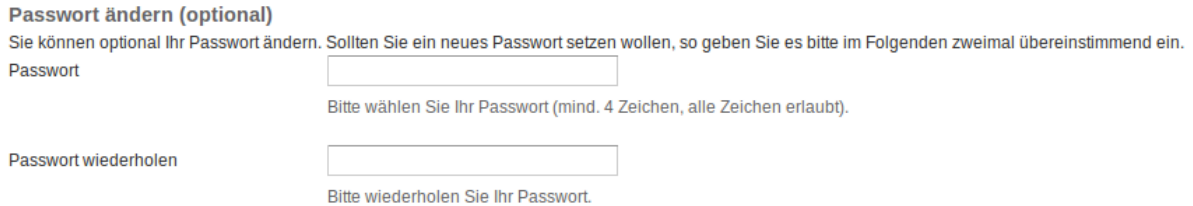

**Abbildung 90: Eingabefelder zur Änderung des Passworts eines Benutzers**

<span id="page-65-0"></span>Das Passwort eines Benutzers kann bei jedem Bearbeitungsvorgang optional geändert werden. Hierzu muss das neue Passwort zweimal in die in [Abbildung 90](#page-65-0) dargestellten Eingabefelder eingegeben werden. Werden diese Eingabefelder ausgelassen, bleibt das Passwort des Benutzers unverändert.

**Benachrichtigungen (optional)** 

□ Ich möchte per E-Mail über neue Inserate benachrichtigt werden.

### **Abbildung 91: Eingabefeld zur Benachrichtigungseinstellung eines Benutzers**

Jeder Benutzer kann entscheiden, ob er die vom Softwareprototyp versandten Benachrichtigungen nur im System der Online-Frachtenbörse abrufen oder sie zusätzlich per E-Mail abonnieren möchte. Im zweiten Fall werden alle generierten Benachrichtigungen an die in den Stammdaten angegebene E-Mail-Adresse gesendet.

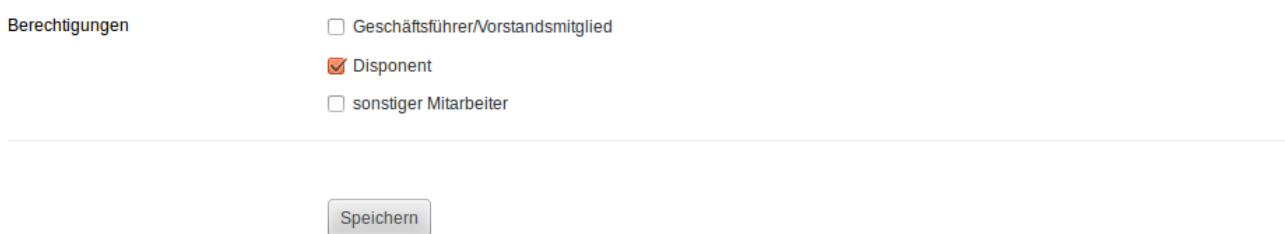

**Abbildung 92: Eingabefelder zu den Berechtigungen eines Benutzers**

<span id="page-65-1"></span>Alle Endnutzer der Online-Frachtenbörse unterliegen einem Rechtemanagement, das auf einzelnen Berechtigungen beruht. Mit entsprechenden Berechtigungen ausgestattete Benutzer eines Unternehmens können die Berechtigungen der anderen Benutzer des betreffenden Unternehmens bearbeiten. Je mehr Berechtigungen ein Endnutzer hat, desto mehr Befugnisse hat er im System der Online-Frachtenbörse.

In der vorliegenden Implementierung gelten folgende Beschränkungen für die Benutzer:

• Inhaber der Berechtigung "Geschäftsführer/Vorstandsmitglied" sind dazu ermächtigt, neue Benutzer innerhalb des eigenen Unternehmens anzulegen und bestehende Benutzer zu bearbeiten sowie zu löschen. Nur diese speziell autorisierten Benutzer sehen beim Bearbeiten eines Benutzerkontos die in [Abbildung 92](#page-65-1) dargestellten Kontrollelemente.

- Inhaber der Berechtigung "Disponent" sind dazu berechtigt, im Auftrag ihres Unternehmens Inserate und Bewertungen zu erstellen.
- Inhaber der Berechtigung "sonstiger Mitarbeiter" sind nur dazu berechtigt, sich im Auftrag ihres Unternehmens im System der Online-Frachtenbörse anzumelden und Inserate, Profile sowie Bewertungen anderer Unternehmen – bspw. zu Recherchezwecken – zu sichten.

Wie eingangs beschrieben, verfügt jeder Benutzer neben Stammdaten auch über persönliche Daten. Im Folgenden wird dargestellt, welche persönlichen Daten ein Benutzer über den Softwareprototyp bereitstellen kann.

# Person bearbeiten

and the property of the con-

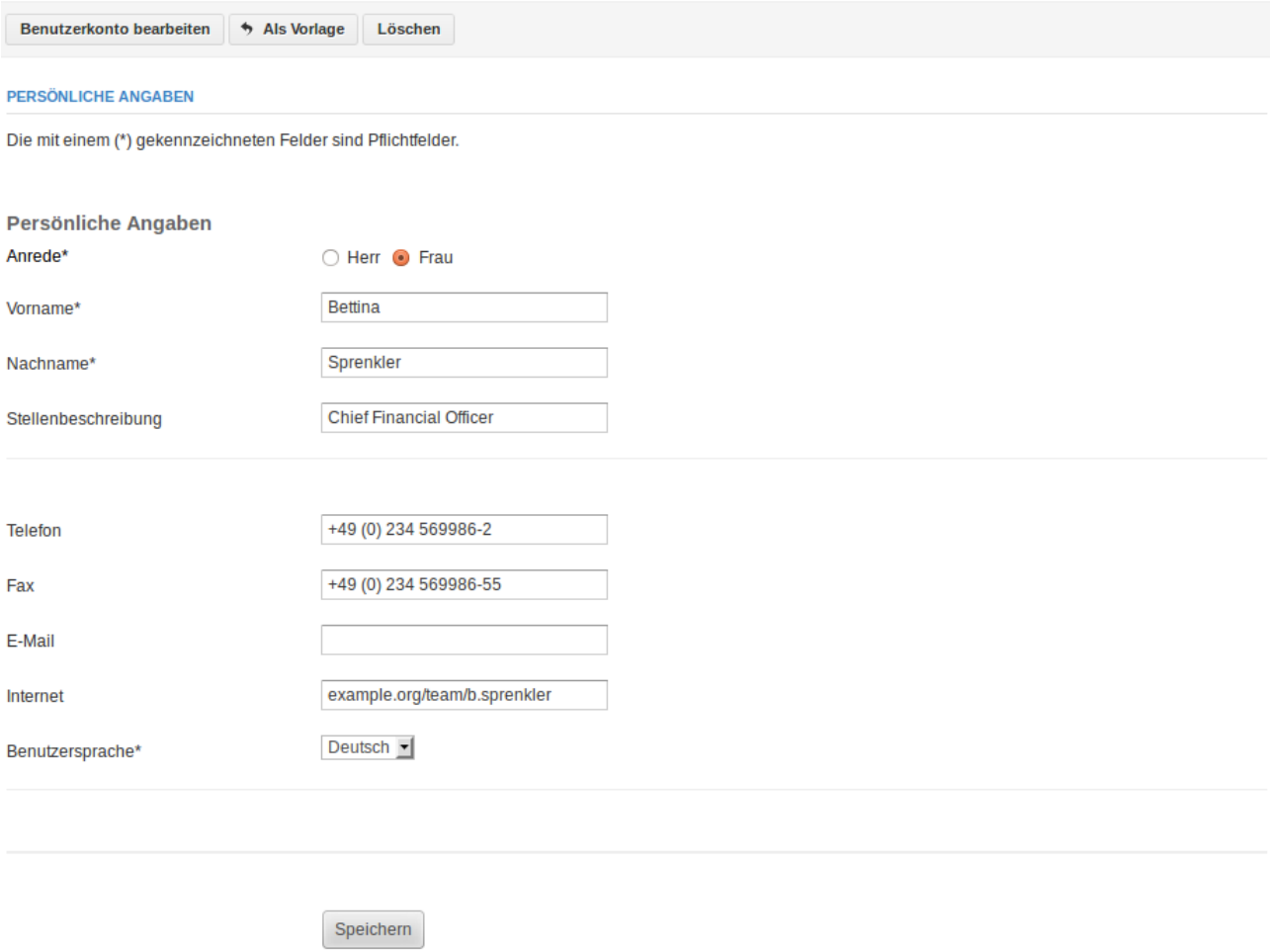

### **Abbildung 93: Eingabemaske zur Bearbeitung der persönlichen Daten eines Benutzers**

Die persönlichen Daten eines Benutzers unterteilen sich in seine persönlichen Angaben (Name, Stellenbeschreibung) sowie seine Kontaktdaten.

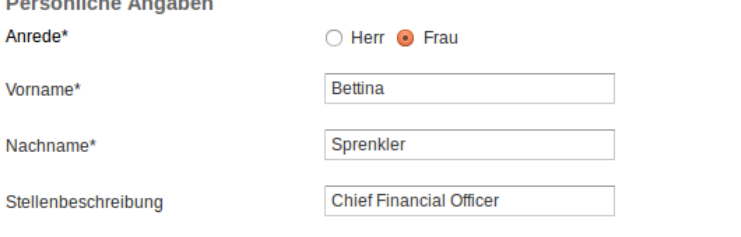

**Abbildung 94: Persönliche Angaben eines Benutzers**

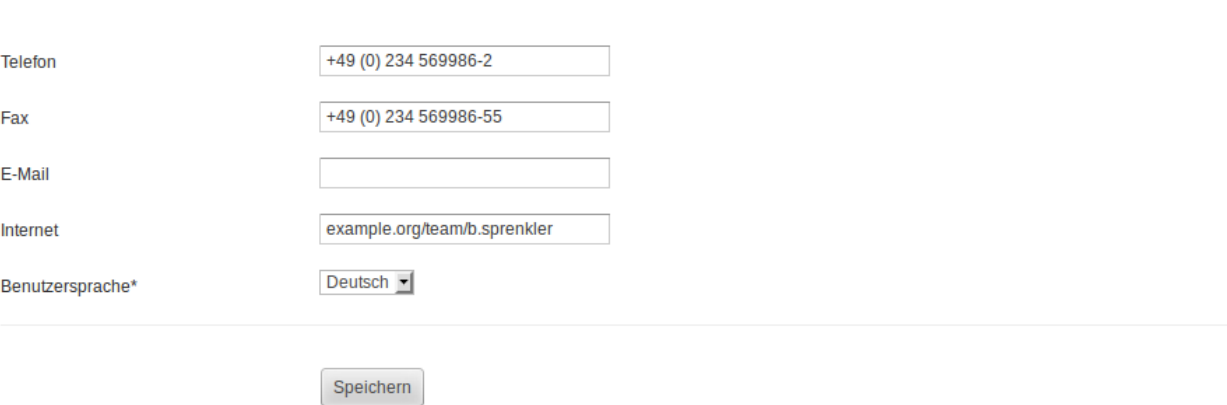

Darüber hinaus können alle Benutzer umfangreiche Kontaktdaten hinterlegen.

### **Abbildung 95: Kontaktdaten eines Benutzers**

Die eingegebenen Kontaktdaten der Benutzer werden anschließend auf deren Unternehmensprofil sichtbar. Die Benutzeroberfläche der Online-Frachtenbörse präsentiert sich den Benutzern in der unter "Benutzersprache" gewählten Sprache (in der vorliegenden Implementierung Deutsch und Englisch).

# **2.5.6 Abgelaufene und zukünftige Inserate**

Unter dem Unternavigationspunkt "Abgelaufene & zukünftige Inserate" befinden sich jene Inserate des aktuellen Unternehmens, deren vom Unternehmen definierter Gültigkeitszeitraum verstrichen ist oder deren Gültigkeitszeitraum noch nicht begonnen hat.

# **Demontage Sprenkler AG**

| Angebote               | Nachfragen                                                                                       | <b>Bewertungen</b> | Unternehmensprofil | <b>Benutzer</b> | Abgelaufene & zukünftige Inserate |                               |  |  |  |  |  |
|------------------------|--------------------------------------------------------------------------------------------------|--------------------|--------------------|-----------------|-----------------------------------|-------------------------------|--|--|--|--|--|
| <b>ALLE NACHFRAGEN</b> | Hier sehen Sie alle Nachfragen.                                                                  |                    |                    |                 |                                   |                               |  |  |  |  |  |
| <b>NUMMER</b>          | <b>STARTORT (BF)</b><br>ZIELORT (BF)<br><b>AB DATUM</b><br><b>ZEITRAUM</b><br><b>UNTERNEHMEN</b> |                    |                    |                 |                                   |                               |  |  |  |  |  |
| $M$ #N.000.004         |                                                                                                  | Tunau              | Ehndorf            | 09.03.2013      | wöchentlich                       | <b>Demontage Sprenkler AG</b> |  |  |  |  |  |

**Abbildung 96: Abgelaufene und zukünftige Inserate eines Unternehmens**

Der Navigationspunkt "Abgelaufene & zukünftige Inserate" ist nur bei Betrachtung des eigenen Unternehmens verfügbar. Abgelaufene und zukünftige Inserate fremder Unternehmen können nicht betrachtet werden.

# **2.5.7 Abonnierte Unternehmen**

Alle Endnutzer der Online-Frachtenbörse haben die Möglichkeit, die Inserate anderer Unternehmen gezielt hervorzuheben. Die Inserate eines abonnierten Unternehmens werden in allen Übersichten hervorgehoben. Diese Funktionalität kann bspw. genutzt werden, um gezielt Inserate von Unternehmen hervorzuheben, deren Geschäftsbereich sich mit dem eigenen deckt und deren Inserate für das eigene Unternehmen regelmäßig von Interesse sind.

# Schütte GmbH

| Angebote<br>Nachfragen    | Unternehmensprofil           | ↑ Bewertung schreiben! |                 | Inserate werden hervorgehoben      | Inserate ignorieren |  |  |
|---------------------------|------------------------------|------------------------|-----------------|------------------------------------|---------------------|--|--|
| Wer wir sind:             |                              |                        |                 |                                    |                     |  |  |
|                           |                              |                        |                 | <b>UNTERNEHMENSPROFIL</b>          | <b>← Anzeigen</b>   |  |  |
| <b>KONTAKTINFORMATION</b> |                              |                        | 貞               | <b>Schütte GmbH</b>                |                     |  |  |
| <b>Deborah Baker</b>      |                              |                        | <b>PLZ</b>      | 2681                               |                     |  |  |
| <b>Telefon</b>            | 011-36-67-2672               |                        | <b>Stadt</b>    | Wilthen                            |                     |  |  |
| E-Mail                    | dbaker@schuette.dev          |                        | Land            | Deutschland                        |                     |  |  |
| <b>Internet</b>           | http://www.schuette.dev/team |                        | <b>Telefon</b>  | 图 011-36-67-2670                   |                     |  |  |
|                           |                              |                        | E-Mail          | <b>⊠</b> info@schuette.dev         |                     |  |  |
|                           |                              |                        | <b>Internet</b> | co http://www.schuette.dev         |                     |  |  |
|                           | Was andere über uns sagen:   |                        |                 | <b>Handelsregister-Eintragung</b>  |                     |  |  |
|                           |                              |                        | ٠               |                                    |                     |  |  |
|                           |                              |                        |                 | Umsatzsteuer-Identifikationsnummer |                     |  |  |
|                           |                              |                        | ۰               |                                    |                     |  |  |
|                           |                              |                        |                 | <b>⊙</b> Inserate anzeigen         |                     |  |  |

**Abbildung 97: Unternehmensprofil – Inserate werden hervorgehoben**

Nachdem der Benutzer das Unternehmen über den Button "Inserate hervorheben" abonniert hat, werden die Inserate dieses Unternehmens in den Übersichten farblich hervorgehoben.

Nachfragen zu Angeboten wechseln

| <b>Nach Belade-PLZ filtern</b><br><b>Nach Entlade-PLZ filtern</b> |                      |                         |                 |                 |                        |  |  |  |  |  |
|-------------------------------------------------------------------|----------------------|-------------------------|-----------------|-----------------|------------------------|--|--|--|--|--|
| <b>ALLE NACHFRAGEN</b>                                            |                      |                         |                 |                 |                        |  |  |  |  |  |
| Hier sehen Sie alle Nachfragen.                                   |                      |                         |                 |                 |                        |  |  |  |  |  |
| <b>NUMMER</b>                                                     | <b>STARTORT (BF)</b> | <b>ZIELORT (BF)</b>     | <b>AB DATUM</b> | <b>ZEITRAUM</b> | <b>UNTERNEHMEN</b>     |  |  |  |  |  |
| $M$ #N.000.508                                                    | <b>Finsing</b>       | Raubling                | 17.10.2012      | einmalig        | Demontage Sprenkler AG |  |  |  |  |  |
| $M$ #N.000.506                                                    | Arzberg              | Rippershausen           | 11.10.2012      | monatlich       | Demontage Sprenkler AG |  |  |  |  |  |
| $M$ #N.000.507                                                    | Volkenschwand        | Schäftlarn              | 24.12.2012      | wöchentlich     | Demontage Sprenkler AG |  |  |  |  |  |
| $\blacksquare$ #N.000.501                                         | <b>Bocholt</b>       | Pohl                    | 21.01.2013      | einmalig        | <b>Schütte GmbH</b>    |  |  |  |  |  |
| $M = 4N.000.502$                                                  | Gallmersgarten       | <b>Bad Schussenried</b> | 11.08.2012      | einmalig        | <b>Schütte GmbH</b>    |  |  |  |  |  |
| $M$ #N.000.503                                                    | <b>Hamburg</b>       | Wohltorf                | 02.07.2013      | monatlich       | <b>Schütte GmbH</b>    |  |  |  |  |  |
| $M$ #N.000.504                                                    | Neukamperfehn        | <b>Breuberg</b>         | 08.06.2013      | wöchentlich     | <b>Salazar AG</b>      |  |  |  |  |  |
| $M$ #N.000.505                                                    | <b>Bastheim</b>      | <b>Breuberg</b>         | 20.03.2013      | monatlich       | <b>Jäckle GmbH</b>     |  |  |  |  |  |
| $M$ #N.000.499                                                    | Kelheim              | Sehnde                  | 07.02.2013      | einmalig        | <b>Brockhaus AG</b>    |  |  |  |  |  |
| $M$ #N.000.500                                                    | Mörschied            | Hanau                   | 19.06.2013      | einmalig        | Schaub AG              |  |  |  |  |  |

**Abbildung 98: Übersicht – Bestimmte Inserate werden hervorgehoben**

Die grafische Hervorhebung der Inserate eines abonnierten Unternehmens erstreckt sich auf alle Ansichten, also Übersichten, Volltextsuchen sowie gefilterte Listen.

# **2.5.8 Ignorierte Unternehmen**

Alle Endnutzer der Online-Frachtenbörse haben die Möglichkeit, die Inserate anderer Unternehmen gezielt zu ignorieren. Die Inserate eines ignorierten Unternehmens werden in allen Übersichten verborgen. Diese Funktionalität kann bspw. genutzt werden, um gezielt Inserate von Unternehmen zu verbergen, deren Geschäftsbereich sich nicht mit dem eigenen deckt und deren Inserate für das eigene Unternehmen von keinerlei Interesse sind.

# Schütte GmbH

| Angebote<br>Nachfragen     | Unternehmensprofil           | + Bewertung schreiben!               | Inserate hervorheben                          |                            | Inserate werden ignoriert |  |
|----------------------------|------------------------------|--------------------------------------|-----------------------------------------------|----------------------------|---------------------------|--|
| Wer wir sind:              |                              |                                      |                                               |                            |                           |  |
|                            |                              |                                      | $\odot$ Anzeigen<br><b>UNTERNEHMENSPROFIL</b> |                            |                           |  |
| <b>KONTAKTINFORMATION</b>  |                              |                                      | <b>Schütte GmbH</b><br>盙                      |                            |                           |  |
| <b>Deborah Baker</b>       |                              |                                      |                                               | 2681                       |                           |  |
| <b>Telefon</b>             | 011-36-67-2672               |                                      | <b>Stadt</b>                                  | Wilthen                    |                           |  |
| E-Mail                     | dbaker@schuette.dev          |                                      | Land                                          | Deutschland                |                           |  |
| <b>Internet</b>            | http://www.schuette.dev/team |                                      | <b>Telefon</b>                                | 日 011-36-67-2670           |                           |  |
|                            |                              | E-Mail<br><b>⊠</b> info@schuette.dev |                                               |                            |                           |  |
|                            |                              |                                      | <b>Internet</b>                               | co http://www.schuette.dev |                           |  |
| Was andere über uns sagen: |                              |                                      | <b>Handelsregister-Eintragung</b><br>۰        |                            |                           |  |
|                            |                              |                                      | Umsatzsteuer-Identifikationsnummer            |                            |                           |  |
|                            |                              |                                      |                                               |                            |                           |  |
|                            |                              |                                      | ← Inserate anzeigen                           |                            |                           |  |

**Abbildung 99: Unternehmensprofil – Inserate werden verborgen**

Nachdem der Benutzer das Unternehmen über den Button "Inserate ignorieren" ignoriert hat, werden die Inserate dieses Unternehmens in den Übersichten verborgen.

Nachfragen zu Angeboten wechseln

| <b>Nach Belade-PLZ filtern</b><br><b>Nach Entlade-PLZ filtern</b> |                      |                     |                 |                 |                        |  |  |  |  |
|-------------------------------------------------------------------|----------------------|---------------------|-----------------|-----------------|------------------------|--|--|--|--|
| <b>ALLE NACHERAGEN</b>                                            |                      |                     |                 |                 |                        |  |  |  |  |
| Hier sehen Sie alle Nachfragen.                                   |                      |                     |                 |                 |                        |  |  |  |  |
| <b>NUMMER</b>                                                     | <b>STARTORT (BF)</b> | <b>ZIELORT (BF)</b> | <b>AB DATUM</b> | <b>ZEITRAUM</b> | <b>UNTERNEHMEN</b>     |  |  |  |  |
| $M$ $\approx$ $N$ $.000.508$                                      | <b>Finsing</b>       | Raubling            | 17.10.2012      | einmalig        | Demontage Sprenkler AG |  |  |  |  |
| $\blacksquare$ #N.000.506                                         | Arzberg              | Rippershausen       | 11.10.2012      | monatlich       | Demontage Sprenkler AG |  |  |  |  |
| $\blacksquare$ #N.000.507                                         | Volkenschwand        | Schäftlarn          | 24.12.2012      | wöchentlich     | Demontage Sprenkler AG |  |  |  |  |
| $M$ #N.000.504                                                    | Neukamperfehn        | <b>Breuberg</b>     | 08.06.2013      | wöchentlich     | Salazar AG             |  |  |  |  |
| $\blacksquare$ #N.000.505                                         | <b>Bastheim</b>      | <b>Breuberg</b>     | 20.03.2013      | monatlich       | <b>Jäckle GmbH</b>     |  |  |  |  |
| $\blacksquare$ #N.000.499                                         | Kelheim              | Sehnde              | 07.02.2013      | einmalig        | <b>Brockhaus AG</b>    |  |  |  |  |
| $M$ $\approx$ $+$ N.000.500                                       | Mörschied            | Hanau               | 19.06.2013      | einmalig        | <b>Schaub AG</b>       |  |  |  |  |

**Abbildung 100: Übersicht – Bestimmte Inserate werden verborgen**

Um eine Auflistung aller abonnierter und ignorierter Unternehmen zu erhalten, können die Benutzer das Branchenbuch aufrufen.

# **2.5.9 Branchenbuch**

Mit dem Branchenbuch existiert innerhalb des Softwareprototyps ein Verzeichnis aller registrierten Unternehmen. Die Liste der Unternehmen lässt sich über die Buttons in der Navigation nach Namen und Registrierungszeitpunkt sowie nach abonnierten und ignorierten Unternehmen filtern.

# **Branchenbuch**

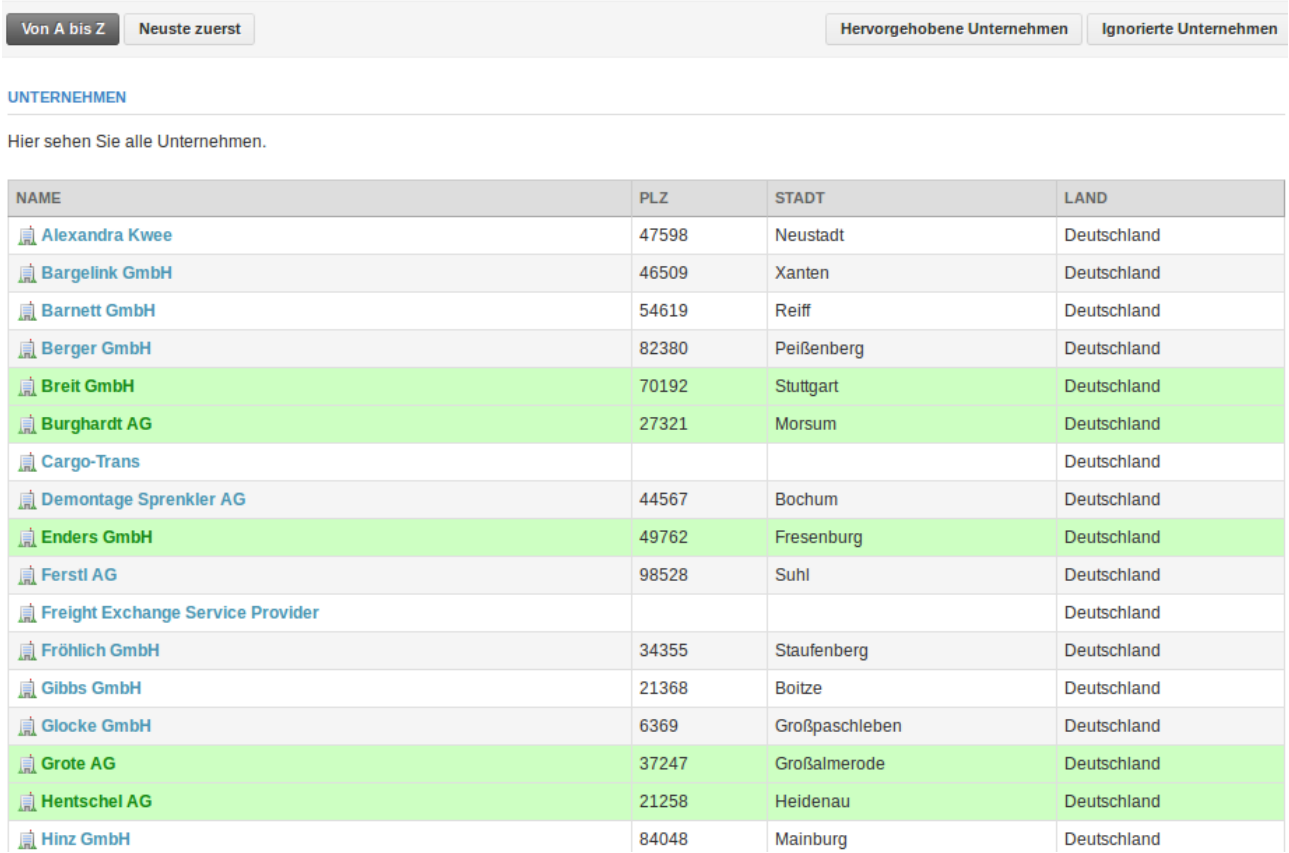

**Abbildung 101: Branchenbuch sortiert nach Namen**

# **Branchenbuch**

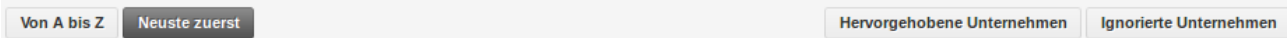

#### **UNTERNEHMEN**

Hier sehen Sie alle Unternehmen.

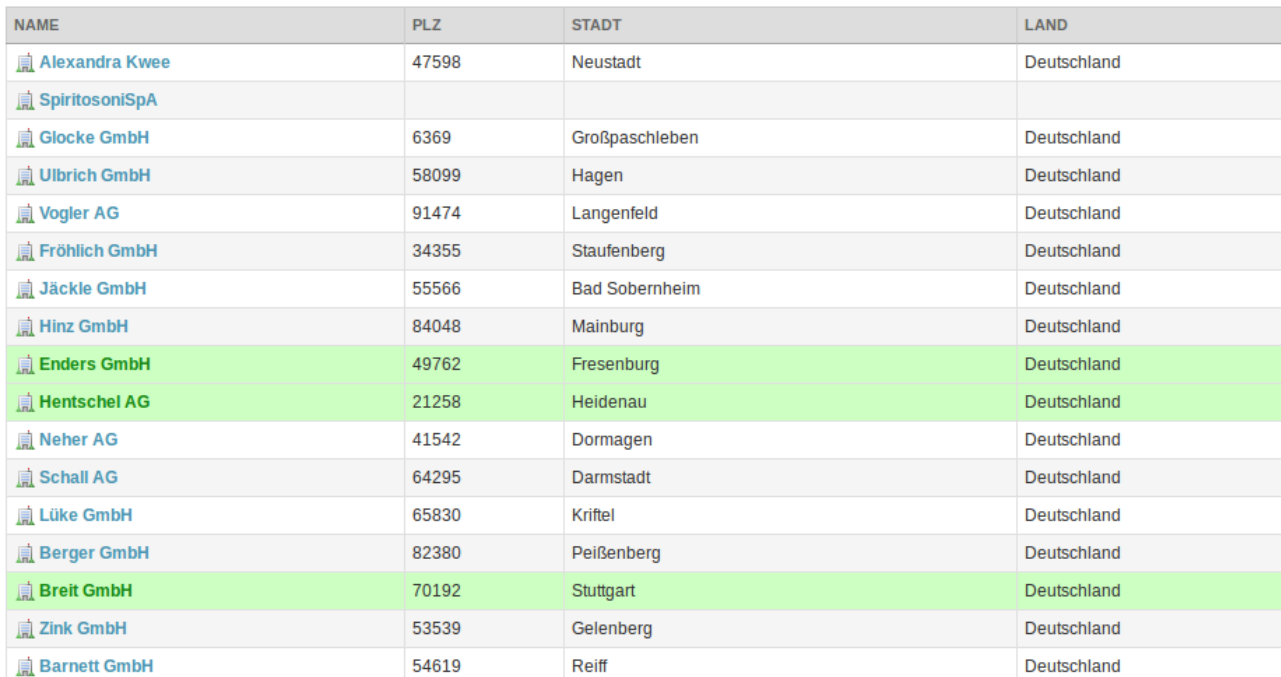

### **Abbildung 102: Branchenbuch sortiert nach Registrierungszeitpunkten**

# **Branchenbuch**

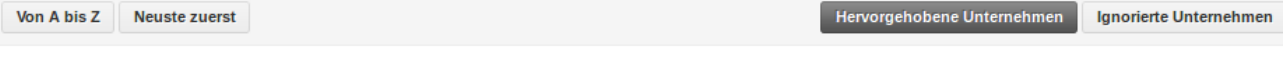

#### **UNTERNEHMEN**

Hier sehen Sie alle Unternehmen.

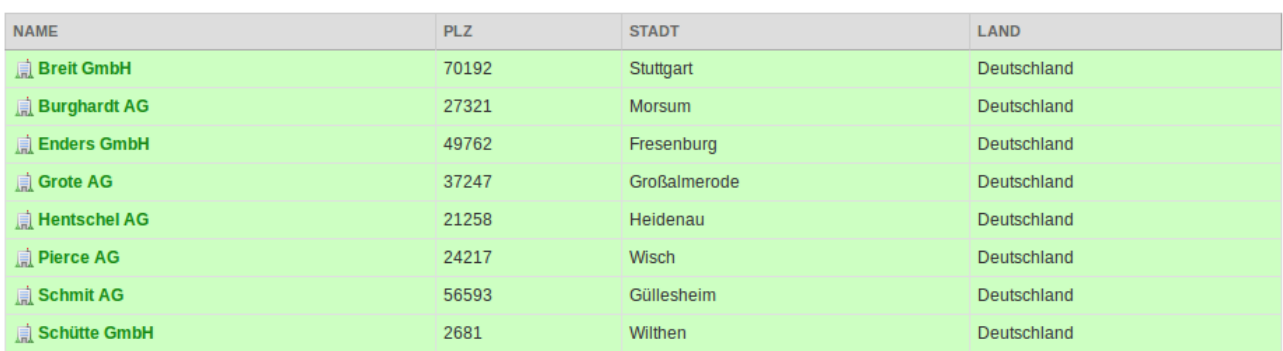

# **Abbildung 103: Abonnierte Unternehmen**
# **Branchenbuch**

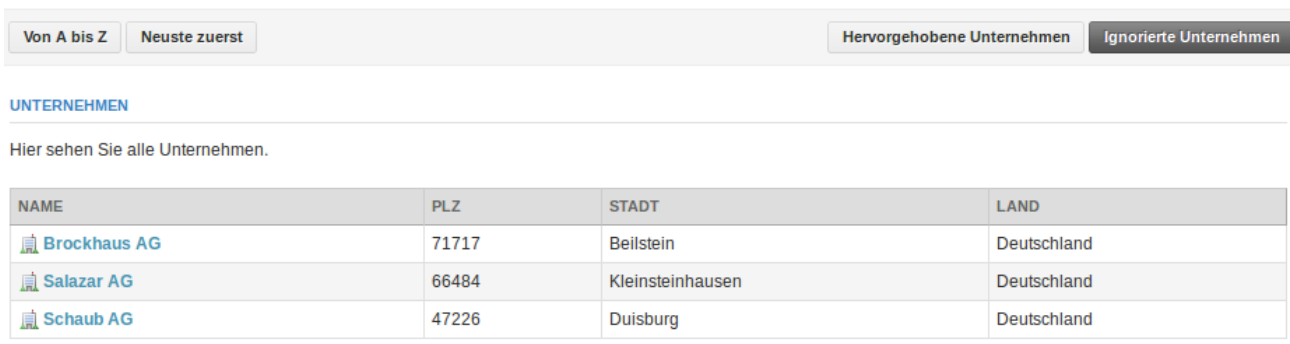

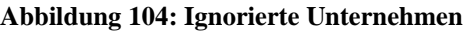

# **2.6 Weitere Funktionalitäten**

# **2.6.1 Benachrichtigungen**

In Gesprächen mit Praxispartnern wurde im Laufe der Entwicklung des Softwareprototyps deutlich, dass Endnutzer es begrüßen würden, über neue Inserate im System der Online-Frachtenbörse informiert zu werden. Es wurde ebenfalls klar, dass sie die Information über neue Inserate bevorzugt per E-Mail erhalten würden, um sich nicht im System der Online-Frachtenbörse anmelden zu müssen.

Daher wurde ein Modul konzipiert und implementiert, dass es erlaubt, Regeln zu definieren, die darüber entscheiden, ob bspw. ein neues Inserat für eine Transportnachfrage für einen bestimmten Endnutzer interessant ist oder nicht. Es wurde festgelegt, dass die diesen Entscheidungen zugrunde liegenden Regeln von den Endnutzern selbst definiert werden müssen und individuell konfigurierbar sein sollen.

Die Benachrichtigungen werden innerhalb des Systems der Online-Frachtenbörse erzeugt und können von den Endnutzern optional per E-Mail abonniert werden.

Oben rechts in der Navigationsleiste erscheint eine Zahl, die im Falle ungelesener Benachrichtigungen rot unterlegt ist und angibt, wie viele Benachrichtigungen für den Benutzer vorliegen.

|          | Neuigkeiten: 6 Demontage Sprenkler AG Bettina Sprenkler De Abmelden |  |
|----------|---------------------------------------------------------------------|--|
| Optionen | Neues Transportangebot Neue Transportnachfrage                      |  |

**Abbildung 105: Benachrichtigungsanzeige in der Navigationsleiste**

Mit einem Klick auf die Zahl gelangt der Endnutzer zu einer Übersicht der für ihn generierten Benachrichtigungen.

Benachrichtigungen werden für drei Arten von Aktionen versendet:

- 1. das Erstellen von Inseraten für Transportangebote,
- 2. das Erstellen von Inseraten für Transportnachfragen und
- 3. das Erstellen von Bewertungen des eigenen Unternehmens.

## Neu & interessant

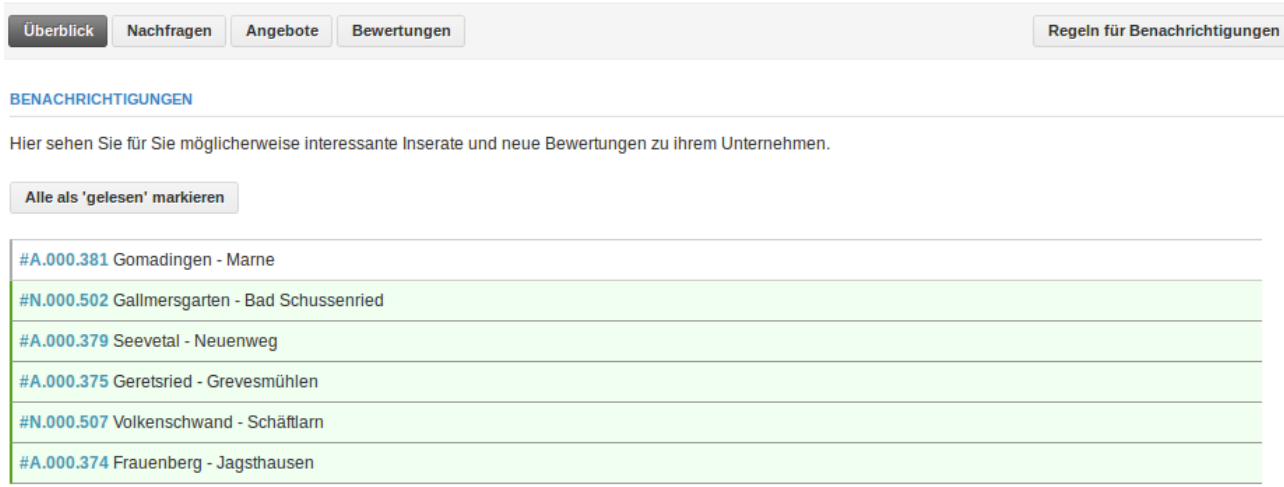

## **Abbildung 106: Übersicht über alle Benachrichtigungen**

Eine Navigation ermöglicht das Filtern der vorliegenden Benachrichtigungen nach drei Kategorien. So können gezielt nur jene Benachrichtigungen gesichtet werden, die sich bspw. mit relevanten Inseraten für Transportnachfragen beschäftigen.

## Neu & interessant

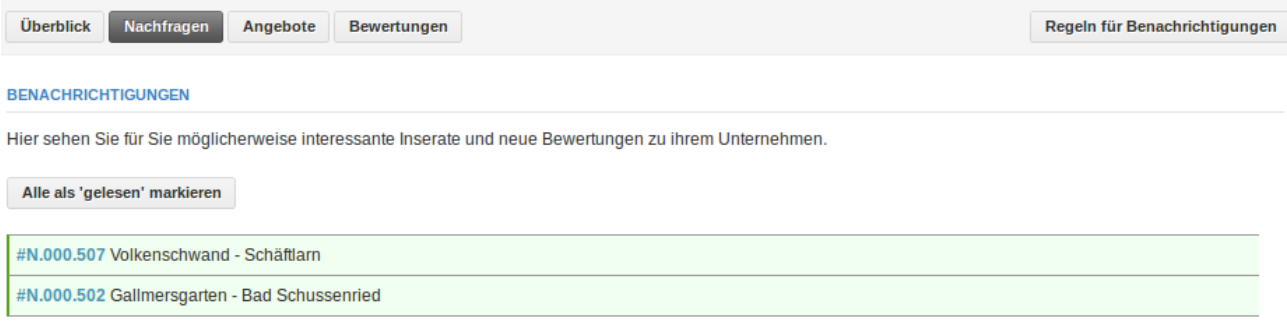

#### **Abbildung 107: Übersicht über alle Benachrichtigungen zu Inseraten für Transportnachfragen**

# Neu & interessant

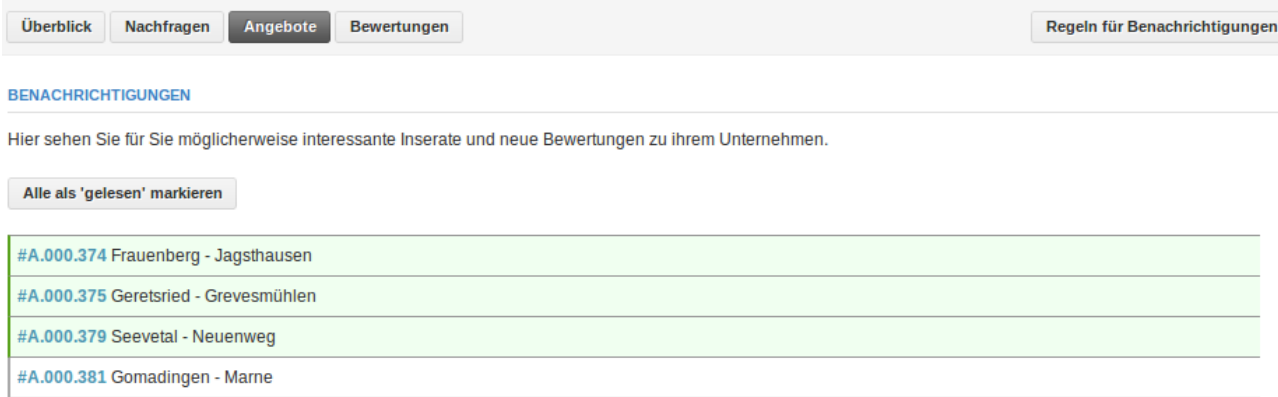

**Abbildung 108: Übersicht über alle Benachrichtigungen zu Inseraten für Transportangebote**

# Neu & interessant

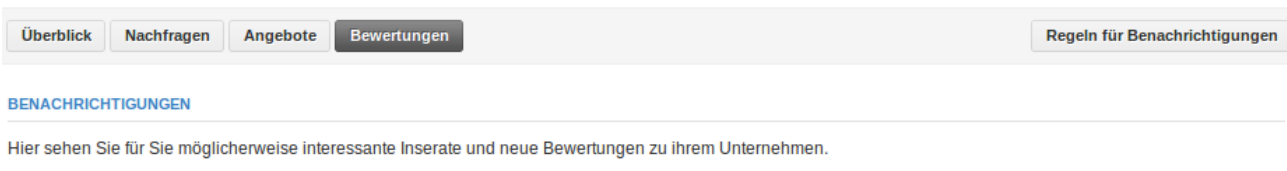

<span id="page-74-0"></span>Alle als 'gelesen' markieren

## **Abbildung 109: Übersicht über alle Benachrichtigungen zu Bewertungen des eigenen Unternehmens**

Liegen in einer Kategorie keine Benachrichtigungen vor, so ist die betreffende Ansicht leer, wie [Abbildung 109](#page-74-0) zeigt.

Um festzulegen, über welche Inserate man auf diese Art informiert werden möchte, müssen die Endnutzer Regeln definieren. Diese Regeln legen fest, unter welchen Umständen sie über ein neues Inserat informiert werden möchten. Ein Klick auf "Regeln für Benachrichtigungen" führt zu diesen Einstellungen.

# Regeln für Benachrichtigungen

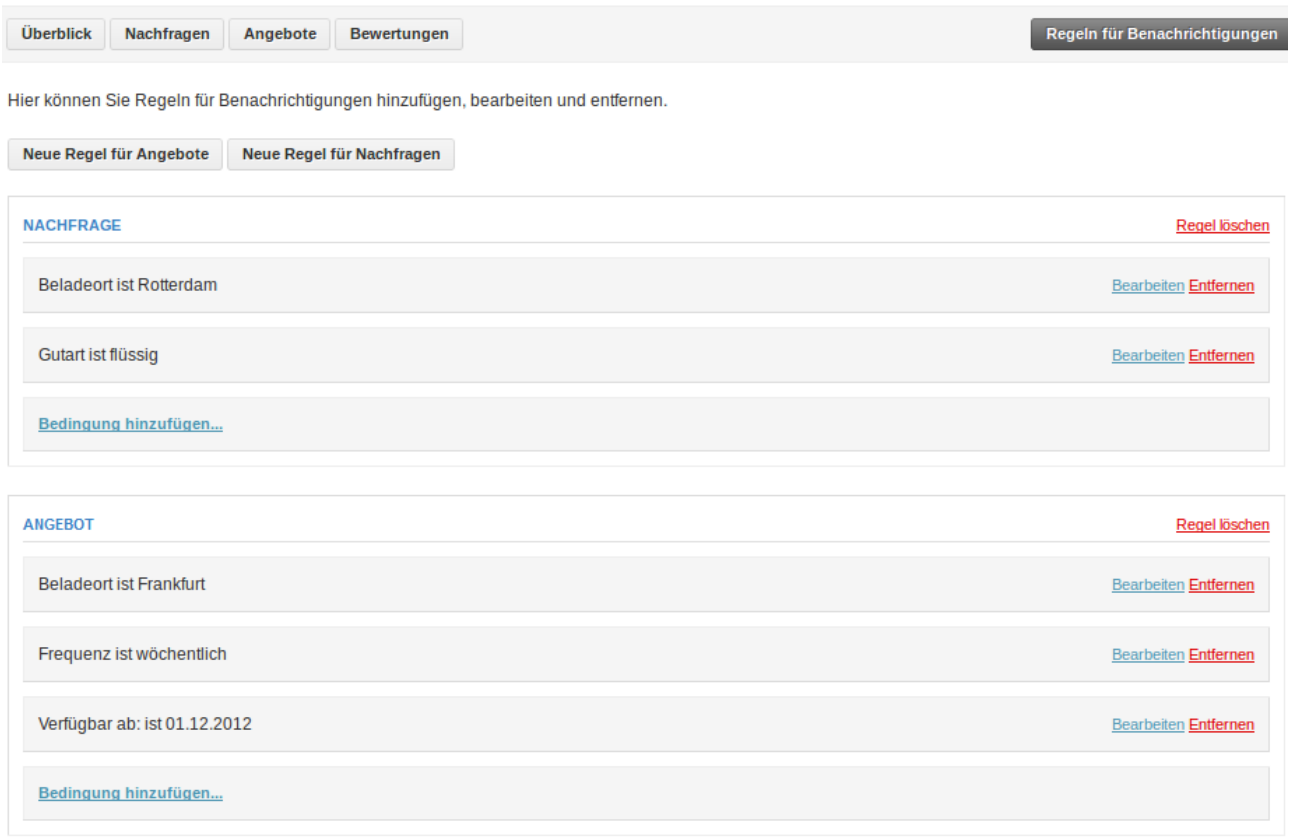

#### **Abbildung 110: Regeln für Benachrichtigungen**

<span id="page-74-1"></span>In Abbildung 110 werden sowohl eine Regel für Inserate zu Transportnachfragen als auch eine Regel für Inserate zu Transportangeboten dargestellt. Der dargestellte Endnutzer erhält Benachrichtigungen für alle Transportnachfragen, die als Beladeort "Rotterdam" und als Gutart "flüssig" angegeben haben. Außerdem erhält er Benachrichtigungen über alle Inserate zu Transportangeboten, die als Beladeort "Frankfurt" und als Frequenz "wöchentlich" angegeben haben und deren Transporte ab dem 24.12.2012 verfügbar sind.

Derartige Regeln lassen sich über die Buttons "Neue Regel für Angebote" sowie "Neue Regel für Nachfragen" hinzufügen. Bestehende Regeln können über "Regel löschen" gelöscht werden. Das Modifizieren von Regeln ist durch Entfernen oder Hinzufügen von einzelnen Bedingungen möglich.

So kann bspw. die erste Regel in [Abbildung 110](#page-74-1) um die Bedingung erweitert werden, dass die in Frage kommenden Inserate für Transportnachfragen ab dem 01.12.2012 verfügbar sein sollen. Hierzu klickt der Endnutzer zunächst auf "Bedingung hinzufügen ...", um eine neue Bedingung zu erstellen.

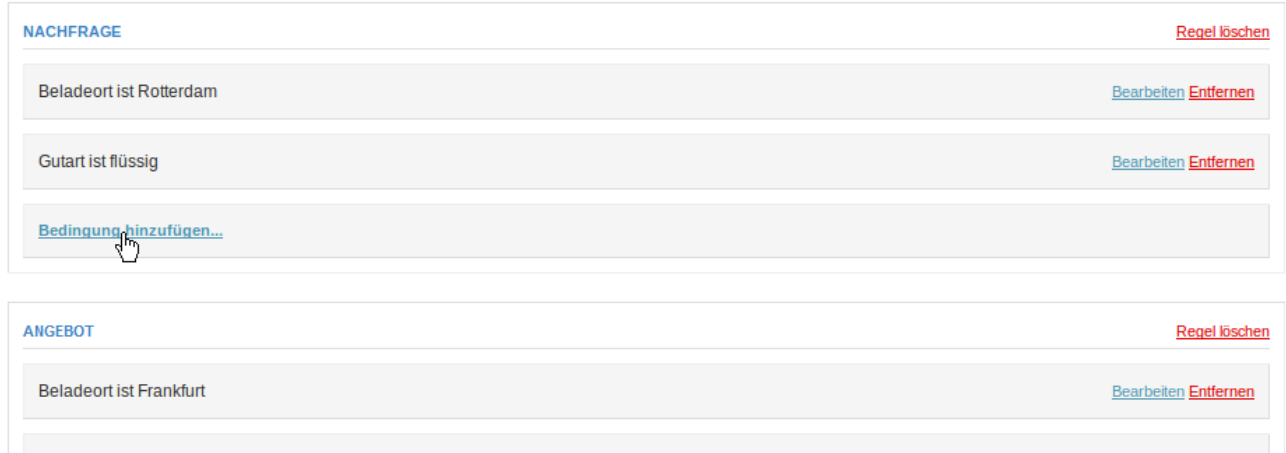

#### **Abbildung 111: Hinzufügen einer neuen Bedingung**

Anschließend kann der Endnutzer auswählen, für welches Attribut des Inserats die Bedingung gelten soll. Er wählt "Verfügbar ab:".

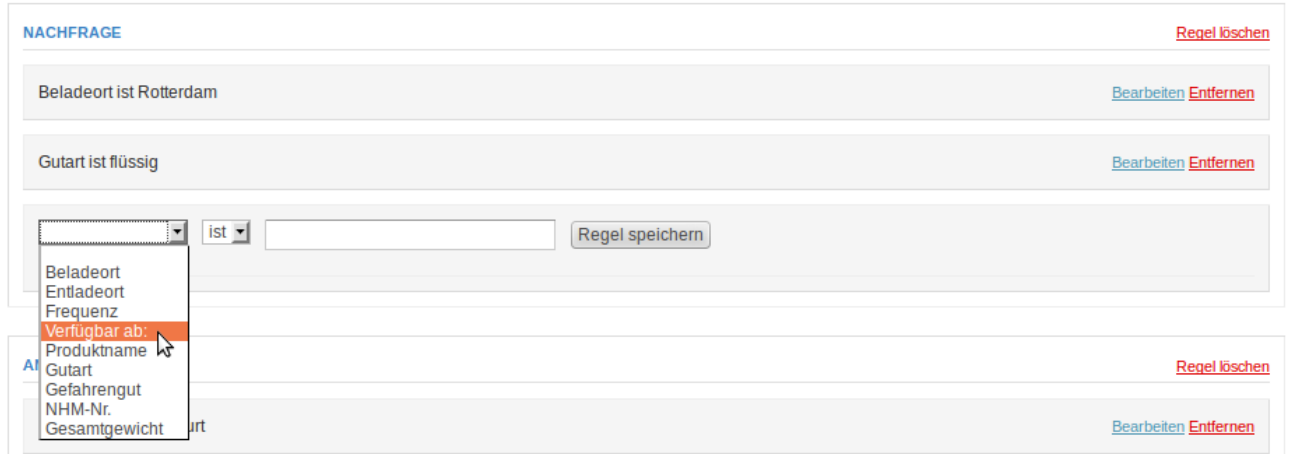

**Abbildung 112: Auswahl eines Vergleichsattributs**

Anschließend erscheint ein Textfeld, in welches der Endnutzer seine Vorgabe für den Wert des Attributs "Verfügbar ab:" einträgt.

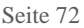

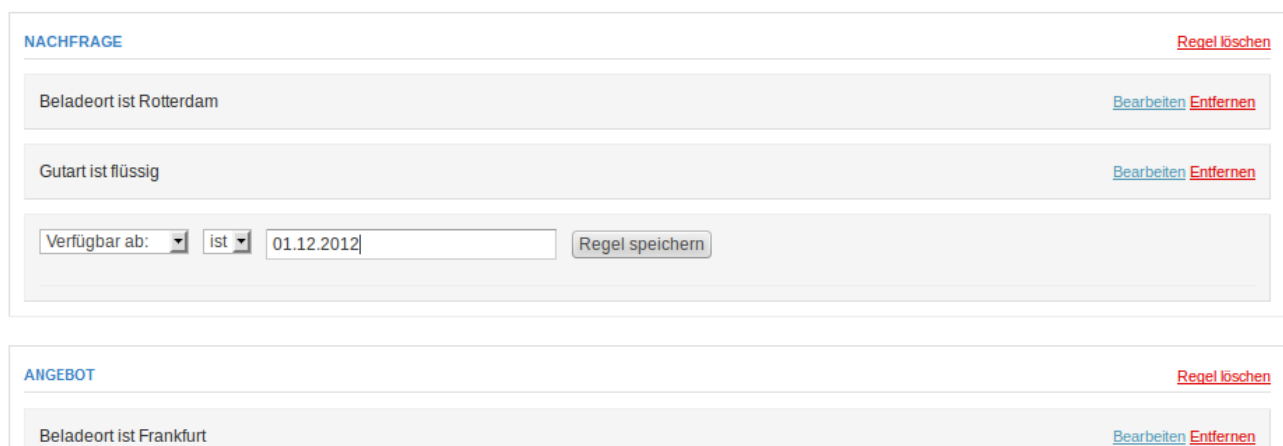

**Abbildung 113: Eingabe eines Vergleichswerts**

Mit einem Klick auf "Regel speichern" speichert der Benutzer die zusätzliche Bedingung für die erweiterte Regel.

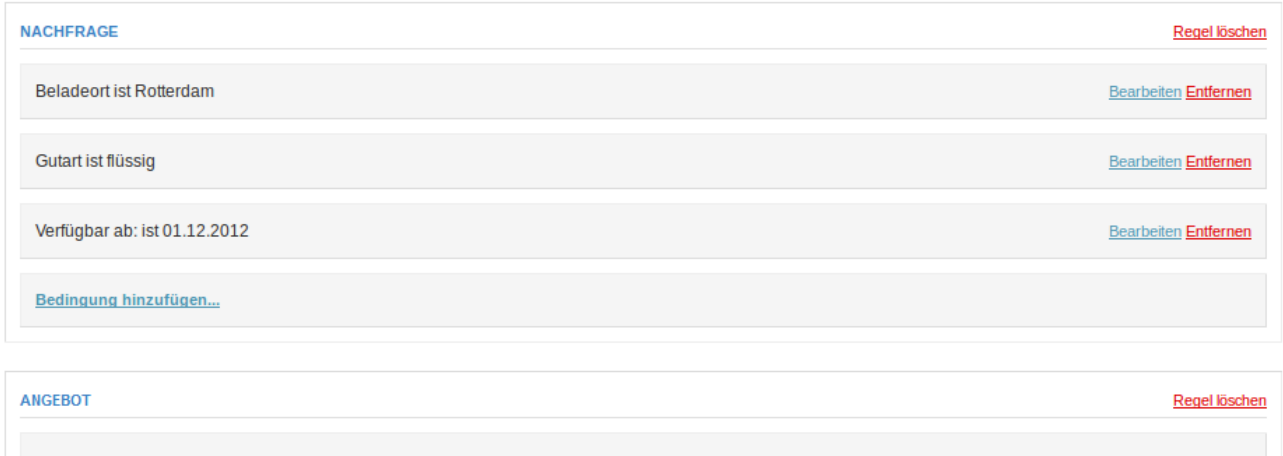

#### **Abbildung 114: Neue Bedingung in der ersten Regel gespeichert**

Nun ist die modifizierte Regel aktiv und es werden nur noch Benachrichtigungen zu Inseraten für Transportnachfragen erstellt, die alle Bedingungen erfüllen.

# **2.6.2 Bahnhofsverzeichnis**

Das Bahnhofsverzeichnis zeigt alle im System der Online-Frachtenbörse registrierten Bahnhöfe an.

# **Bahnhöfe**

#### **ALLE BAHNHÖFE**

Hier sehen Sie alle Bahnhöfe.

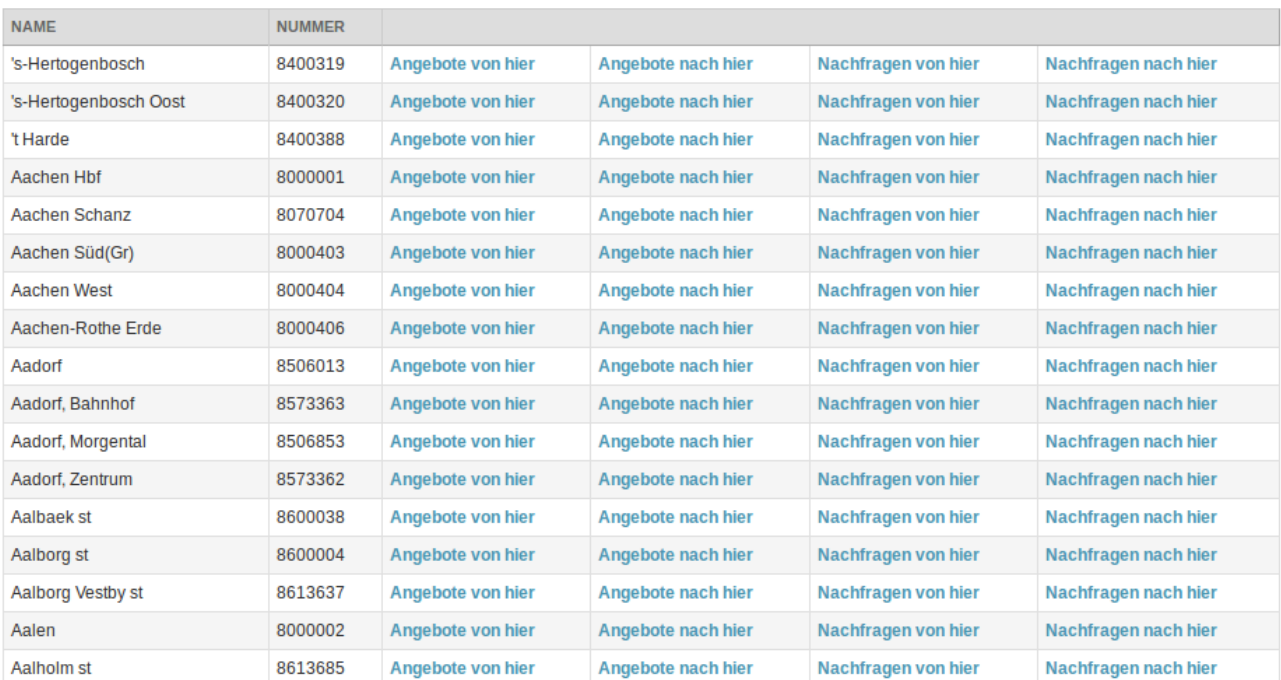

**Abbildung 115: Übersicht aller Bahnhöfe**

Zu jedem gelisteten Bahnhof kann eine Übersicht aller Inserate für Transportangebote und Transportnachfragen aufgerufen werden.

# **2.6.3 Kontaktformular**

Die Endnutzer des Softwareprototyps haben jederzeit die Möglichkeit, sich über ein Kontaktformular direkt an die Betreiber der Online-Frachtenbörse zu wenden.

## Kontakt

```
KONTAKTIEREN SIE UNSERE SUPPORT-MITARBEITER
```
Geben Sie einfach Ihre Fragen oder Anregungen ein und unsere Mitarbeiter werden sich unverzüglich bei Ihnen melden!

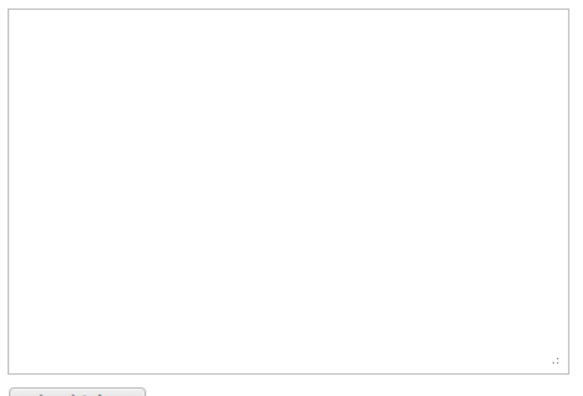

Abschicken

#### **Abbildung 116: Kontaktformular**

Den Endnutzern steht ein Freitextfeld für Anregungen und Kritik zur Verfügung, dessen Inhalt bei einem Klick auf "Abschicken" per E-Mail an eine in der Betreiberoberfläche definierte E-Mail-Adresse versendet wird.

# **3 Funktionalitäten für Betreiber des Softwareprototyps**

# **3.1 Vorbemerkung und Anmeldung**

Im Folgenden wird demonstriert, wie Betreiber das System der Online-Frachtenbörse verwalten können. Dabei ist zu beachten, dass die Bereitstellung von Funktionalitäten für die Betreiber des Softwareprototyps während dessen Entwicklung weniger Priorität besaß als jene Funktionalitäten für die potentiellen Endnutzer des Softwareprototyps.

Es wurden aber dennoch grundlegende Funktionalitäten implementiert, die demonstrieren, welchen Anforderungen die Administrationsoberfläche gerecht werden müsste, um den Betreibern einer Online-Frachtenbörse als nützliches Werkzeug zu dienen.

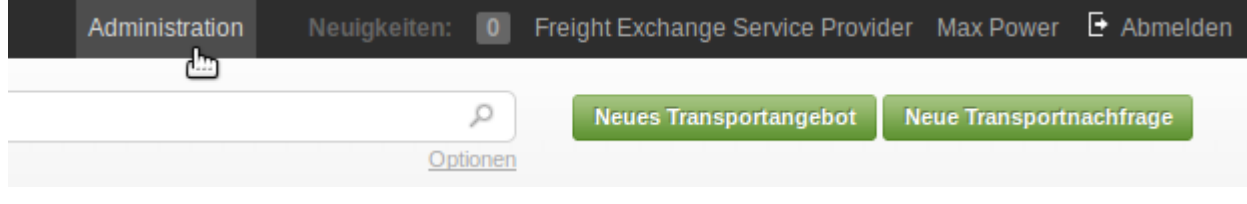

**Abbildung 117: Link zur Administrationsoberfläche**

Die Betreiber der Online-Frachtenbörse sehen in der Hauptnavigation des Softwareprototyps einen zusätzlichen Navigationspunkt. Mit einem Klick auf "Administration" gelangen sie in die nur ihnen zugängliche Benutzeroberfläche des Softwareprototyps.

# **3.2 Systemassistent**

# **3.2.1 Startseite**

Beim erstmaligen Start des Applikationsservers hilft der Systemassistent den Betreibern dabei, den Softwareprototyp abschließend zu konfigurieren. Der Systemassistent kann jedoch auch im Verlauf des Betriebes jederzeit wieder aufgerufen werden, um die an ihn gebundenen Aufgaben erneut auszuführen.

# Willkommen!

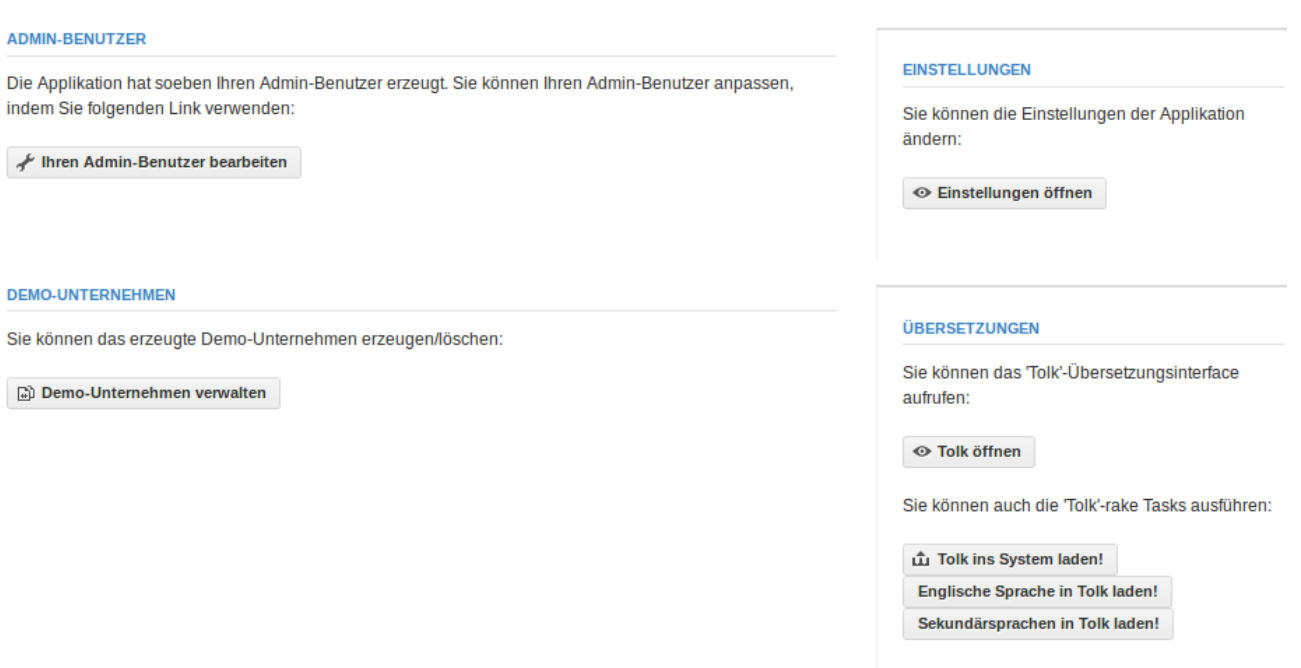

**Abbildung 118: Systemassistent**

Die Funktionen des Systemassistenten umfassen das Bearbeiten des Admin-Benutzers, der Einstellungen, der Übersetzungen sowie des Demo-Unternehmens.

## **3.2.2 Bearbeiten des Admin-Benutzers**

Über den Systemassistenten lassen sich die Stammdaten des im System angemeldeten Administrators (Admin-Benutzers) bearbeiten.

#### **Account bearbeiten**

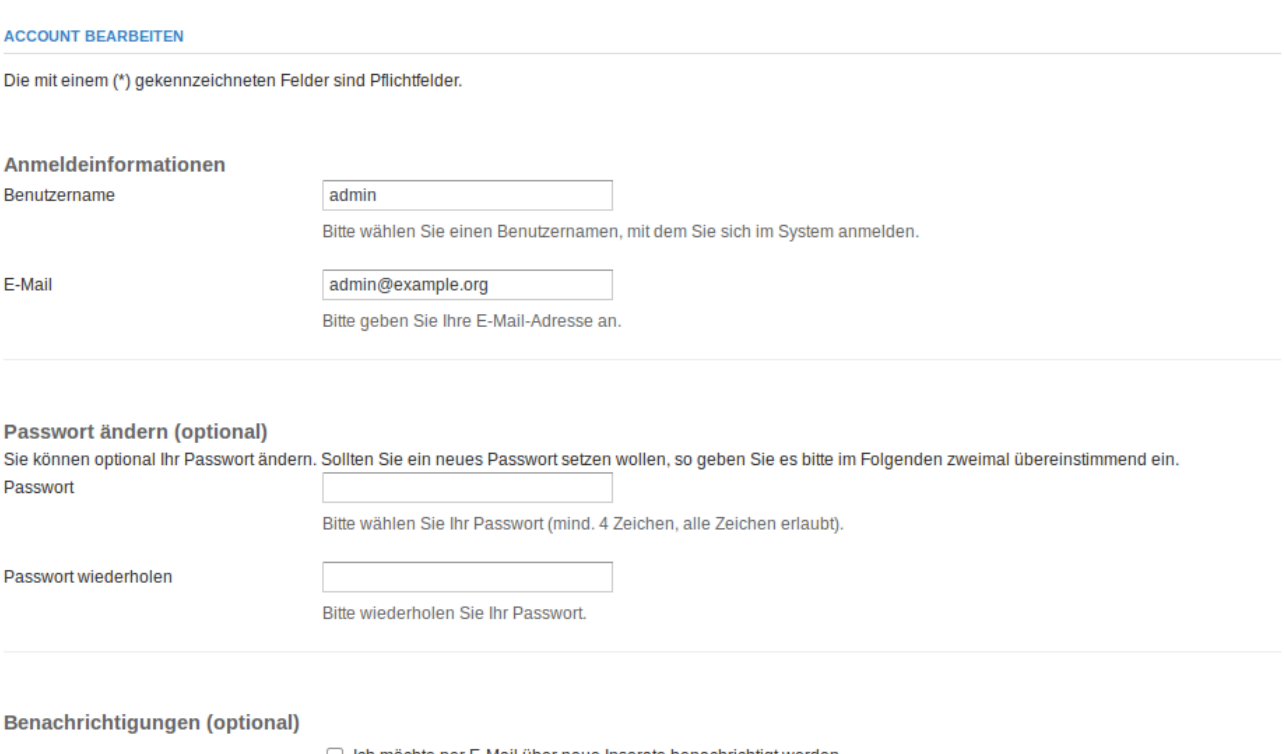

□ Ich möchte per E-Mail über neue Inserate benachrichtigt werden.

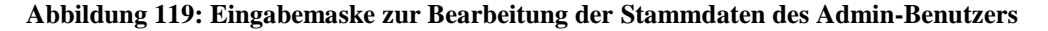

<span id="page-81-0"></span>Die in [Abbildung 119](#page-81-0) partiell dargestellte Eingabemaske zur Bearbeitung der Stammdaten des Admin-Benutzers ist in ihren Eingabefeldern mit der Standard-Eingabemaske für Benutzerstammdaten identisch und wird daher an dieser Stelle nicht nochmals ausführlich besprochen. Ihre Besonderheit liegt lediglich darin, dass sie das einfache Bearbeiten der Stammdaten des Admin-Benutzers ermöglicht.

#### **3.2.3 Verwalten des Demo-Unternehmens**

Des Weiteren erlaubt der Softwareprototyp die einfache Erstellung und Verwaltung eines "Demo-Unternehmens", also eines Unternehmens zu Demonstrationszwecken, welches samt fiktiver Mitarbeiter und Inserate im System des Softwareprototyps registriert ist.

#### Demo-Unternehmen

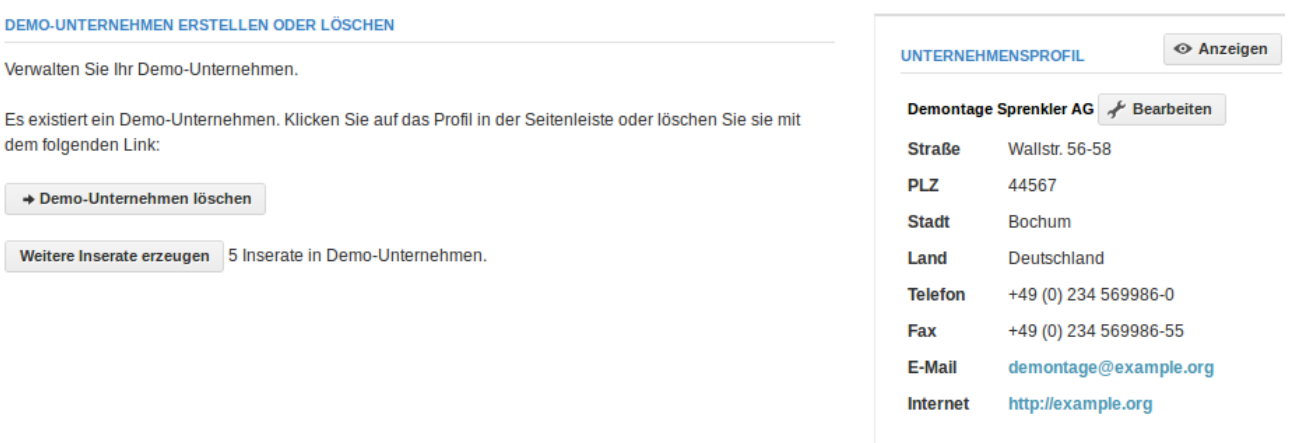

#### **Abbildung 120: Übersicht des Demo-Unternehmens**

Der Zweck des Demo-Unternehmens ist es, potentiellen Endnutzern des Softwareprototyps ein beispielhaftes Unternehmen innerhalb der Online-Frachtenbörse präsentieren zu können. Die Endnutzer können sich als Mitarbeiter des Demo-Unternehmens einloggen und das Unternehmen selbst sowie seine inserierten Transportangebote und -nachfragen verändern. Außerdem können sie alle für Endnutzer bereitgestellten Funktionen des Softwareprototyps nutzen (bspw. neue Inserate erstellen oder Bewertungen verfassen).

Nach Abschluss der Demonstration kann ein Administrator das Demo-Unternehmen über die oben beschriebene Funktionalität zurücksetzen und so alle getätigten Änderungen rückgängig machen. Das (anschließend neu initialisierte) Demo-Unternehmen kann so einer weiteren Gruppe potentieller Endnutzer demonstriert werden.

## **3.2.4 Verwalten von Einstellungen**

Alle im System der Online-Frachtenbörse registrierten Einstellungen können über den Navigationspunkt "Unternehmen" aufgelistet werden. Einstellungen werden vom Softwareprototyp genutzt, um installationsspezifische Konfigurationen zu ermöglichen, ohne den Quelltext des Softwareprototyps anpassen zu müssen. So kann bspw. die Standardsprache des Softwareprototyps auf "deutsch" umgestellt werden.<sup>22</sup>

# Alle Konfigurationsvariablen

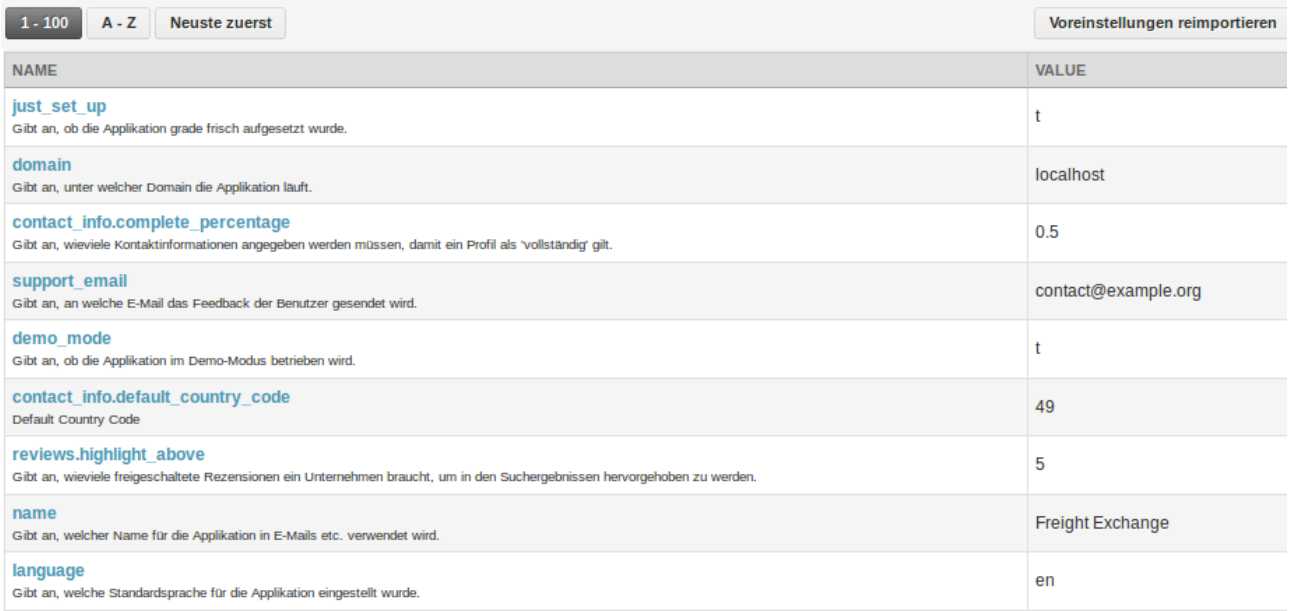

#### **Abbildung 121: Übersicht aller Konfigurationsvariablen**

Die Betreiber haben die Möglichkeit, die Liste aufsteigend nach ID (Identifikationsnummer) oder Namen und absteigend nach Registrierungszeitpunkt zu sortieren sowie mittels einer Volltextsuche nach einzelnen Wörtern zu durchsuchen.

 $\overline{a}$ 

<sup>22)</sup> Hierzu unter "Einstellungen" die Variable "language" auf den Wert "de" setzen.

# Konfigurationsvariable bearbeiten

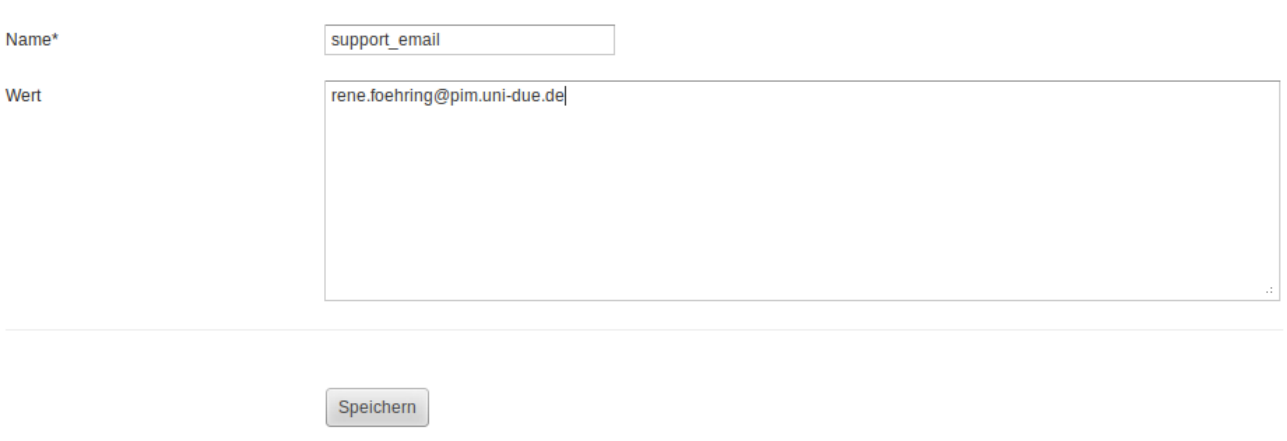

**Abbildung 122: Konfigurationsvariable bearbeiten**

<span id="page-84-0"></span>In [Abbildung 122](#page-84-0) wird beispielhaft gezeigt, wie der Wert der Konfigurationsvariablen "support email" geändert wird. Diese Konfigurationsvariable bestimmt die E-Mail-Adresse, an die der Softwareprototyp das innerhalb des Kontaktformulars erhobene Feedback sendet.

# **3.3 Monitoring**

Für die Betreiber des Softwareprototyps wird es von entscheidender Bedeutung sein, zuverlässige Daten zum Nutzungsverhalten der Endnutzer erfassen zu können. Aufgrund der Fokussierung auf endnutzergerichtete Funktionalitäten wurden durch die Praxispartner keine Anforderungen an das Monitoring spezifiziert. Daher wurden einige exemplarische Ansichten von Daten implementiert, die bereits durch den Softwareprototyp erhoben werden.

#### Monitoring

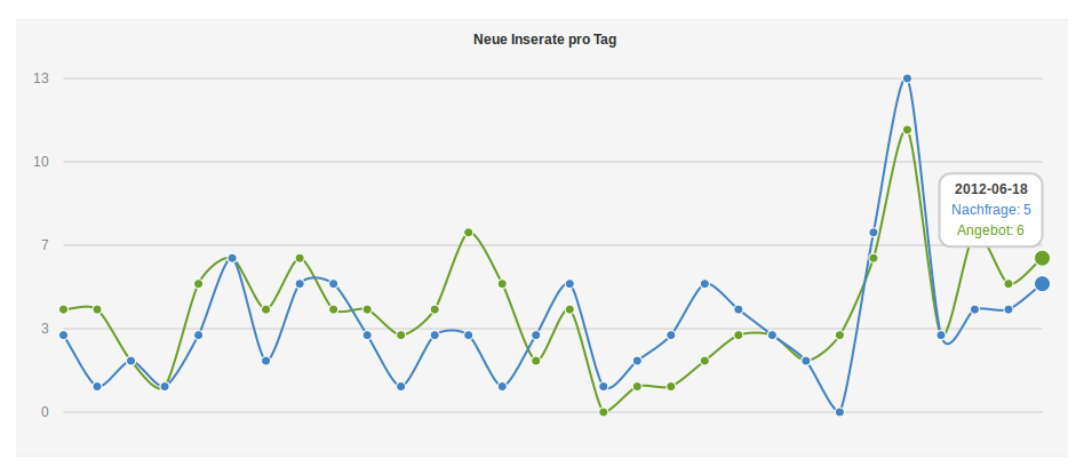

**STATISTIKEN** 

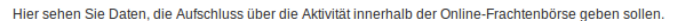

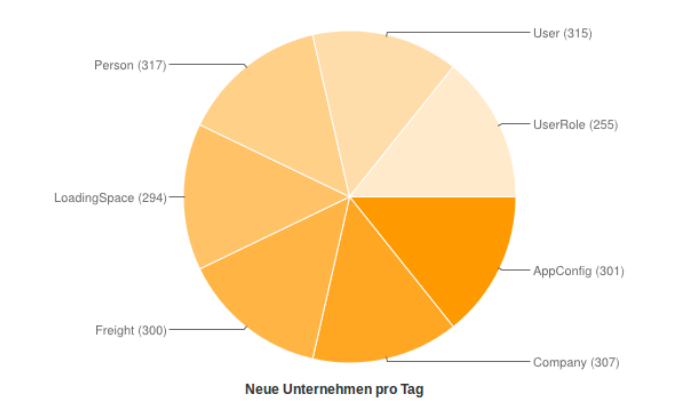

**BENUTZERAKTIONEN PRO TAG (LETZTE 7 TAGE)** 

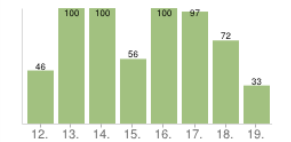

**BENUTZERAKTIONEN NACH TYP (INSGESAMT)** 

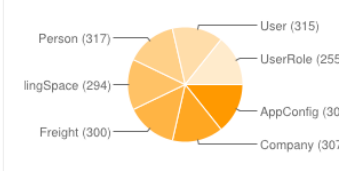

'CREATE' AKTIONEN PRO TAG (LETZTE 7 TAGE)

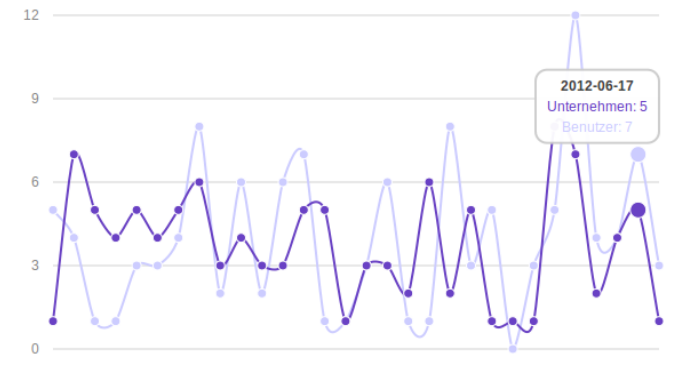

 $\frac{13}{1}$  $12$  $15$  $14$  $13$  $16$ 18

'UPDATE' AKTIONEN PRO TAG (LETZTE 7 TAGE)

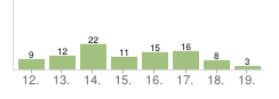

'DESTROY' AKTIONEN PRO TAG (LETZTE 7 TAGE)

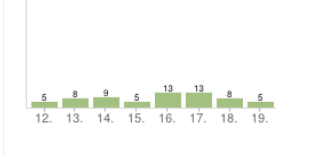

**BENUTZERAKTIONEN (INSGESAMT)** 

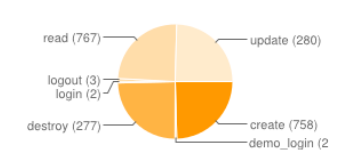

Die Betreiber der Online-Frachtenbörse können folgende Informationen abfragen:

- neue Inserate,
- Interaktionen innerhalb der Online-Frachtenbörse,
- neue Unternehmen sowie
- neue Benutzer.

Diese Daten werden in Grafiken aufbereitet angezeigt.

Die Anzahl neu eingestellter Inserate pro Tag wird für jeden Tag erfasst und in einer Grafik wiedergegeben. Bewegt der Administrator die Maus über den Graph, sieht er für jeden Tag die genauen Werte.

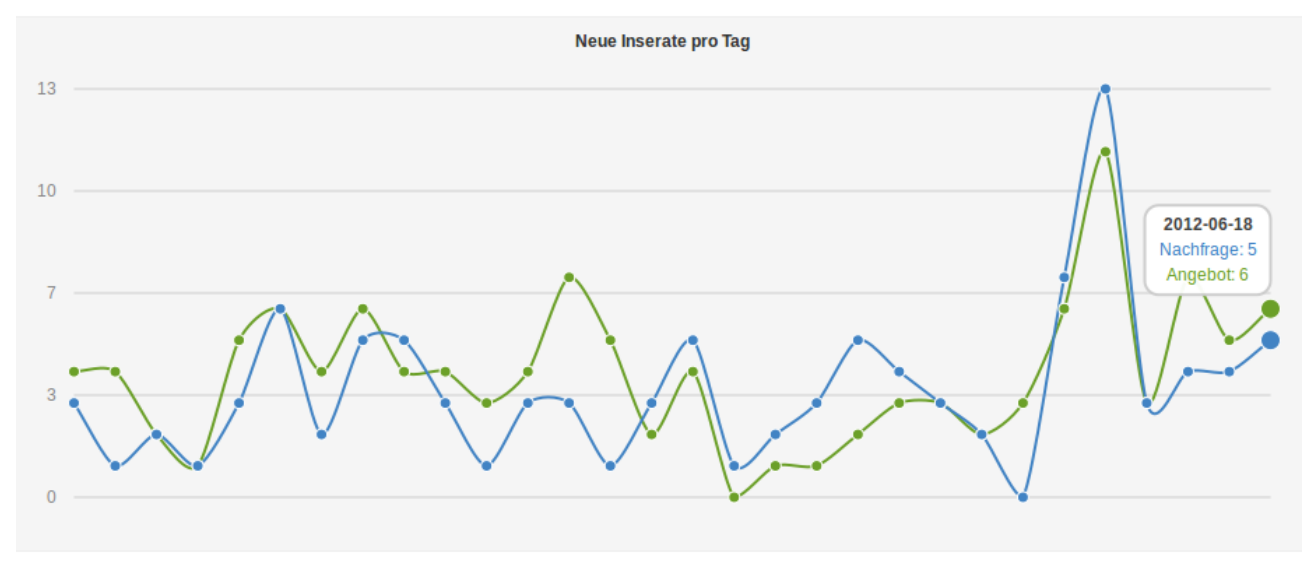

**Abbildung 124: Neue Inserate pro Tag**

<span id="page-86-0"></span>Zudem wird die Aktivität der Benutzer im System der Online-Frachtenbörse protokolliert. Sie kann bspw. zu Kuchendiagrammen über die Verteilung der Aktivität auf die verschiedenen Softwaremodule zusammengefasst werden.

#### **STATISTIKEN**

Hier sehen Sie Daten, die Aufschluss über die Aktivität innerhalb der Online-Frachtenbörse geben sollen.

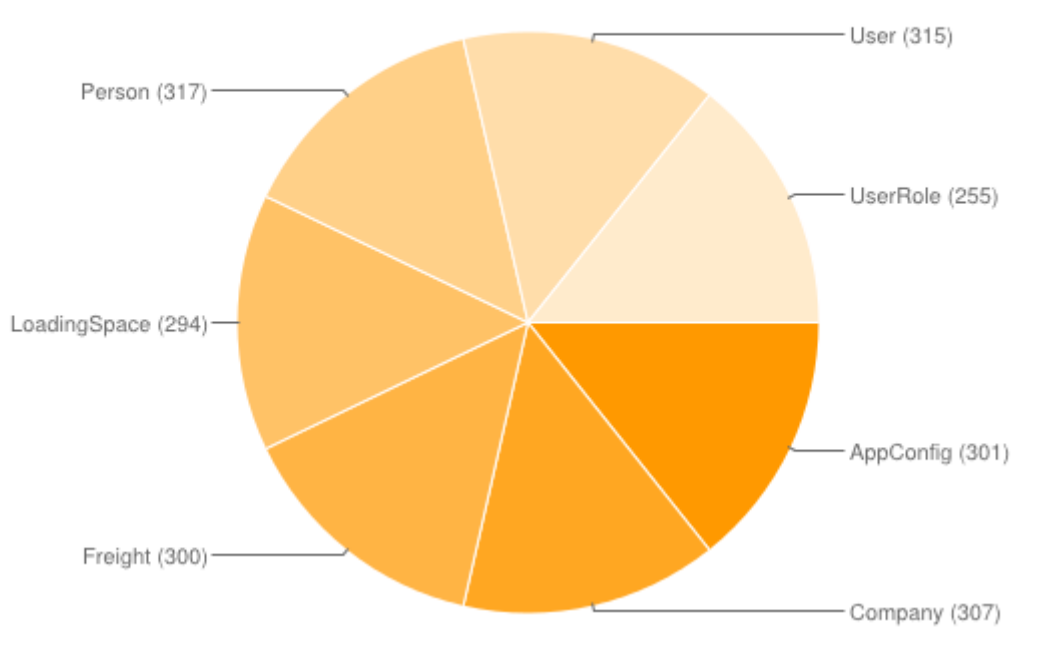

**Abbildung 125: Aktivität innerhalb der Online-Frachtenbörse**

Ähnlich der in [Abbildung 124](#page-86-0) dargestellten Grafik zu neuen Inseraten pro Tag werden auch die neu registrierten Unternehmen und Benutzer tagesgenau dargestellt.

**Neue Unternehmen pro Tag** 

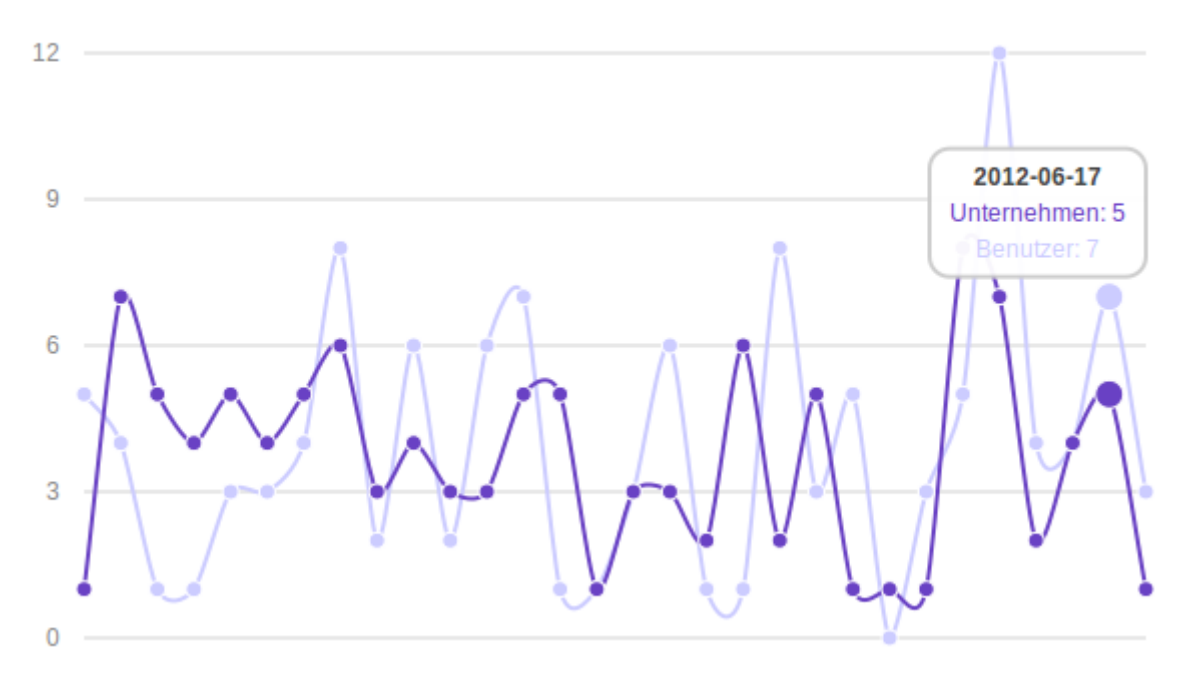

**Abbildung 126: Neue Unternehmen und Benutzer pro Tag**

Alle gezeigten Grafiken werden aus dem vorhandenen statistischen Datenmaterial des Softwareprototyps dynamisch generiert. Es wäre denkbar, weitere, enger gefasste Diagramme zu implementieren, wie bspw. die kumulierte Entwicklung neu registrierter Unternehmen in einem bestimmten Land zur Überprüfung der Wirksamkeit gezielt eingesetzter Marketingmaßnahmen.

# **3.4 Unternehmen**

Unternehmen

Alle im System der Online-Frachtenbörse registrierten Unternehmen können über den Navigationspunkt "Unternehmen" aufgelistet werden.

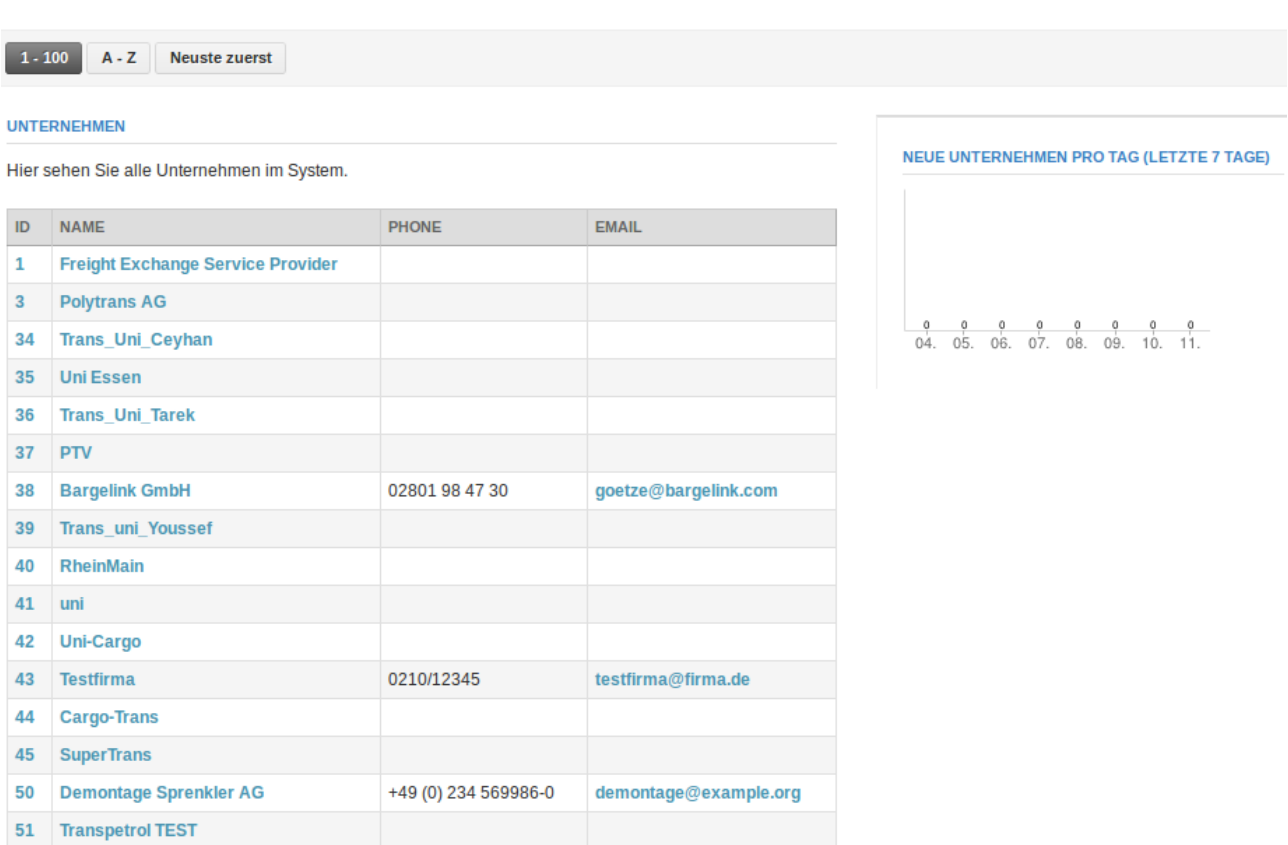

#### **Abbildung 127: Übersicht aller Unternehmen**

Die Betreiber haben die Möglichkeit, die Liste aufsteigend nach ID oder Namen sowie absteigend nach Registrierungszeitpunkt zu sortieren und mittels einer Volltextsuche zu durchsuchen.

# **Unternehmen**

| + Zurück | Bearbeiten                                        | <b>⊙</b> Öffentliches Profil ansehen |                                     |                           |            |
|----------|---------------------------------------------------|--------------------------------------|-------------------------------------|---------------------------|------------|
|          |                                                   |                                      |                                     |                           |            |
|          | Hier sehen Sie alle Benutzer dieses Unternehmens. |                                      |                                     | <b>UNTERNEHMENSPROFIL</b> | ← Anzeigen |
| ID       | <b>LOGIN</b><br><b>EMAIL</b>                      |                                      | Demontage Sprenkler AG / Bearbeiten |                           |            |
| 246      | demo user admin                                   | m.sprenkler@example.org              | <b>Straße</b>                       | <b>Wallstr. 56-58</b>     |            |
| 247      | demo user02                                       | b.sprenkler@example.org              | <b>PLZ</b>                          | 44567                     |            |
| 248      | demo user03                                       | p.krause@example.org                 | <b>Stadt</b>                        | <b>Bochum</b>             |            |
| 249      | demo user04                                       | m.kowalla@example.org                | Land                                | Deutschland               |            |
| 250      | demo user05                                       | a.baumann@example.org                | <b>Telefon</b>                      | +49 (0) 234 569986-0      |            |
| 251      | demo user06                                       | b.baumann@example.org                | Fax                                 | +49 (0) 234 569986-55     |            |
| 252      | demo user07                                       | j.etterich@example.org               | E-Mail                              | demontage@example.org     |            |
| 253      | demo user08                                       | m.mueller@example.org                | Internet                            | http://example.org        |            |
| 254      | demo user09                                       | c.ampel@example.org                  |                                     |                           |            |
| 255      | demo user10                                       | k.fischer@example.org                |                                     |                           |            |

**Abbildung 128: Ansicht eines Unternehmens**

In der Detailansicht eines einzelnen Unternehmens werden den Betreibern die Kontaktdaten des Unternehmens sowie seine registrierten Benutzerkonten dargestellt.

# Unternehmen bearbeiten

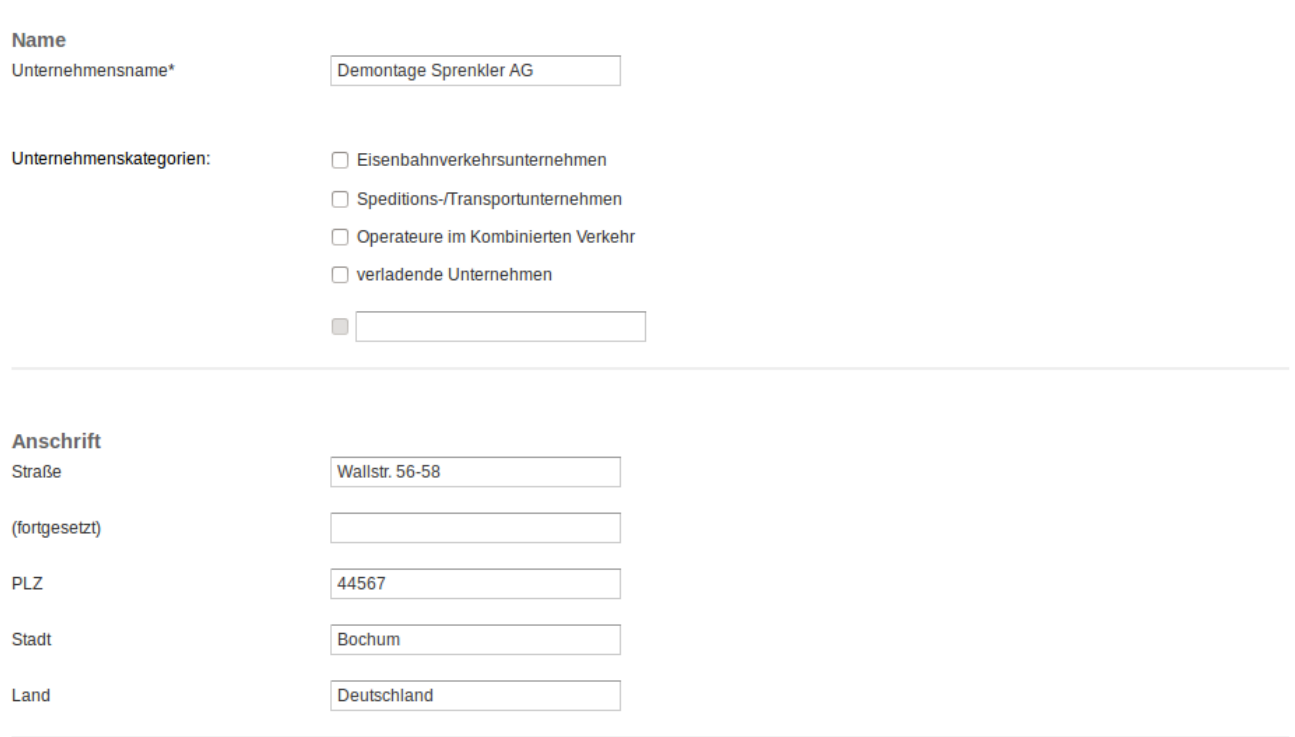

#### **Abbildung 129: Unternehmen bearbeiten**

Alle registrierten Unternehmen lassen sich von Administratoren bearbeiten.

# **3.5 Benutzer**

Alle im System der Online-Frachtenbörse registrierten Benutzer können über den Navigationspunkt "Unternehmen" aufgelistet werden.

## **Alle Benutzer**

| $1 - 100$      | <b>Neuste zuerst</b><br>$A - Z$ |                             |                         |
|----------------|---------------------------------|-----------------------------|-------------------------|
|                | <b>ALLE BENUTZER</b>            |                             |                         |
|                | Hier sehen Sie alle Benutzer.   |                             |                         |
| ID             | <b>LOGIN</b>                    | <b>NAME</b>                 | <b>EMAIL</b>            |
| 1              | admin                           | <b>Max Power</b>            | admin@example.org       |
| $\overline{2}$ | demo user admin                 | <b>Maximilian Sprenkler</b> | m.sprenkler@example.org |
| 3              | demo user02                     | <b>Bettina Sprenkler</b>    | b.sprenkler@example.org |
| 4              | demo user03                     | <b>Peter Krause</b>         | p.krause@example.org    |
| 5              | demo user04                     | <b>Martin Kowalla</b>       | m.kowalla@example.org   |
| 6              | demo user05                     | <b>Anette Baumann</b>       | a.baumann@example.org   |
| 7              | demo user06                     | <b>Bernhard Baumann</b>     | b.baumann@example.org   |
| 8              | demo user07                     | <b>Jan Etterich</b>         | j.etterich@example.org  |
| 9              | demo user08                     | <b>Marius Müller</b>        | m.mueller@example.org   |
| 10             | demo user09                     | <b>Caroline Ampel</b>       | c.ampel@example.org     |
| 11             | demo user10                     | <b>Kerstin Fischer</b>      | k.fischer@example.org   |

**Abbildung 130: Übersicht aller Benutzer**

Die Betreiber haben die Möglichkeit, die Liste aufsteigend nach ID oder Namen sowie absteigend nach Registrierungszeitpunkt zu sortieren und mittels einer Volltextsuche zu durchsuchen.

# **Benutzer**

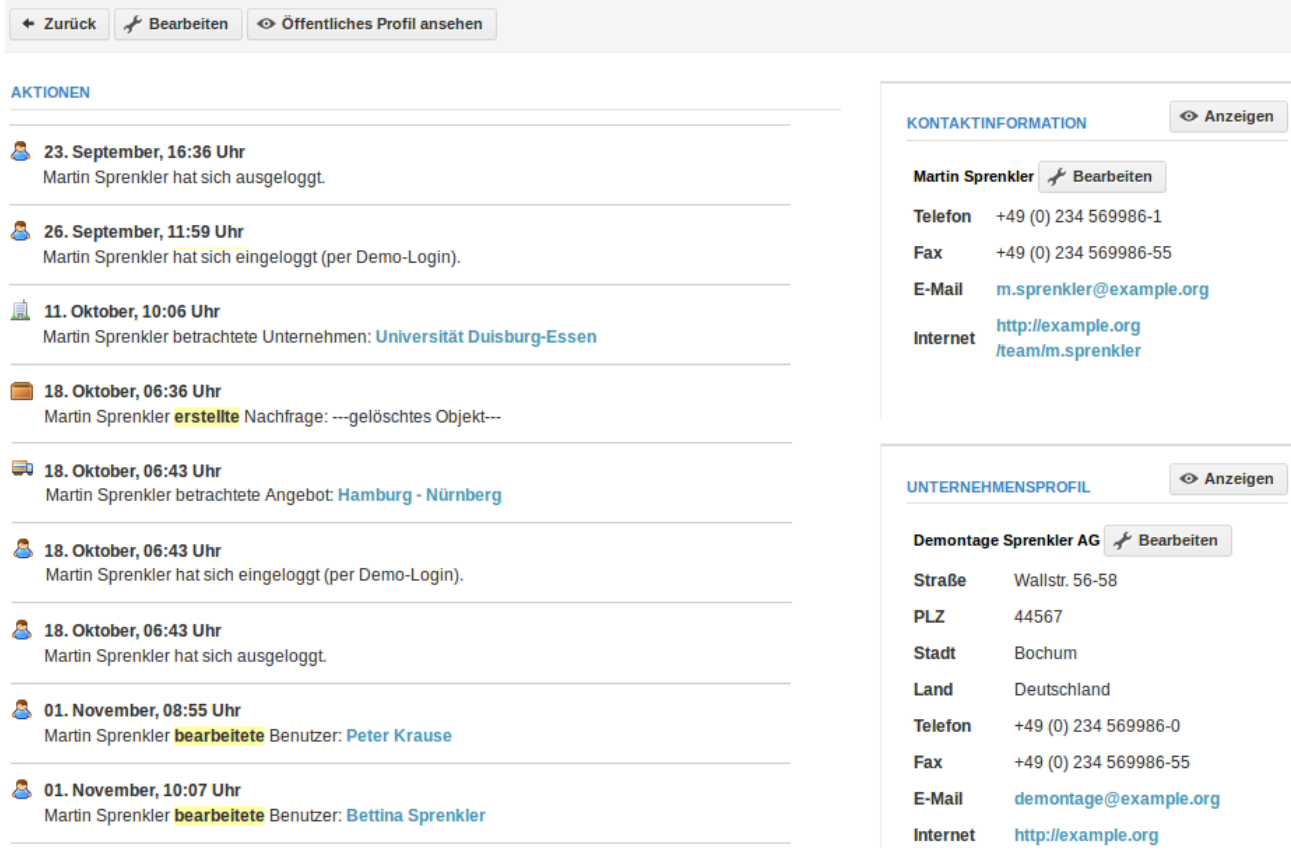

**Abbildung 131: Ansicht eines Benutzers**

In der Detailansicht eines Benutzers sehen die Betreiber die Aktivitäten des Benutzers, seine Kontaktdaten sowie die Kontaktdaten seines Unternehmens.

# **Benutzer bearbeiten**

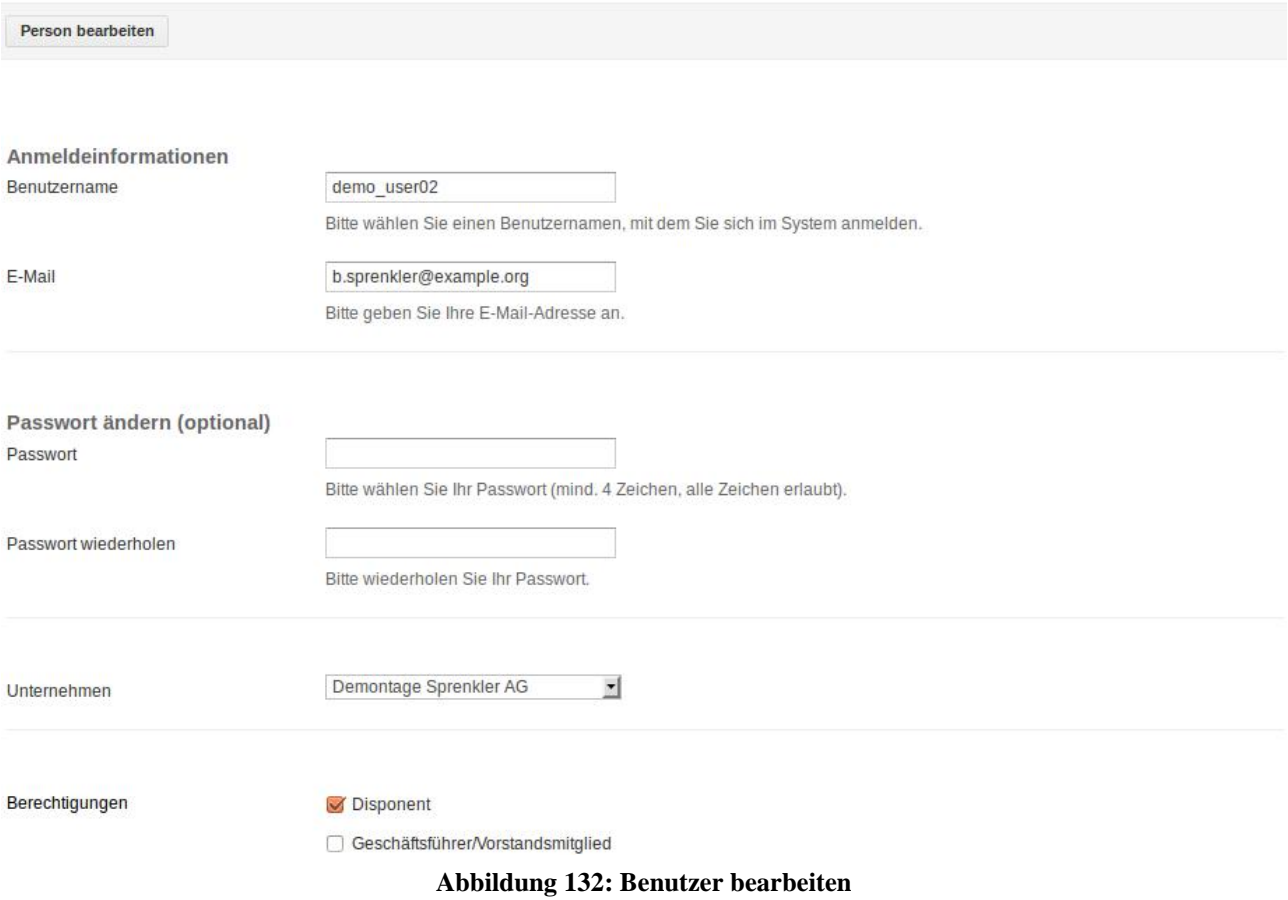

Wie Unternehmensprofile lassen sich auch Benutzer durch Administratoren bearbeiten. Hierbei können, wie auch in der Endnutzeroberfläche, Stamm- und Kontaktdaten getrennt voneinander bearbeitet werden.

# **3.6 Bahnhöfe**

Alle im System der Online-Frachtenbörse registrierten Bahnhöfe können über den Navigationspunkt "Unternehmen" aufgelistet werden.

Die Bahnhöfe dienen als Grundlage des Auswahlfeldes "Bahnhof" in den Eingabemasken zur Erstellung und Bearbeitung von Inseraten zu Transportangeboten sowie -nachfragen. Es können in diesen Eingabemasken nur solche Bahnhöfe ausgewählt werden, die von den Betreibern hierfür ins System eingestellt wurden.

| <b>Administration</b> Bahnhote:<br>Q                     |                 |                          |      |  |  |  |  |
|----------------------------------------------------------|-----------------|--------------------------|------|--|--|--|--|
|                                                          |                 | Optionen                 |      |  |  |  |  |
|                                                          | <b>Bahnhöfe</b> |                          |      |  |  |  |  |
| $1 - 100$<br>$A - Z$<br><b>Neuste zuerst</b>             |                 |                          |      |  |  |  |  |
| <b>BAHNHÖFE</b>                                          |                 |                          |      |  |  |  |  |
| Hier sehen Sie alle im System bereitgestellten Bahnhöfe. |                 |                          |      |  |  |  |  |
| ID                                                       | <b>NUMERIC</b>  | <b>NAME</b>              |      |  |  |  |  |
| 281                                                      | 8000001         | <b>Aachen Hbf</b>        | Edit |  |  |  |  |
| 282                                                      | 8000002         | Aalen                    | Edit |  |  |  |  |
| 283                                                      | 8000003         | <b>Furth i Wald(Gr)</b>  | Edit |  |  |  |  |
| 284                                                      | 8000004         | <b>Altenbeken</b>        | Edit |  |  |  |  |
| 285                                                      | 8000007         | <b>Alzey</b>             | Edit |  |  |  |  |
| 286                                                      | 8000008         | Kehl(Gr)                 | Edit |  |  |  |  |
| 287                                                      | 8000009         | <b>Ansbach</b>           | Edit |  |  |  |  |
| 288                                                      | 8000010         | <b>Aschaffenburg Hbf</b> | Edit |  |  |  |  |
| 289                                                      | 8000011         | Ascheberg(Holst)         | Edit |  |  |  |  |
| 290                                                      | 8000012         | Au(Sieg)                 | Edit |  |  |  |  |
| 291                                                      | 8000013         | <b>Augsburg Hbf</b>      | Edit |  |  |  |  |
| 292                                                      | 8000014         | <b>Aulendorf</b>         | Edit |  |  |  |  |

**Abbildung 133: Übersicht aller Bahnhöfe**

Die Betreiber haben die Möglichkeit die Liste aufsteigend nach ID oder Namen sowie absteigend nach Registrierungszeitpunkt zu sortieren und mittels einer Volltextsuche zu durchsuchen.

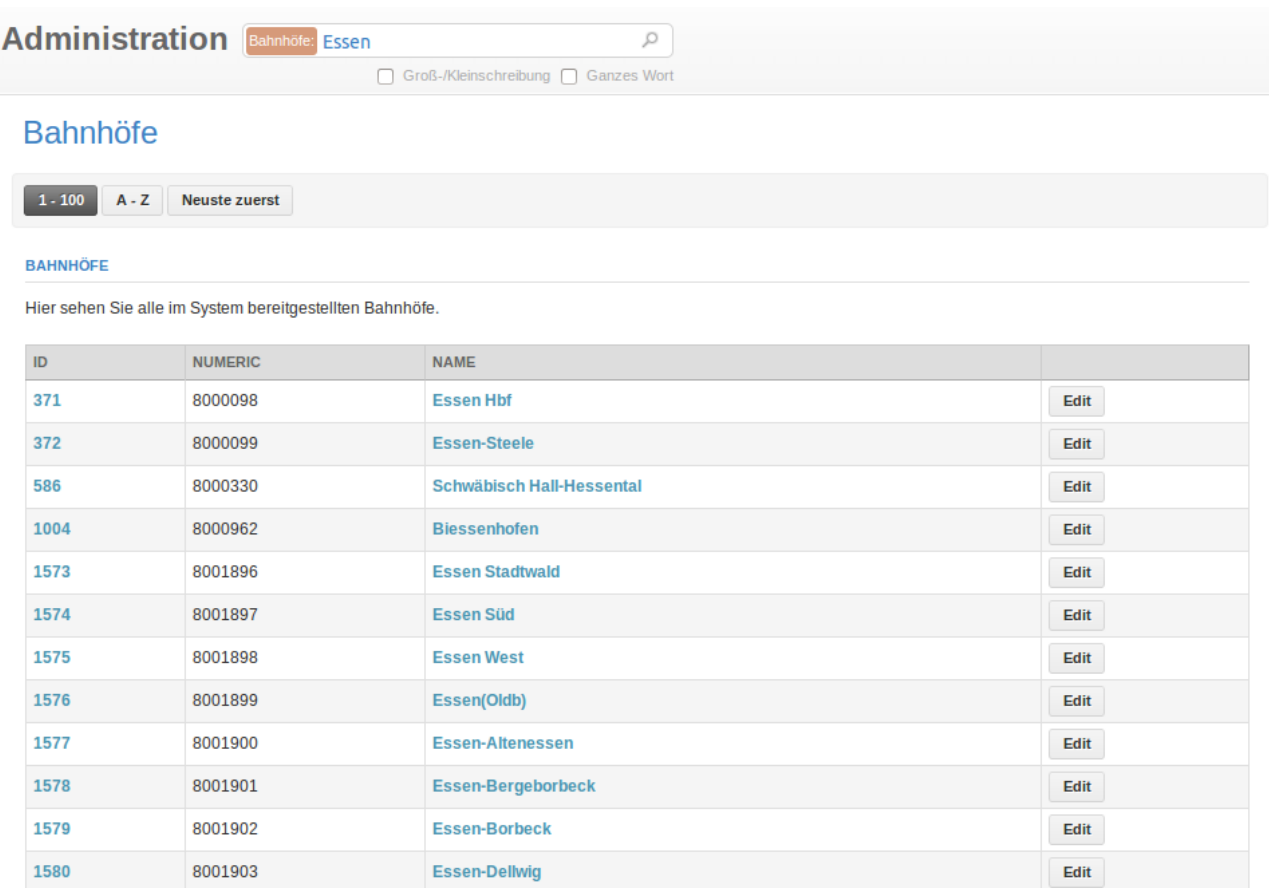

#### **Abbildung 134: Volltextsuche in Bahnhöfen**

Wie auch bei Inseraten bietet die Volltextsuche in der Administrationsoberfläche die Möglichkeit, einzelne Ansichten nach einzelnen Wörtern zu durchsuchen. Ebenfalls analog zur normalen Endnutzeroberfläche werden die Optionen "Groß-/Kleinschreibung" sowie "Ganzes Wort" angeboten, um die resultierenden Suchergebnisse weiter zu filtern.

# **Bahnhof bearbeiten**

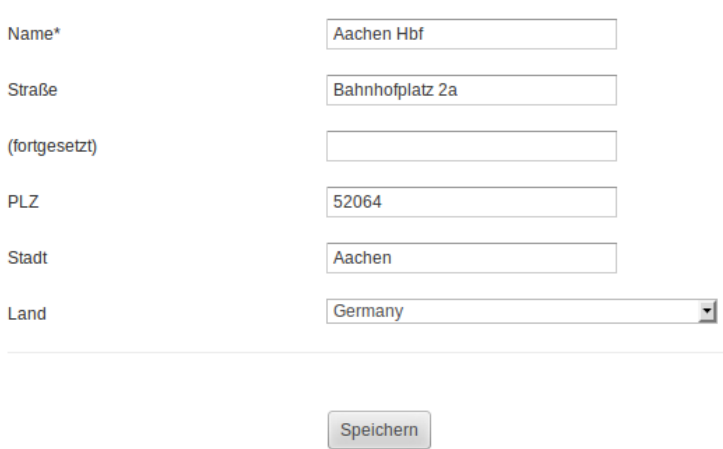

#### **Abbildung 135: Bearbeiten eines Bahnhofs**

Alle registrierten Bahnhöfe lassen sich von Administratoren bearbeiten.

# **4 Fazit**

Wie gezeigt wurde, ist der entwickelte Softwareprototyp eine vollfunktionsfähige Software. Sie bietet durch ihre modulare Programmierweise und technische Infrastruktur ein solides Fundament für die weitere Entwicklung und kann der bevorstehenden professionellen Reimplementierung in vielen Bereichen als Beispiel dienen. Vor allem die schnelle und schrittweise Erprobung einzelner Funktionalitäten ermöglicht eine gezielte Evaluation dieser Funktionalitäten vor ihrer aufwändigen Reimplementierung in einer späteren Online-Frachtenbörse.

Dennoch ist der vorliegende Softwareprototyp unter anderen Gesichtspunkten konzeptioniert worden, als es eine professionelle Geschäftssoftware erfordert. Die Entwicklung des Softwareprototyps diente, wie andere Machbarkeitsstudien, vorwiegend dem Anstoßen eines Dialogs zwischen Universitäts- und Praxispartnern. Während der Entwicklung wurde der Modularität, der einfachen Anpassbarkeit und der Erweiterbarkeit eine höhere Priorität eingeräumt als Überlegungen zu Sicherheit, Wartung und Ausführungsgeschwindigkeit. Daher kann der vorliegende Softwareprototyp nicht den strengen Kriterien einer professionellen Geschäftssoftware genügen.

#### **Autoren:**

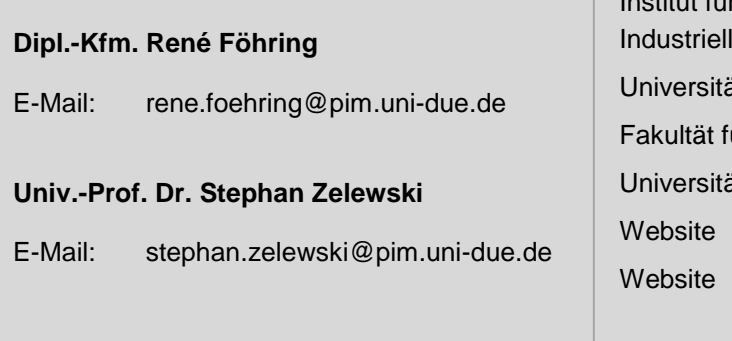

**Impressum:** Institut für Produktion und les Informationsmanagement it Duisburg-Essen, Campus Essen ür Wirtschaftswissenschaften itsstraße 9, 45141 Essen (Institut PIM): www.pim.wiwi.uni-due.de (Projekt OrGoLo): http://www.orgolo.wiwi.uni-due.de/

ISSN: 2195-3627

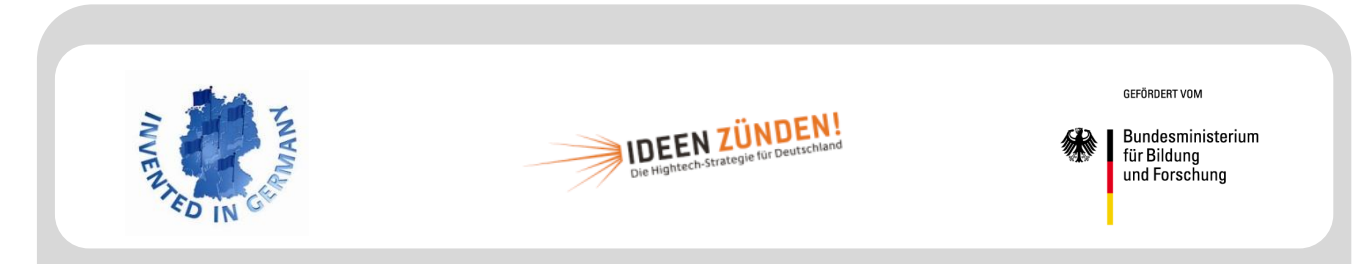

Das Verbundprojekt Organisatorische Innovationen mit Good Governance in Logistik-Netzwerken (OrGoLo) wird im Rahmen des Spitzenclusters "EffizienzCluster LogistikRuhr" mit Finanzmitteln des deutschen Bundesministeriums für Bildung und Forschung (BMBF) gefördert (Förderkennzeichen: 01IC10L20A) und vom Projektträger im Deutschen Zentrum für Luft- und Raumfahrt e.V. (DLR) – Softwaresysteme und Wissenstechnologien (PT-SW) begleitet. Die Projektpartner danken für die großzügige Unterstützung ihrer Forschungs- und Transferarbeiten.

#### **Partner des Verbundprojekts:**

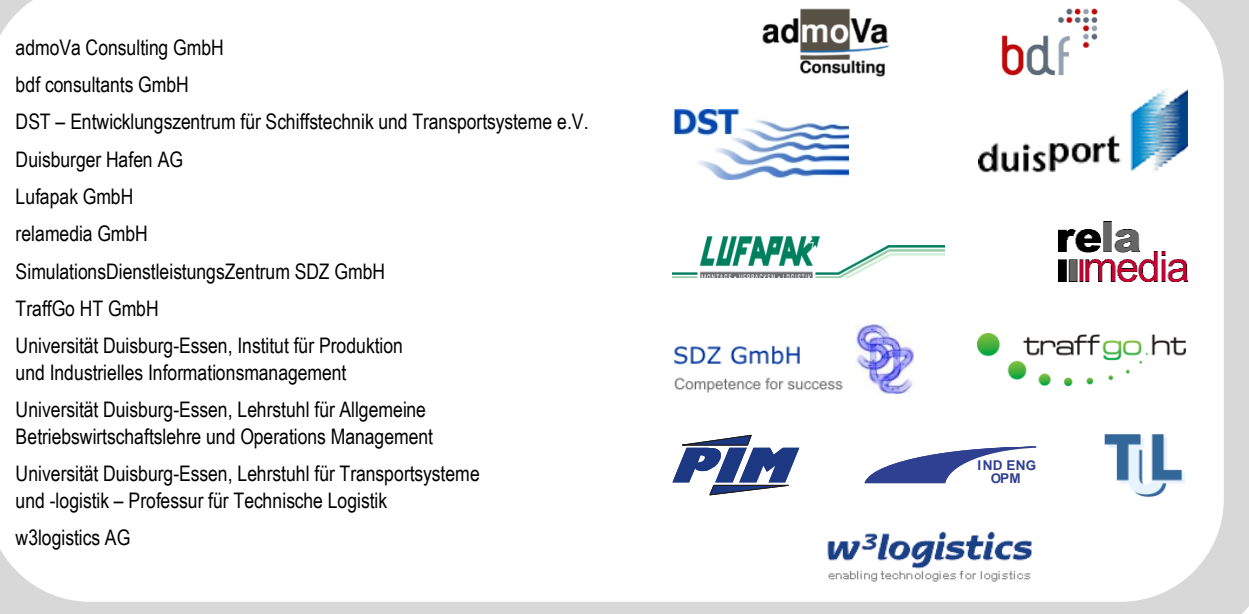

# Universität Duisburg-Essen – Campus Essen Institut für Produktion und Industrielles Informationsmanagement

# **Projektberichte des Verbundprojekts OrGoLo**

# ISSN 1866-9255

- Nr. 1 Zelewski, S.: Überblick über das Verbundprojekt OrGoLo Organisatorische Innovationen mit Good Governance in Logistik-Netzwerken. Essen 2011.
- Nr. 2 Kowalski, M.: Lastenheft für ein prototypisches Software-Tool zur Unterstützung des Case-based Reasonings (CBR-Tool). Essen 2011.
- Nr. 3 Robles, M.: Technische Rahmenbedingungen zur Gestaltung globaler Logistiknetzwerke. Essen 2011.
- Nr. 4 Lautenschläger, H.: Gestaltung globaler Logistiknetze mit dezentralen Kompetenzen. Essen. 2011.
- Nr. 5 Lautenschläger, H.: Innovative Instrumente zur Gestaltung globaler Logistiknetze. Essen 2011.
- Nr. 6 Lautenschläger, M.: Rechtliche Rahmenbedingungen für die Gestaltung globaler Logistiknetze. Essen 2011.
- Nr. 7 Leisten, R.: Analyse wirtschaftlicher Rahmenbedingungen zur Gestaltung globaler Logistiknetzwerke. Essen 2011
- Nr. 8 Kowalski, M.; Kovacevic, H.: State-of-the-art von CBR-Tools. Essen 2011.
- Nr. 9 Kowalski, M.; Kater, D.: Case-based Reasoning in Supply Chains Qualitatives Case Retrieval. Essen 2011.
- Nr. 10 Noche, B.; Robles, M.; Haep, S.: Lastenheft für einen prototypischen Lieferketten-Konfigurator. Essen 2011.
- Nr. 11 Noche, B.; Robles, M.; Supriyanto, P.: Pflichtenheft für einen prototypischen Lieferketten-Konfigurator. Essen 2011.
- Nr. 12 Kowalski, M.; Klüpfel, H.; Zelewski, S.: Pflichtenheftheft für ein prototypisches Software-Tool zur Unterstützung des Case-based Reasonings (CBR-Tool). Essen 2011.
- Nr. 13 Kowalski, M.; Balci, I.: Anforderungsanalyse für ein CBR-System zum Einsatz in internationalen Supply-Chain-Projekten – Entwicklung einer Anforderungsspezifikation aus betriebswirtschaftlicher Perspektive. Essen 2012.
- Nr. 14 Kowalski, M.; Heffe, M.: Erstellung eines Falls für das Case-based Reasoning am Praxisbeispiel des Projekts Polarstation der duisport packing logistics (dpl). Essen 2012.

# Universität Duisburg-Essen – Campus Essen Institut für Produktion und Industrielles Informationsmanagement

# **Projektberichte des Verbundprojekts OrGoLo**

# ISSN 2195-3627

- Nr. 15 Kowalski, M.; Gries, S.: Akquirierung von Erfahrungswissen aus dem Logistik-Projekt "Westfalica-Shuttle" für das Case-based Reasoning. Erstellung eines Falls für das Casebased Reasoning. Essen 2013.
- Nr. 16 Kowalski, M.; Quink, N.: Erstellung einer Ontologie zum Themenkomplex Verpackungen in der Logistik mithilfe des Ontologie-Editors Protégé. Essen 2013.
- Nr. 17 Kowalski, M.; Thomas, C.: Beschreibung eines internationalen Logistik-Projekts für ein ontologiegestütztes Case-based-Reasoning-System. Essen 2013.
- Nr. 18 Kowalski, M.; Bahser, J.: Auswirkungen von zollrechtlichen Bestimmungen auf internationale Supply-Chain-Projekte – insbesondere Entwicklung einer Zoll-Ontologie. Essen 2013.
- Nr. 19 Föhring, R.; Zelewski, S.: ORFE: Online Rail Freight Exchange ein Software-Prototyp einer Online-Frachtenbörse für die Konfiguration multimodaler Lieferketten mit einem Fokus auf dem Schienengüterverkehr entlang der Alpentransversale Rotterdam-Genua. Essen 2013.
- Nr. 20 Föhring, R.; Zelewski, S.: ORFE: Online Rail Freight Exchange a software prototype for the configuration of multi-modal supply chains focused on rail freight traffic along the Alps Transversal Rotterdam-Genoa. Essen 2013.